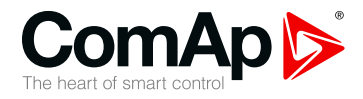

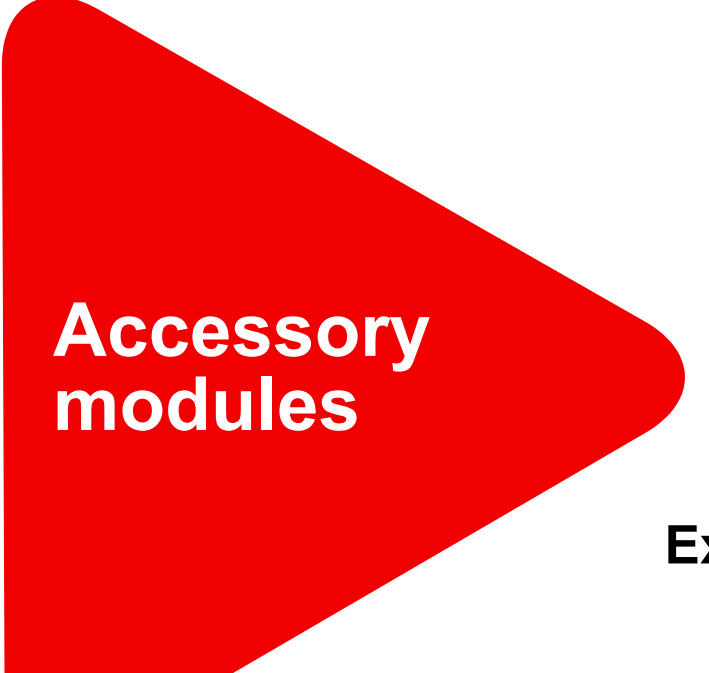

# **Extension modules for IL-NT, IC-NT, IA-NT and ID-Lite**

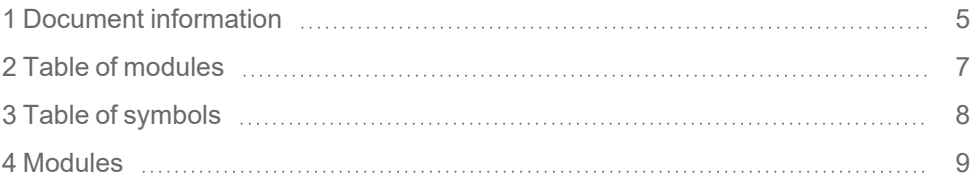

Copyright © 2022 ComAp a.s. Written by ComAp Prague, Czech Republic ComAp a.s., U Uranie 1612/14a, 170 00 Prague 7, Czech Republic Tel: +420 246 012 111 Tel: +420 246 012 111<br>
E-mail: info@comap-control.com, www.comap-control.com **Global** Guide

# <span id="page-1-0"></span>**Table of contents**

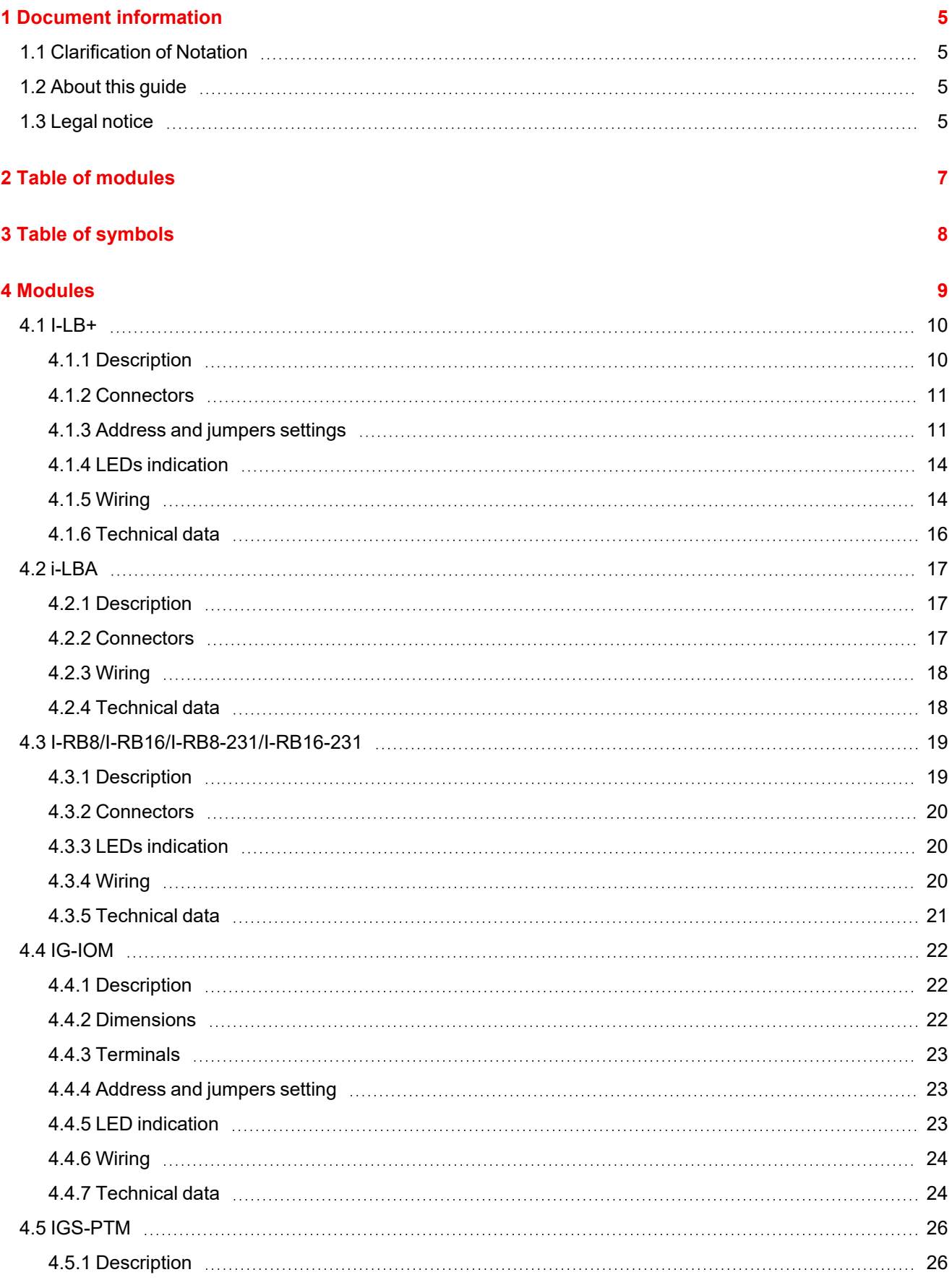

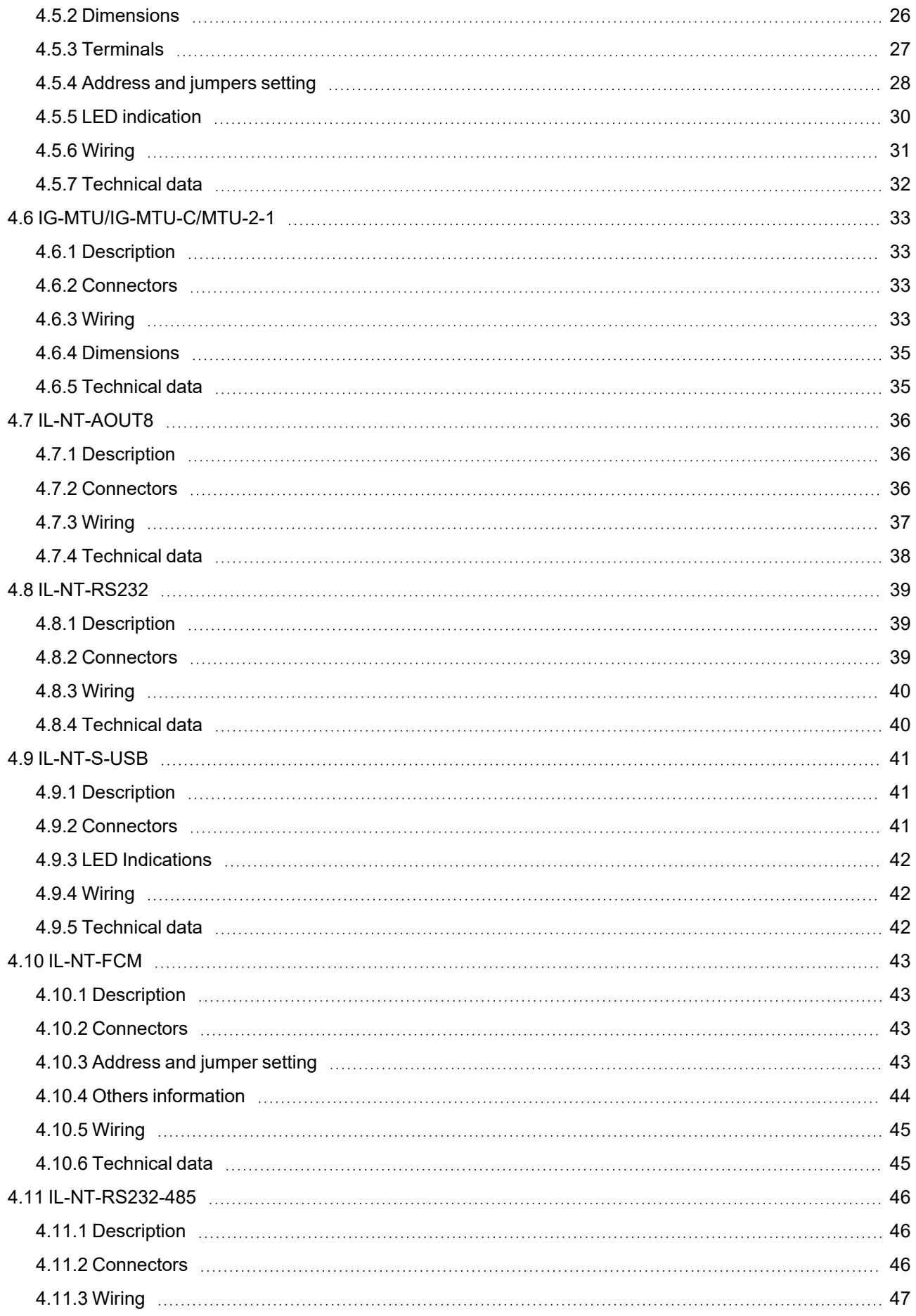

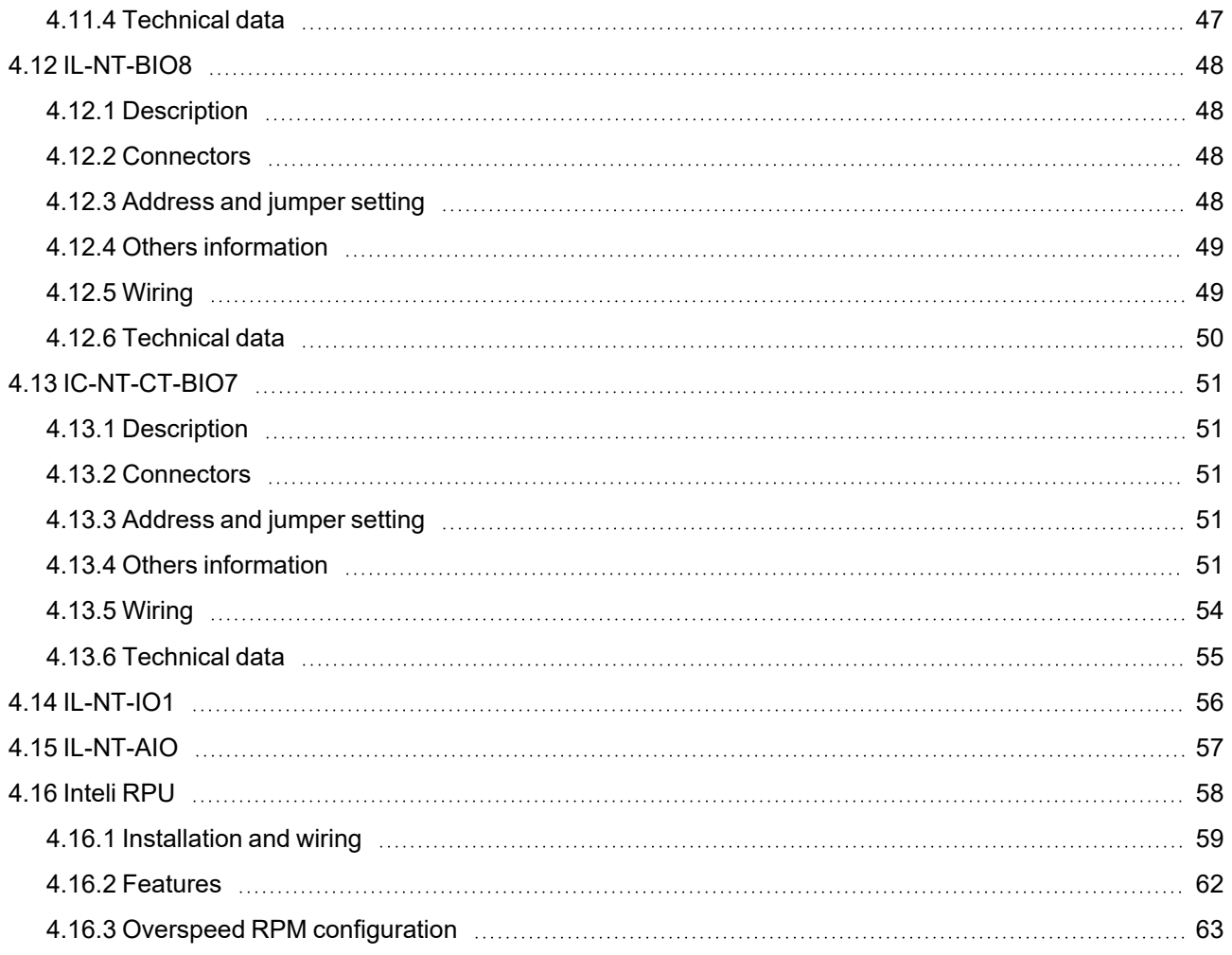

# <span id="page-4-0"></span>**1 Document information**

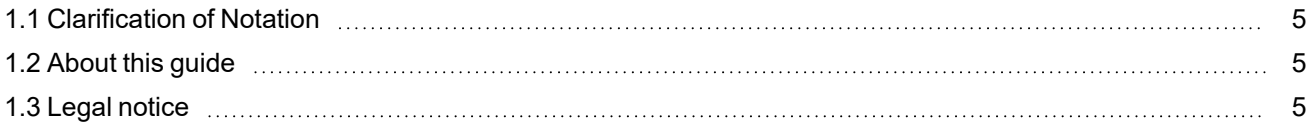

# <span id="page-4-1"></span>**1.1 Clarification of Notation**

*Note: This type of paragraph calls the reader's attention to a notice or related theme.*

**IMPORTANT: This type of paragraph highlights a procedure, adjustment etc., which can cause a damage or improper function of the equipment if not performed correctly and may not be clear at first sight.**

**WARNING: This type of paragraph highlights a procedure, adjustment etc., which can cause a damage or improper function of the equipment if not performed correctly and may not be clear at first sight.**

**Example:** This type of paragraph contains information that is used to illustrate how a specific function works.

# <span id="page-4-2"></span>**1.2 About this guide**

This guide contains information about extension modules for IL-NT, IC-NT, IA-NT and ID-Lite.

# <span id="page-4-3"></span>**1.3 Legal notice**

**This End User's Guide/Manual** as part of the Documentation is an inseparable part of ComAp's Product and may be used exclusively according to the conditions defined in the "END USER or Distributor LICENSE AGREEMENT CONDITIONS – COMAP CONTROL SYSTEMS SOFTWARE" (License Agreement) and/or in the "ComAp a.s. Global terms and conditions for sale of Products and provision of Services" (Terms) and/or in the "Standardní podmínky projektů komplexního řešení ke smlouvě o dílo, Standard Conditions for Supply of Complete Solutions" (Conditions) as applicable.

ComAp's License Agreement is governed by the Czech Civil Code 89/2012 Col., by the Authorship Act 121/2000 Col., by international treaties and by other relevant legal documents regulating protection of the intellectual properties (TRIPS).

The End User and/or ComAp's Distributor shall only be permitted to use this End User's Guide/Manual with ComAp Control System Registered Products. The Documentation is not intended and applicable for any other purpose.

Official version of the ComAp's End User's Guide/Manual is the version published in English. ComAp reserves the right to update this End User's Guide/Manual at any time. ComAp does not assume any responsibility for its use outside of the scope of the Terms or the Conditions and the License Agreement.

Licensed End User is entitled to make only necessary number of copies of the End User's Guide/Manual. Any translation of this End User's Guide/Manual without the prior written consent of ComAp is expressly prohibited!

Even if the prior written consent from ComAp is acquired, ComAp does not take any responsibility for the content, trustworthiness and quality of any such translation. ComAp will deem a translation equal to this End User's Guide/Manual only if it agrees to verify such translation. The terms and conditions of such verification must be agreed in the written form and in advance.

#### **For more details relating to the Ownership, Extent of Permitted Reproductions Term of Use of the Documentation and to the Confidentiality rules please review and comply with the ComAp's License Agreement, Terms and Conditions available on [www.comap-control.com.](http://www.comap.cz/)**

#### **Security Risk Disclaimer**

Pay attention to the following recommendations and measures to increase the level of security of ComAp products and services.

Please note that possible cyber-attacks cannot be fully avoided by the below mentioned recommendations and set of measures already performed by ComAp, but by following them the cyber-attacks can be considerably reduced and thereby to reduce the risk of damage. ComAp does not take any responsibility for the actions of persons responsible for cyber-attacks, nor for any damage caused by the cyber-attack. However, ComAp is prepared to provide technical support to resolve problems arising from such actions, including but not limited to restoring settings prior to the cyber-attacks, backing up data, recommending other preventive measures against any further attacks.

**Warning:** Some forms of technical support may be provided against payment. There is no legal or factual entitlement for technical services provided in connection to resolving problems arising from cyber-attack or other unauthorized accesses to ComAp's Products or Services.

General security recommendations and set of measures

1. AccessCode

• Change the AccessCode BEFORE the device is connected to a network.

• Use a secure AccessCode – ideally a random string of 8 characters containing lowercase, uppercase letters and digits.

- For each device use a different AccessCode.
- 2. Password

• Change the password BEFORE the device enters a regular operation.

• Do not leave displays or PC tools unattended if an user, especially administrator, is logged in.

3. Controller Web interface

• The controller web interface at port TCP/80 is based on http, not https, and thus it is intended to be used only in closed private network infrastructures.

• Avoid exposing the port TCP/80 to the public Internet.

4. MODBUS/TCP

• The MODBUS/TCP protocol (port TCP/502) is an instrumentation protocol designed to exchange data between locally connected devices like sensors, I/O modules, controllers etc. From it's nature it does not contain any kind of security – neither encryption nor authentication. Thus it is intended to be used only in closed private network infrastructures.

• Avoid exposing the port TCP/502 to the public Internet.

5. SNMP

• The SNMP protocol (port UDP/161) version 1,2 is not encrypted. Thus it is intended to be used only in closed private network infrastructures.

• Avoid exposing the port UDP/161 to the public Internet.

# <span id="page-6-0"></span>**2 Table of modules**

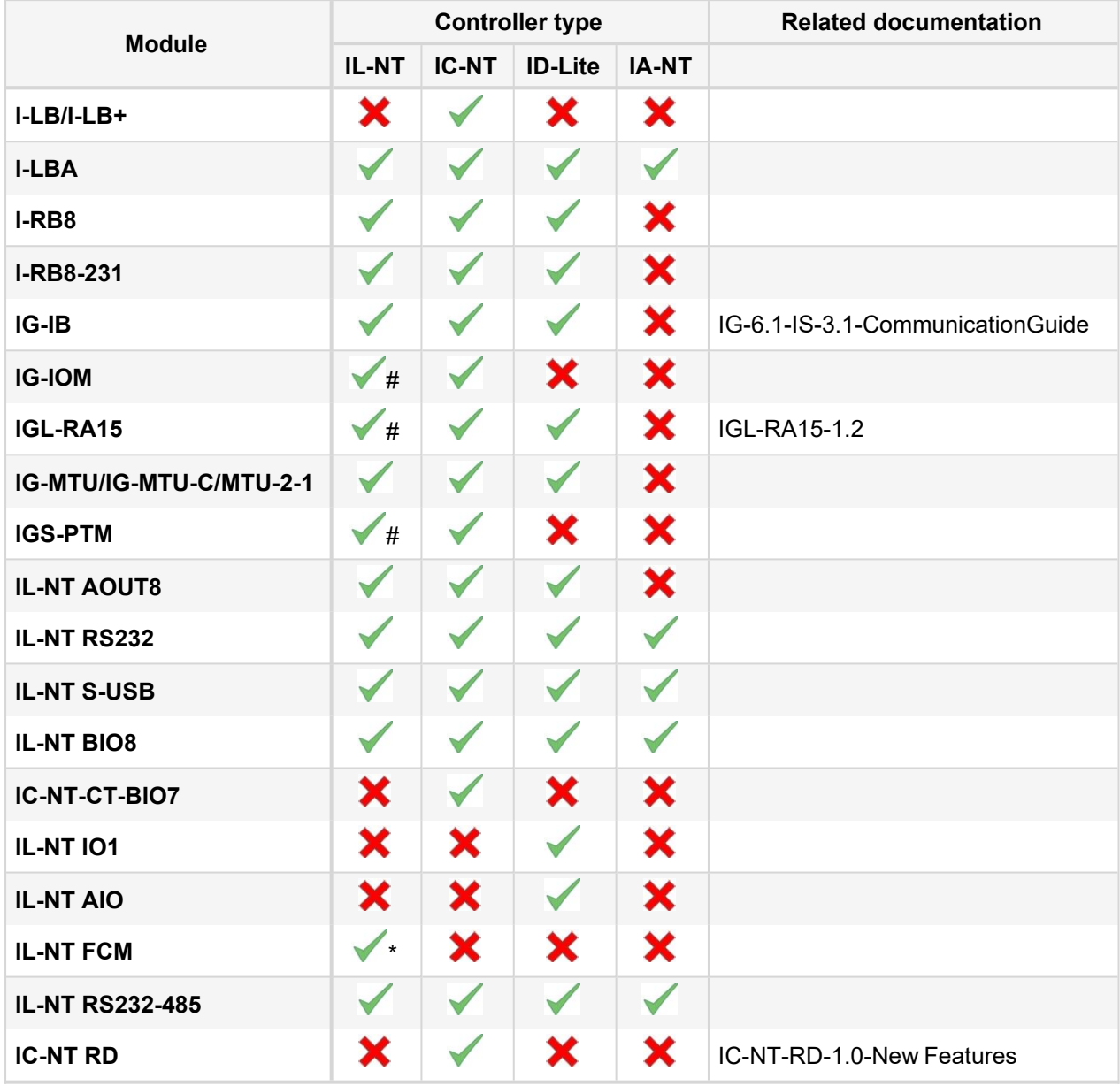

#### *Note:*

*# IL only MRS15, MRS16, AMF25 \* only InteliLog*

*Note: For connecting with controller and unit reprogramming, see Proprietary controller guide.*

# <span id="page-7-0"></span>**3 Table of symbols**

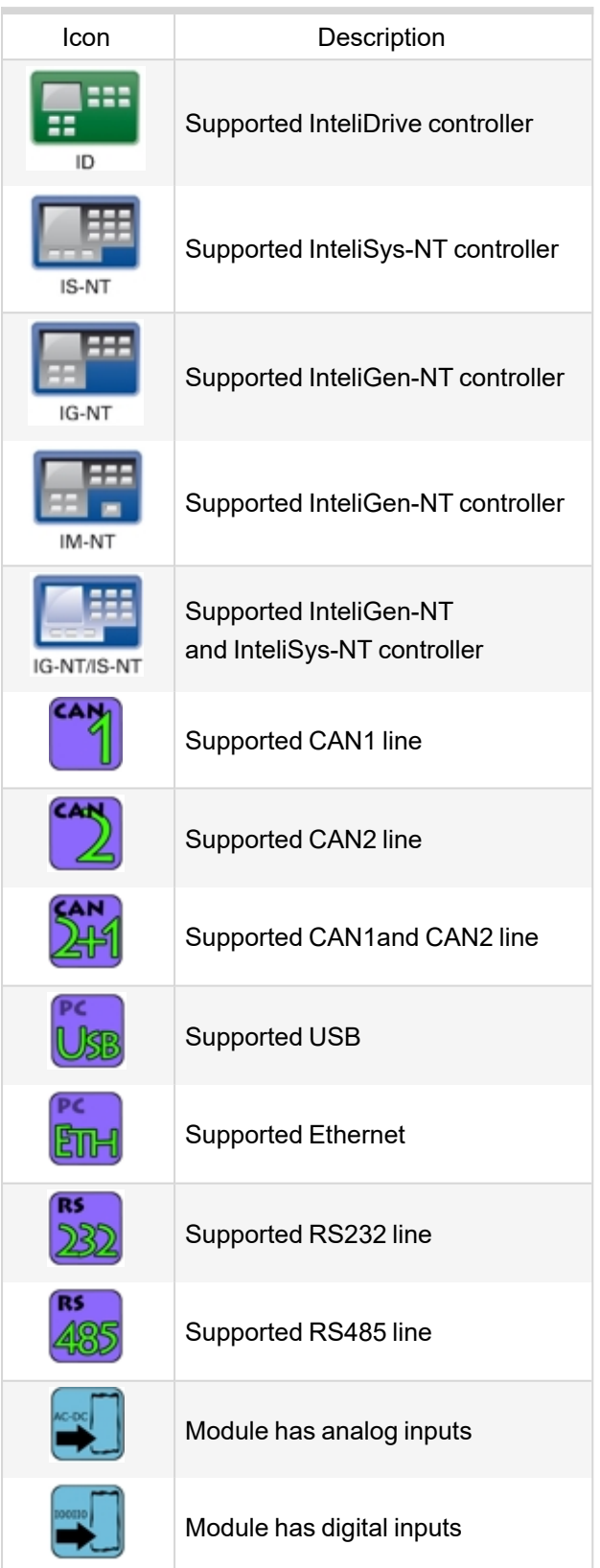

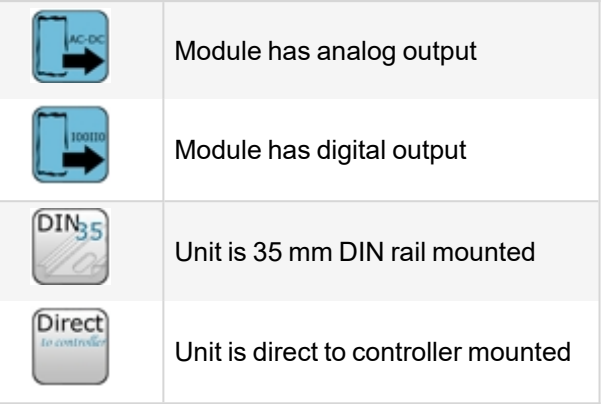

6 **back to Table of [contents](#page-1-0)**

# <span id="page-8-0"></span>**4 Modules**

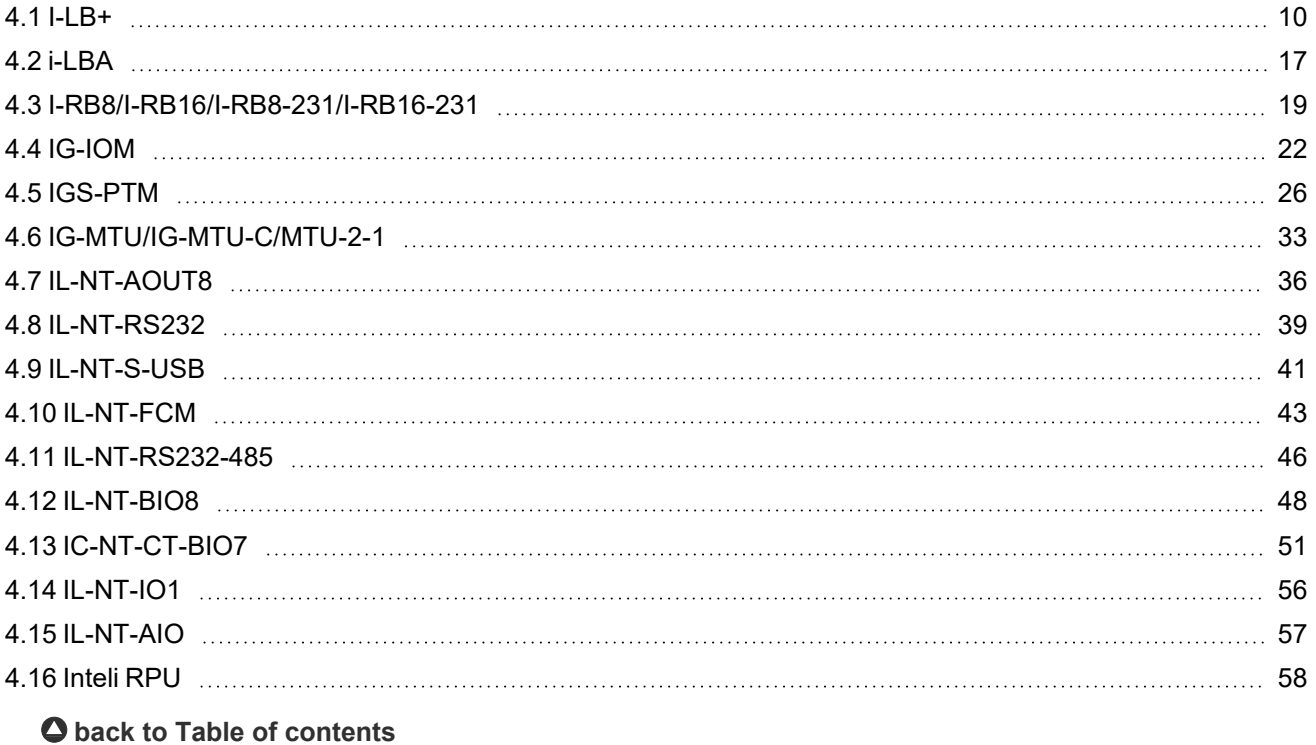

# <span id="page-9-0"></span>**4.1 I-LB+**

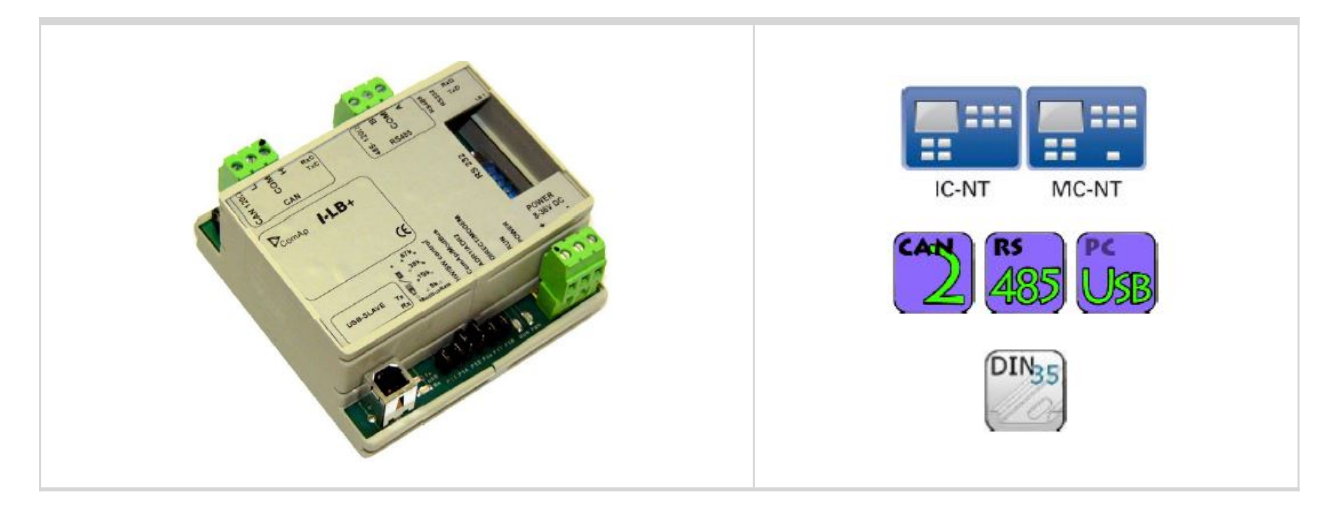

## <span id="page-9-1"></span>**4.1.1 Description**

I-LB+ is communication modules for communication with all devices connected to CAN2 bus. I-LB+ is successors of the IG-MU unit designed to be used with classic controllers. It therefore provides additional communication port and higher communication speed. Speed for direct/modem connection can be up to 57600 bps (IG-MU only 19200 bps). I-LB/I-LB+ can be connected with PC via USB, RS232 or RS485. I-LB is without USB port, I-LB+ is with USB port (speed ≈ 115200 bps).

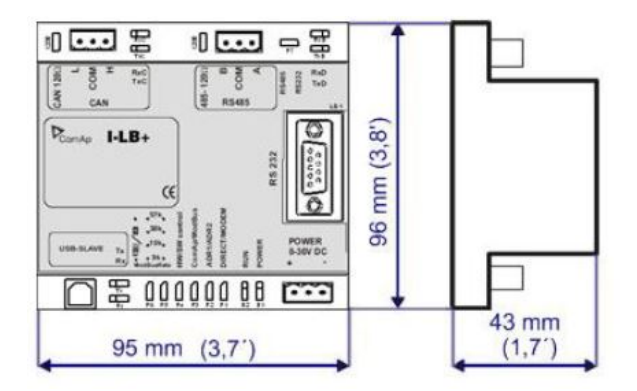

Unit is 35 mm DIN rail mounted.

## <span id="page-10-0"></span>**4.1.2 Connectors**

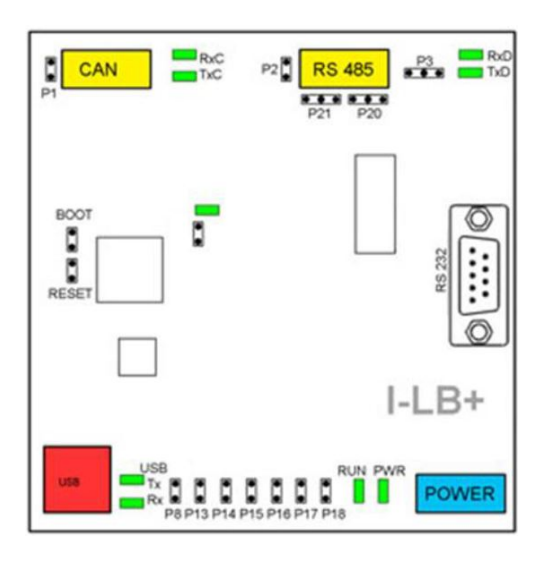

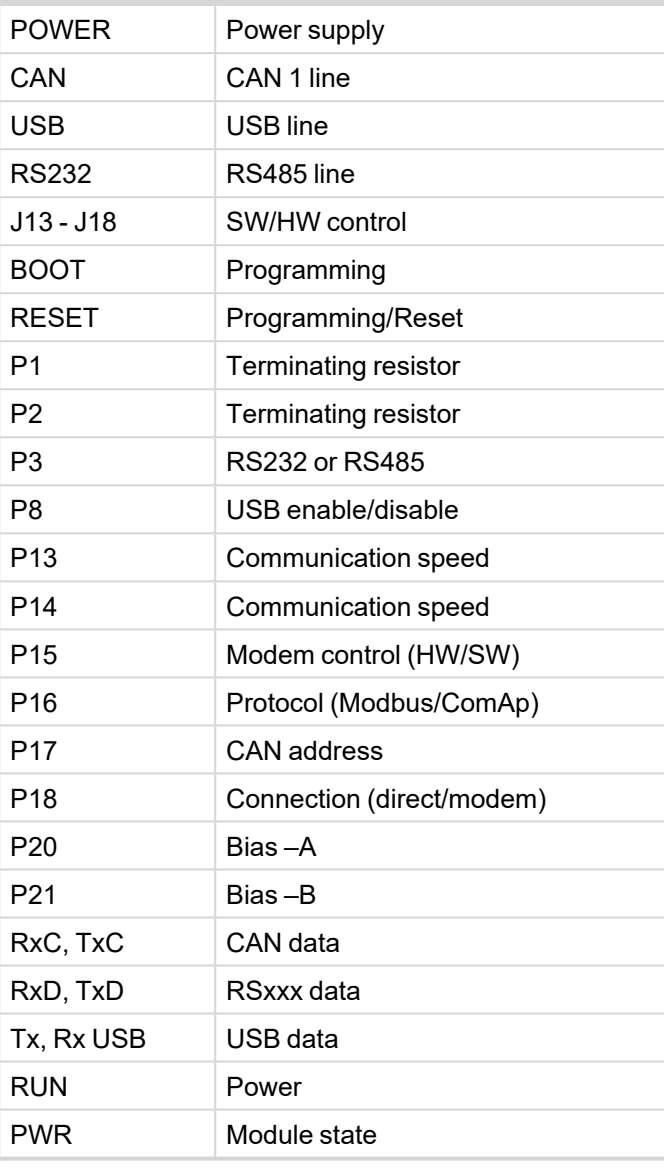

## <span id="page-10-1"></span>**4.1.3 Address and jumpers settings**

## **CAN1 termination (P1)**

I-LB+ has included CAN terminating resistor (120 ohm). Close jumper P1 to connect terminating resistor to CAN bus, open jumper P1 to disconnect terminating resistor.

## **RS232 or RS485 termination (P2)**

I-LB+ has included RS232/RS485 terminating resistor (120 ohm). Close jumper P2 to connect terminating resistor to RS485 bus, open jumper P2 to disconnect terminating resistor.

## **Select RS mode (P3)**

Jumper P3 selecting RS mode. When jumper P3 is connected to 1-2, RS232 mode is activated. When jumper P3 is connected to 2-3, RS485 mode is actives.

## **ComAp / Modbus (P16)**

Jumper P16 selects between ComAp PC tools (InteliMonitor, WinScope, et al.) and third party PC SW for monitoring with Modbus interface. ComAp PC tools are selected when P16 is opened; Modbus is selected when P16 is closed.

## **Modbus rate (P13 and P14)**

Modbus rate is set by jumpers P13 and P14; description is in the table bellow.

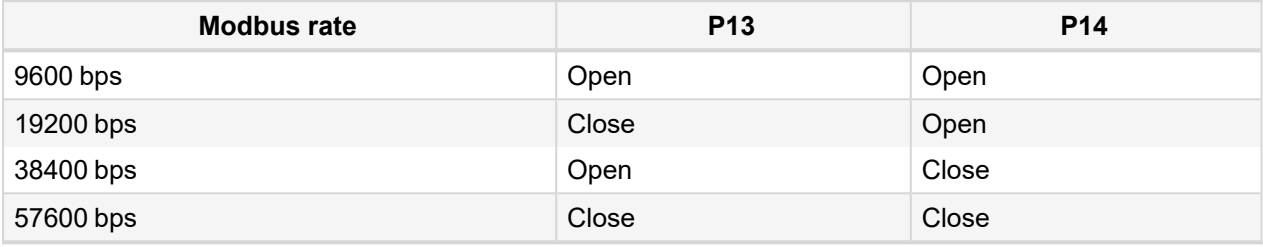

## **Direct/Modem (P18)**

Select between direct connection via RS232 or RS 485 and modem connection type. For modem connection is jumper P18 closed, for direct connection is jumper P18 opened.

## **ADR1 / ADR2 (P17)**

Select device address. ADR1 is selected if P17 is opened and ADR2 is selected if P17 is closed.

## **SW/HW control (P15)**

Select SW or HW modem control. Jumper P15 is opened for HW modem control and closed for SW modem control.

## **RS485 bias resistor (P20 and P21)**

Jumpers P20 and P21 are opened if the bias resistors (560R) are not requested. Closed jumper connects bias resistor to the line A (P20) or B (P21).

## **USB interface enable/disable (P8) (missing on HW 1.0)**

Jumper P8 has to be set to enable USB interface. Opened jumper disables USB interface (disabled USB doesn't occupies a communication channel on the CAN bus i.e. there are still 3 free communications channels on the CAN bus).

USB interface allows only local communication (modbus is not implemented in this interface!).

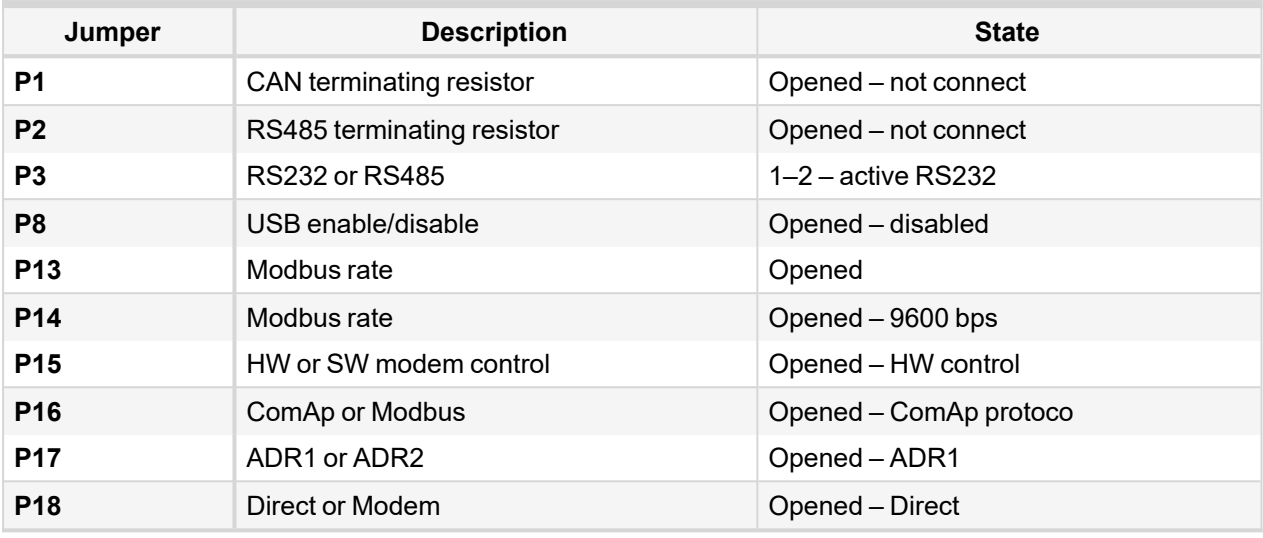

#### **Jumper tree**

- > ComAp
	- **>> DIRECT** 
		- RS232/RS485 selection of serial communication type
		- ADR1/ADR2 selection between two available local communication channels
	- **>> MODEM** 
		- HW/SW control selection between modems with full interface
		- ADR1/ADR2 selection between two available modem communication channels; IG/IS-NT controllers only
		- Setting RS232/RS485 jumper to RS232 position is obligatory
- **▶ Modbus (not available at USB port of I-LB+, USB port always works in ComAp mode)** 
	- **>> DIRECT** 
		- RS232/RS485 selection of serial communication type
		- ADR1/ADR2 selection between two available local communication channels
	- **>> MODEM** 
		- ADR1/ADR2 selection between two available modem communication channels; IG/IS-NT controllers only,
		- Setting HW/SW control has no influence; a modem with HW control is always expected in this mode

### **Programming**

For programming is necessary to close BOOT jumper. RESET jumper is used to reset the device. Close jumper to reset the device. For programming is used FlashProg PC tool. Check if jumper P3 is set according to your communication interface (mostly RS232 – position 1-2).

## <span id="page-13-0"></span>**4.1.4 LEDs indication**

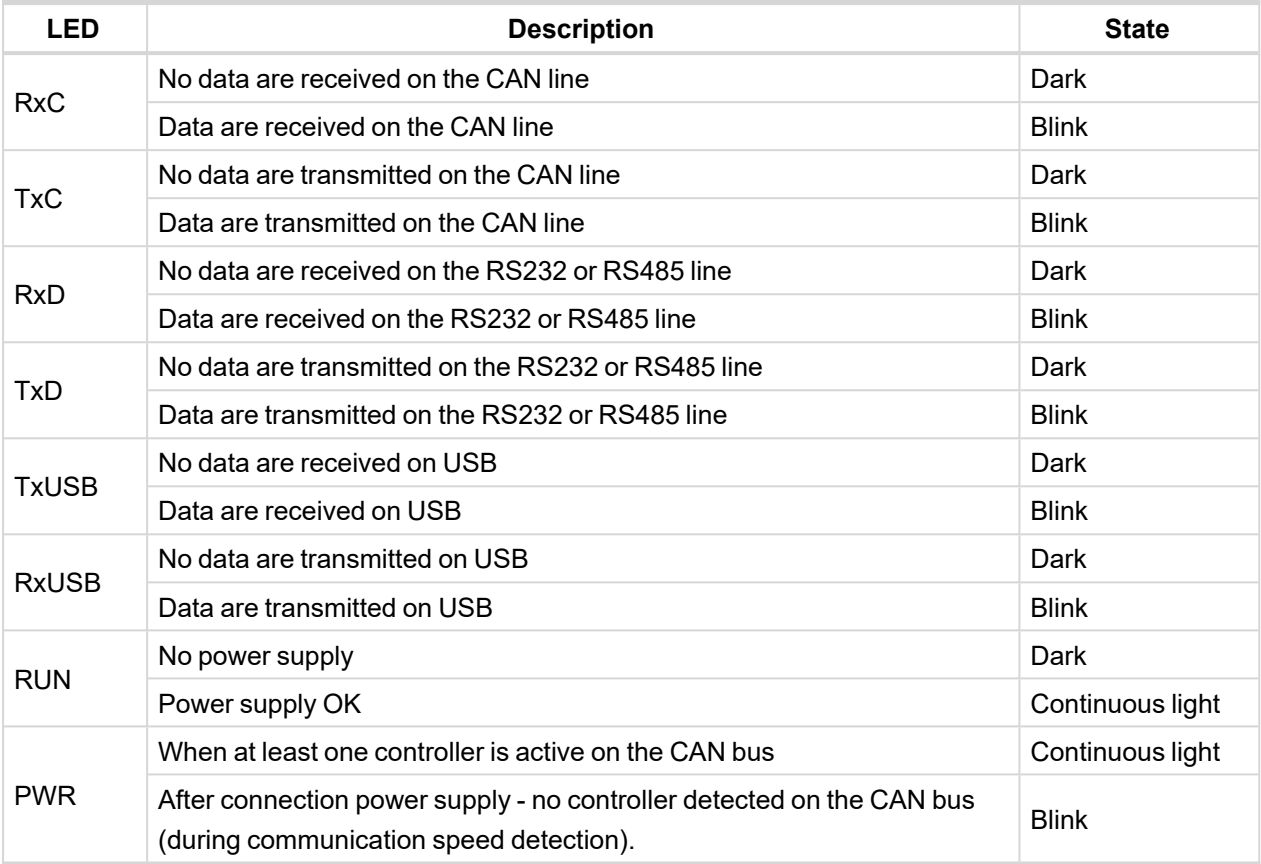

# <span id="page-13-1"></span>**4.1.5 Wiring**

I-LB+ has to be connected to modem via standard modem cable (full RS232) where the DSR (Data Set Ready) signal detects modem presence (when MODEM (HW) type selected). Three-wire RS232 cable (TxD, RxD, GND) can be used (e.g. for GSM modems) when MODEM (SW) type is selected.

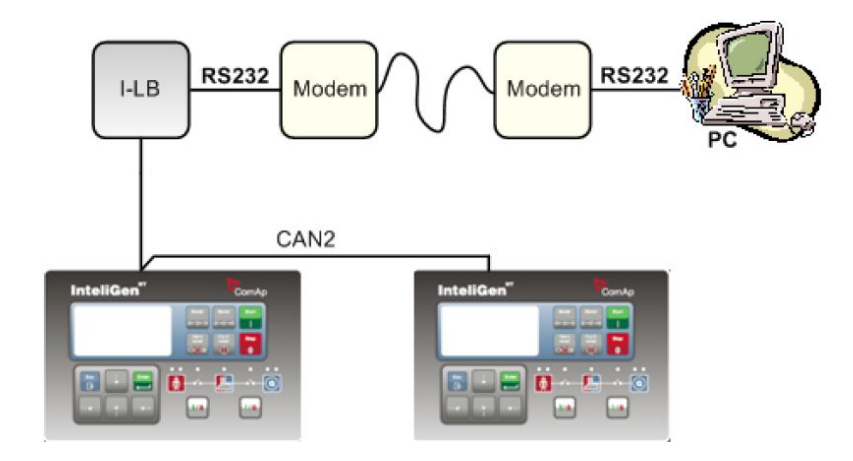

## **Combined communication – remote and modem**

> Option 1:

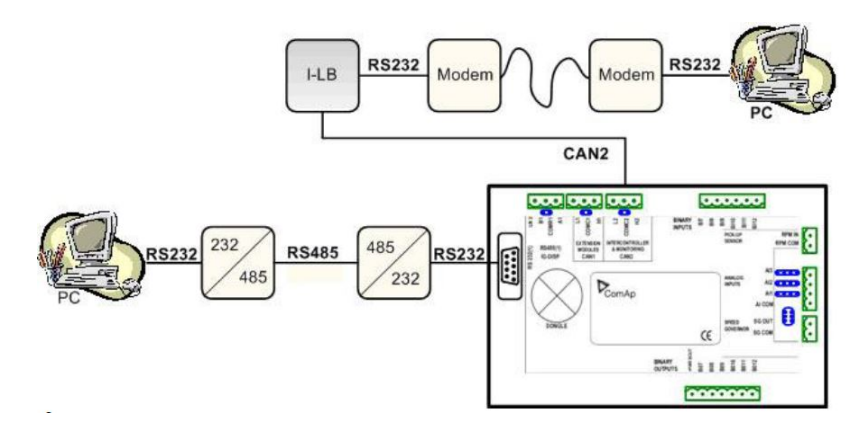

> Option 2:

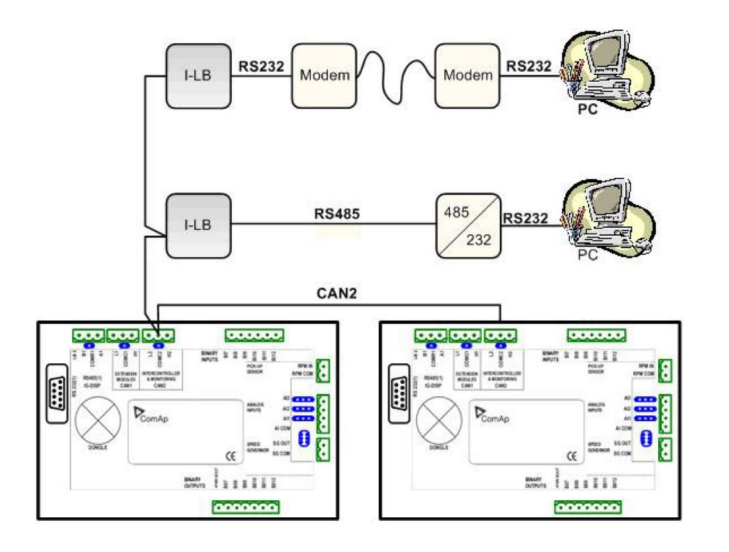

## **Combined communication I-LB+ with maximum configuration**

There are more separate internal channels for NT controller connection which can operate at once (all via CAN2):

- > Local connection 1 (I-LB+ local address 1)
- > Local connection 2 (I-LB+ local address 2)
- > Modem connection 1 (I-LB+ modem address 1)
- > Modem connection 2 (I-LB+ modem address 2)

It is necessary to select which connection type(s) particular I-LB+ is using.

### **Available combinations of I-LB+ modules**

There are four of communication channels available on the CAN2 link at the same time.

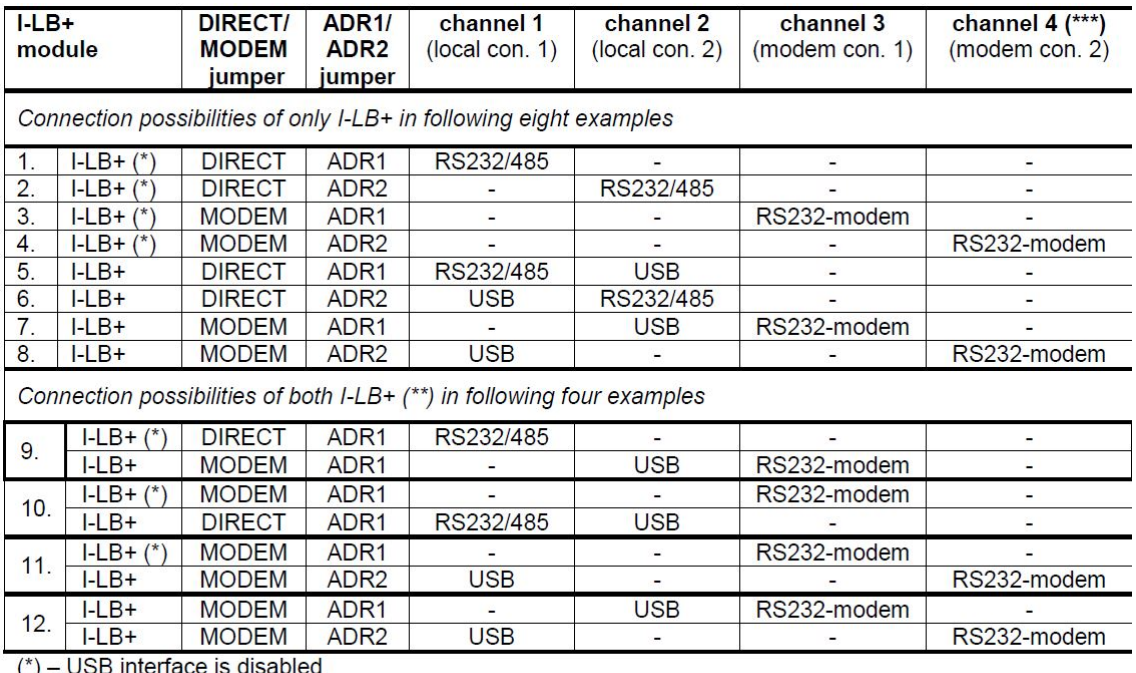

 $(*)$  – there can be max. two of I-LB+ on the CAN2 link.<br> $(**)$  – there can be max. two of I-LB+ on the CAN2 link.<br> $(***)$  – available for IG-NT, IS-NT controllers only, not for ID, IG, IS, IL-NT

## **Modbus communication via I-LB+**

To use I-LB+ modbus communication connect Modbus jumper in I-LB+ unit. Additionally, you can choose the communication speed using the speed selection jumpers. Their combination allows the speed selection of 9600/19200/38400/57600 bps. Modbus is not supported via USB interface.

## <span id="page-15-0"></span>**4.1.6 Technical data**

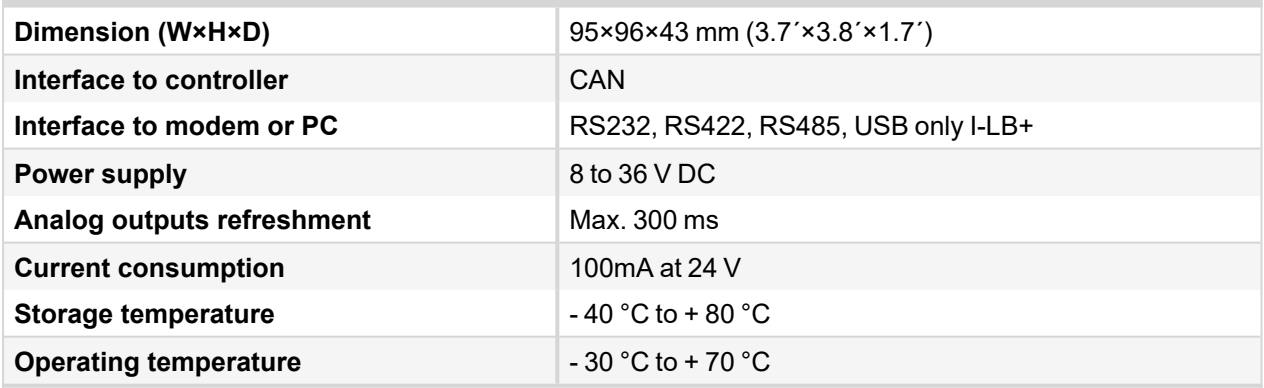

6 **back to [I-LB+](#page-9-0)**

# <span id="page-16-0"></span>**4.2 i-LBA**

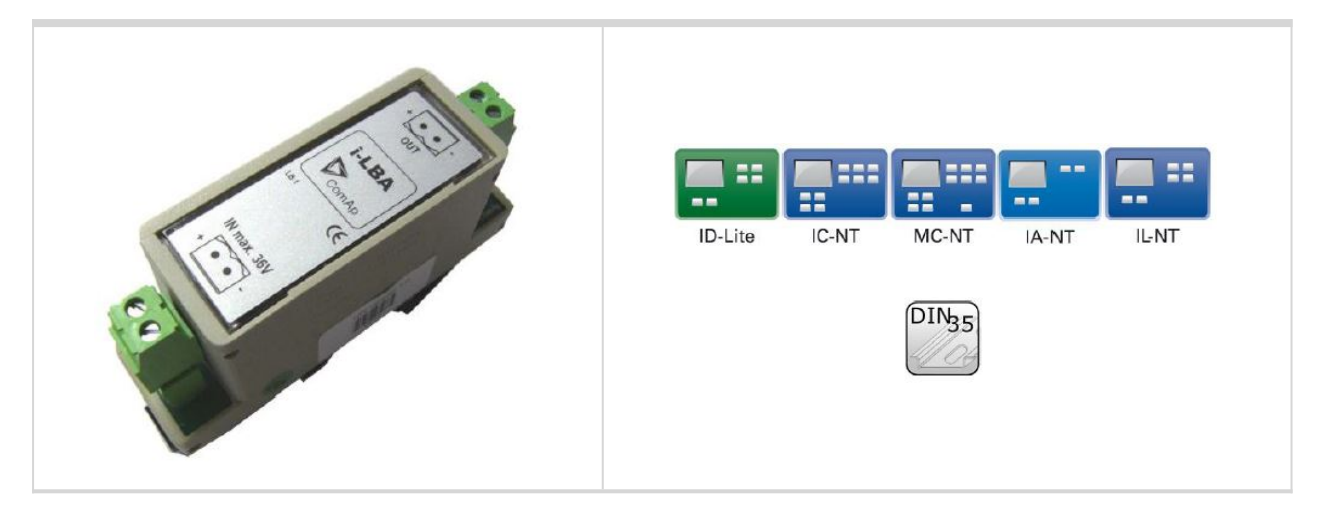

## <span id="page-16-1"></span>**4.2.1 Description**

For the connections with 12VDC power supply an i-LBA module can be connected to controller power terminals in order to allow the controller to continue operation during cranking if the battery voltage dip occurs.

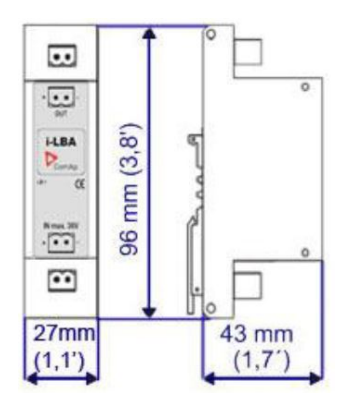

<span id="page-16-2"></span>*Note: Unit is 35 mm DIN rail mounted.*

## **4.2.2 Connectors**

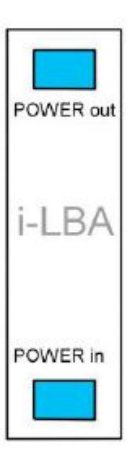

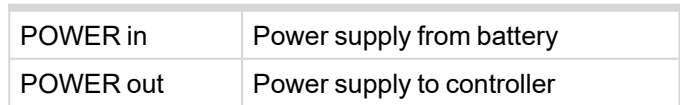

## <span id="page-17-0"></span>**4.2.3 Wiring**

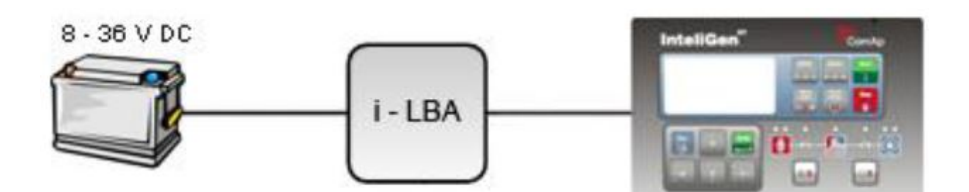

# <span id="page-17-1"></span>**4.2.4 Technical data**

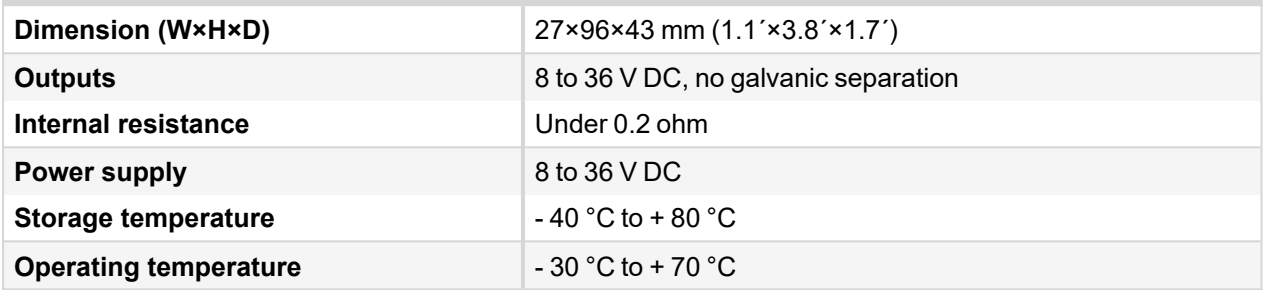

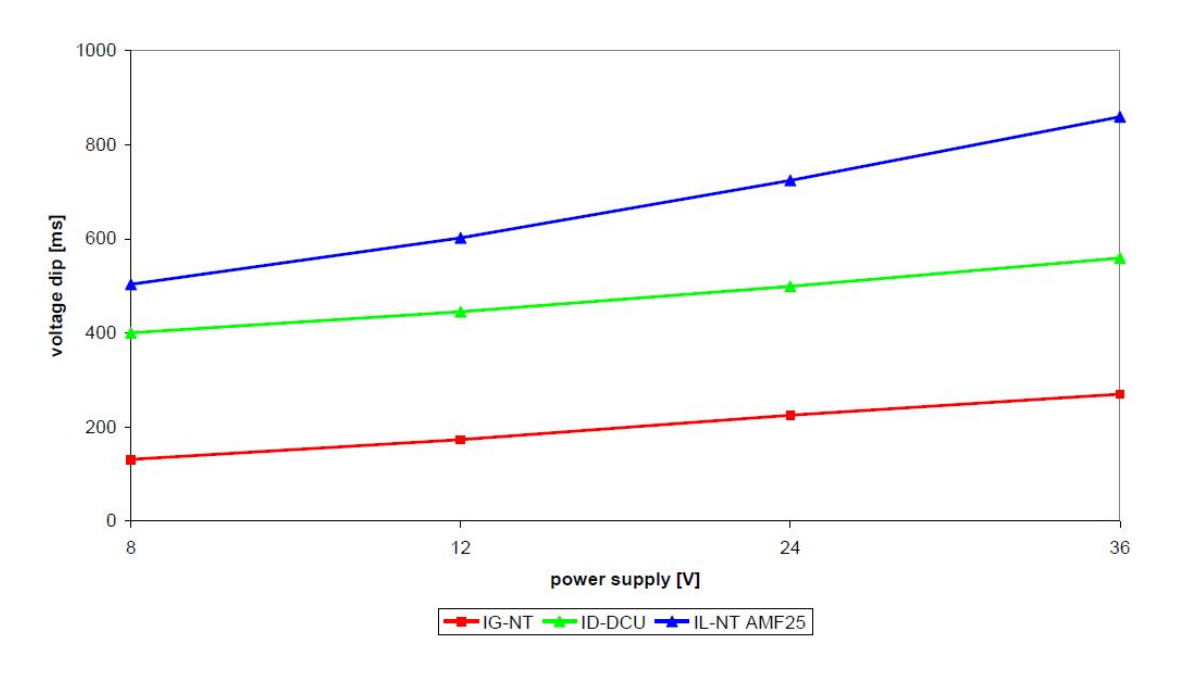

Image 4.1 Voltage dip recovery

6 **back to [i-LBA](#page-16-0)**

# <span id="page-18-0"></span>**4.3 I-RB8/I-RB16/I-RB8-231/I-RB16-231**

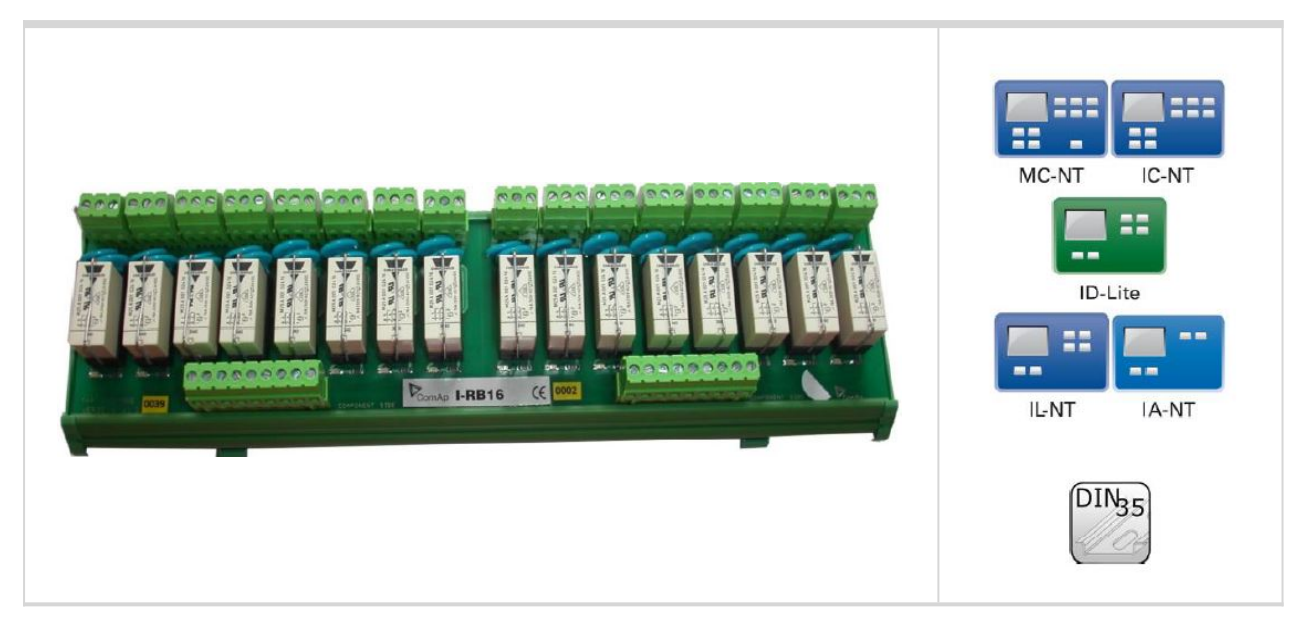

# <span id="page-18-1"></span>**4.3.1 Description**

Relay board contains 8 or 16 relays for binary (open collector) output separation. All relays are placed in sockets.

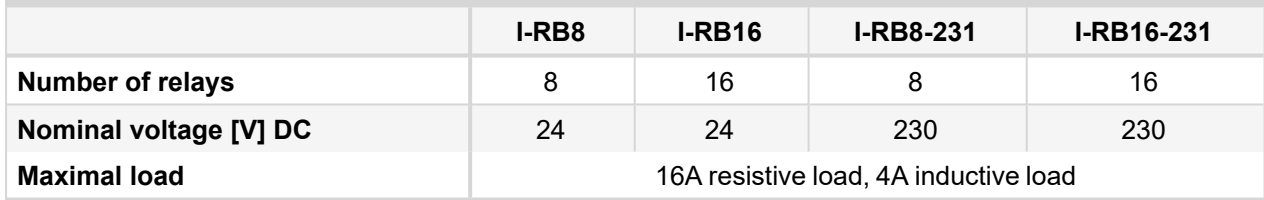

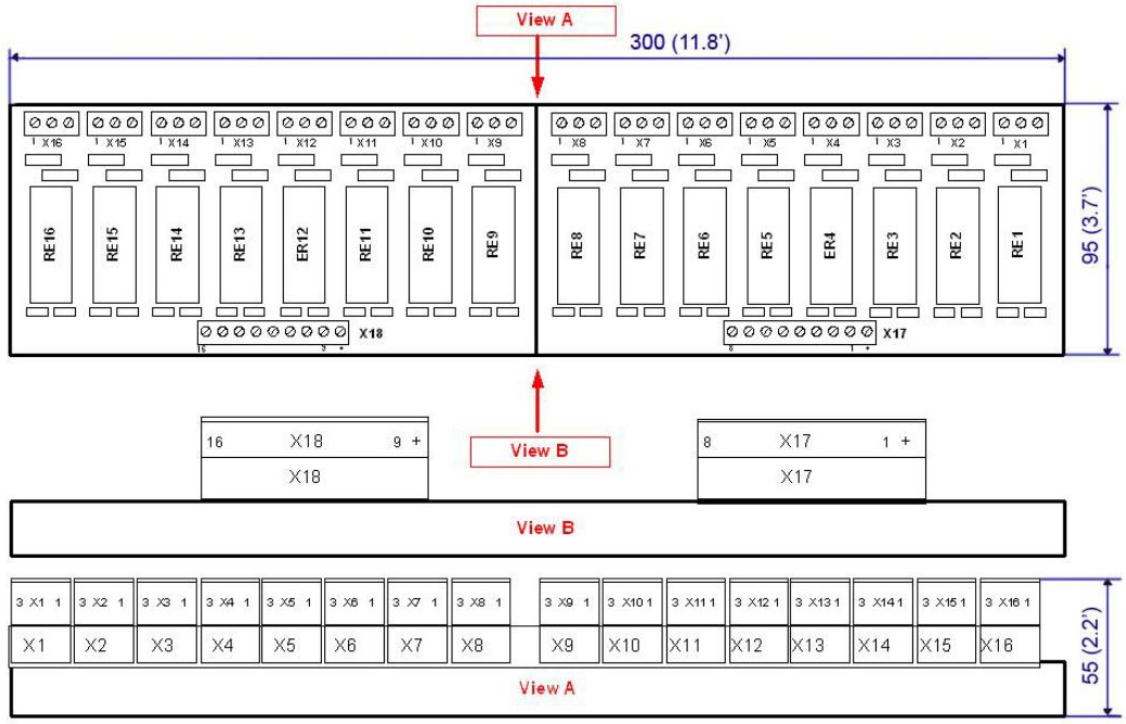

Image 4.2 Unit is 35 mm DIN rail mounted.

# <span id="page-19-0"></span>**4.3.2 Connectors**

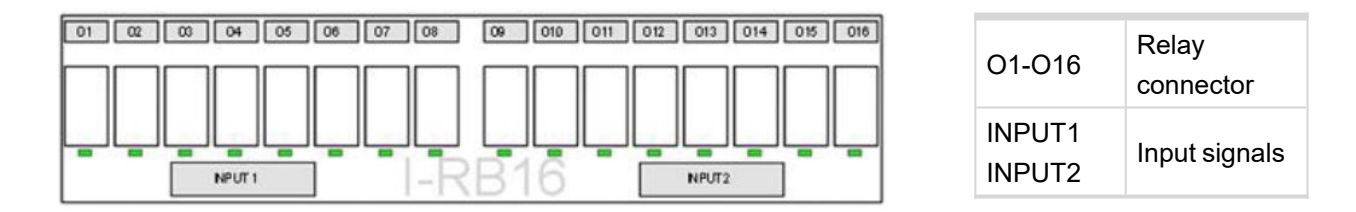

## <span id="page-19-1"></span>**4.3.3 LEDs indication**

<span id="page-19-2"></span>Each relay has LED which lights when n.o. relay's connector is closed. This LED is dark when n.o. relay's connector is open. I-RB8, I-RB8-231 has 8 LEDs and I-RB16, I-RB16-231 has 16 LEDs.

## **4.3.4 Wiring**

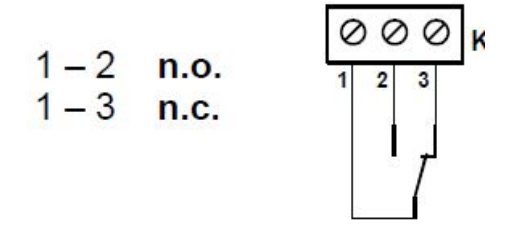

Image 4.3 Relay-connector connection

## <span id="page-20-0"></span>**4.3.5 Technical data**

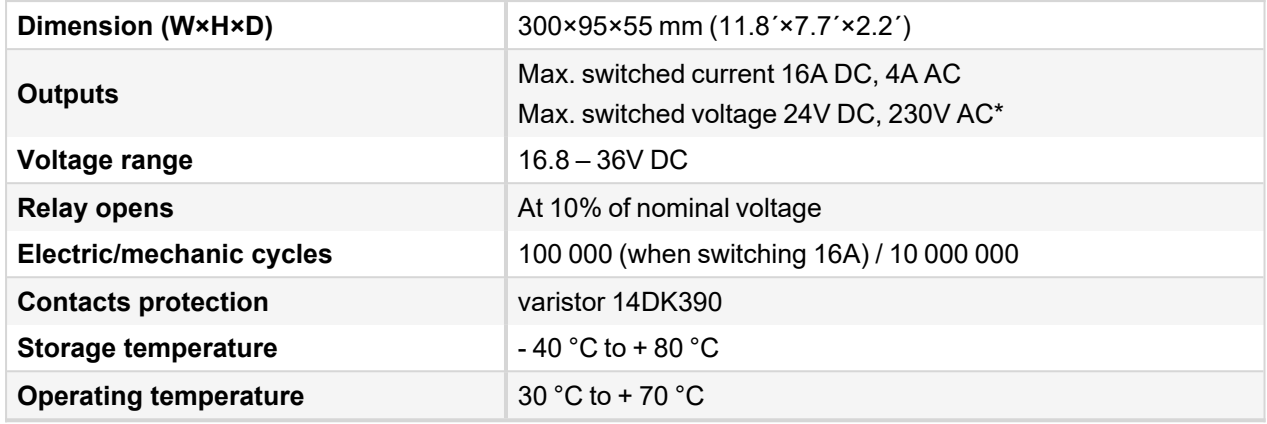

#### *Note:*

*\* - only I-RB8-231, IRB-16-231*

6 **back to [I-RB8/I-RB16/I-RB8-231/I-RB16-231](#page-18-0)**

# <span id="page-21-0"></span>**4.4 IG-IOM**

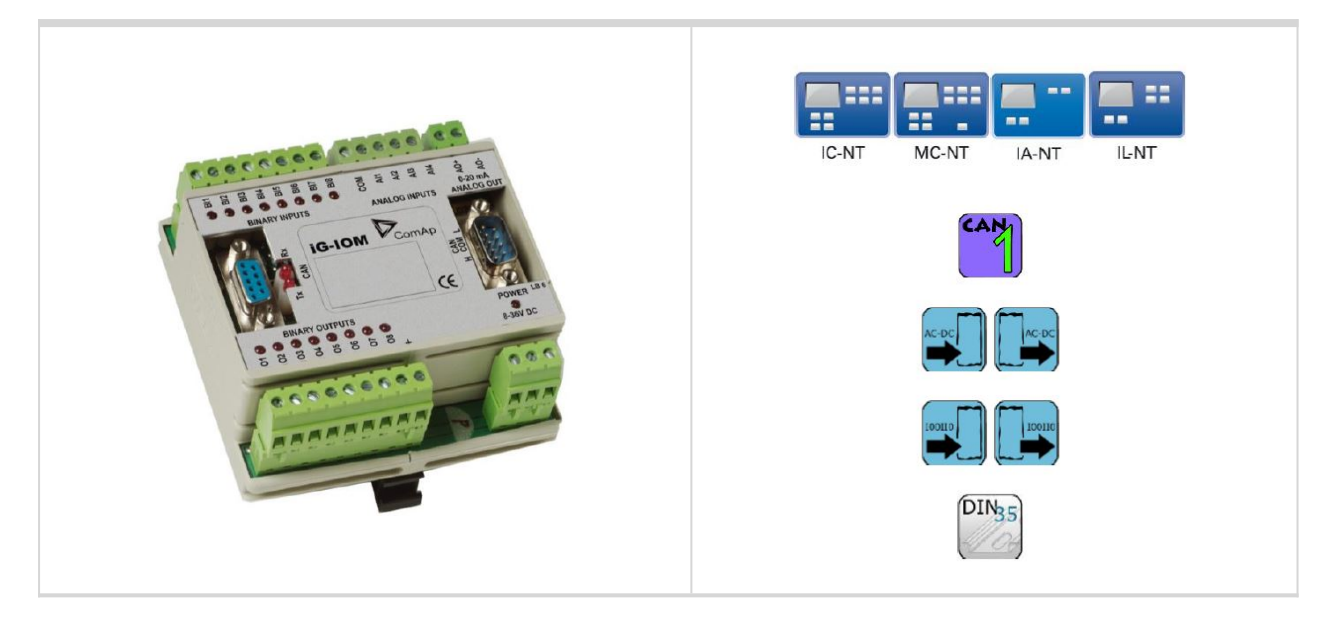

## <span id="page-21-1"></span>**4.4.1 Description**

IG-IOM modules are I/O extension modules equipped with 8 binary inputs, 8 binary outputs, 4 analog inputs and one analog output. The module can be used for only MRS15/16 and AMF 25 from IL-NT family.

- Sinary inputs and outputs are configurable the same way like inputs and outputs on controller.
- The protection of analog IOM inputs is activated by overcrossing the limits, active only when the engine is running.
- IG-IOM analog inputs are resistive (the same parameters like controller) 0 Ω-2,4 kΩ. The module IOM is designed for especially VDO resistive sensors.

## <span id="page-21-2"></span>**4.4.2 Dimensions**

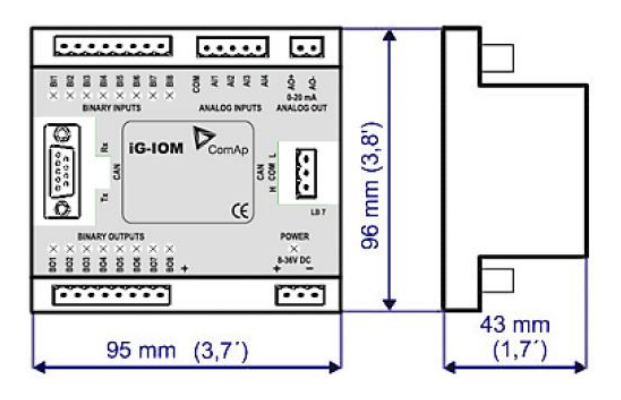

*Note: Unit is 35 mm DIN rail mounted.*

## <span id="page-22-0"></span>**4.4.3 Terminals**

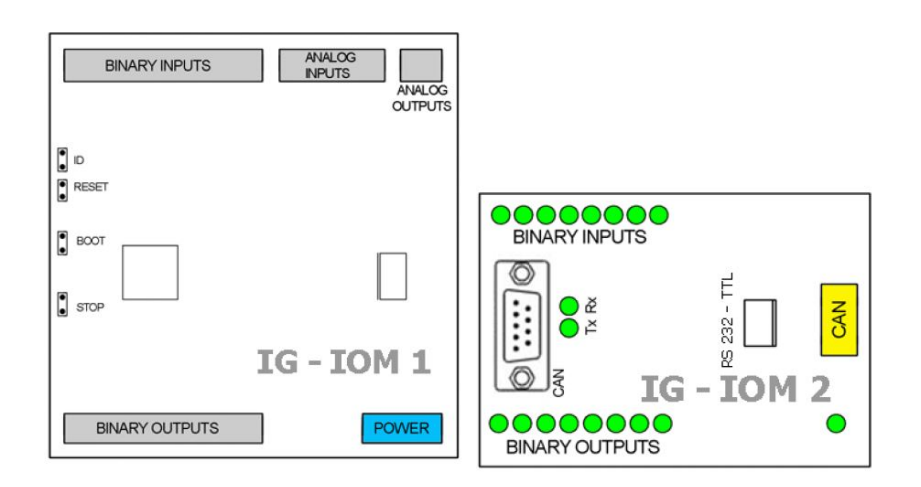

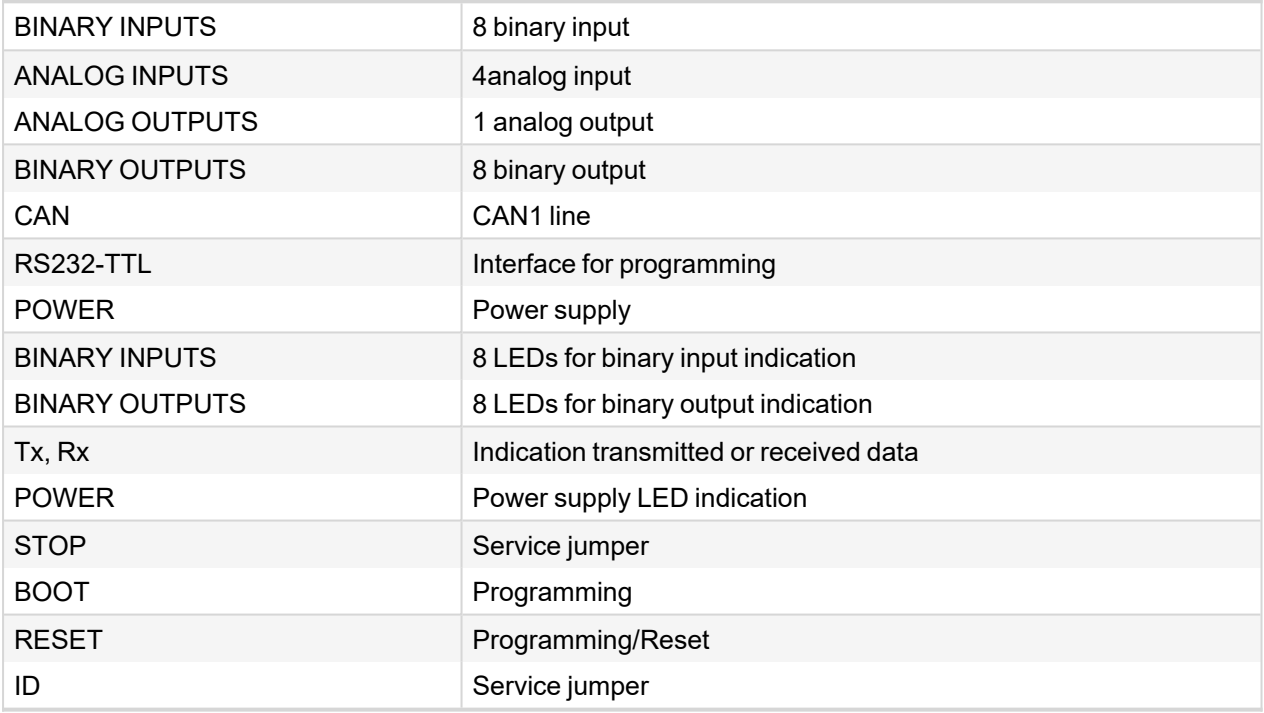

# <span id="page-22-1"></span>**4.4.4 Address and jumpers setting**

## **Programming Firmware**

<span id="page-22-2"></span>Firmware upgrade is via AT-link (TTL). For programming is necessary to close jumper BOOT. RESET jumper is used to reset the device. Close jumper to reset the device. For programming is used FlashProg PC tool.

## **4.4.5 LED indication**

### **Binary inputs**

Each binary input has LED which indicates input signal. LED is shining when input signal is set, and LED is dark while input signal has other state.

## **Binary outputs**

Binary output LED shining when binary output is set.

## **Power**

<span id="page-23-0"></span>Power LED shining when power supply is connected.

# **4.4.6 Wiring**

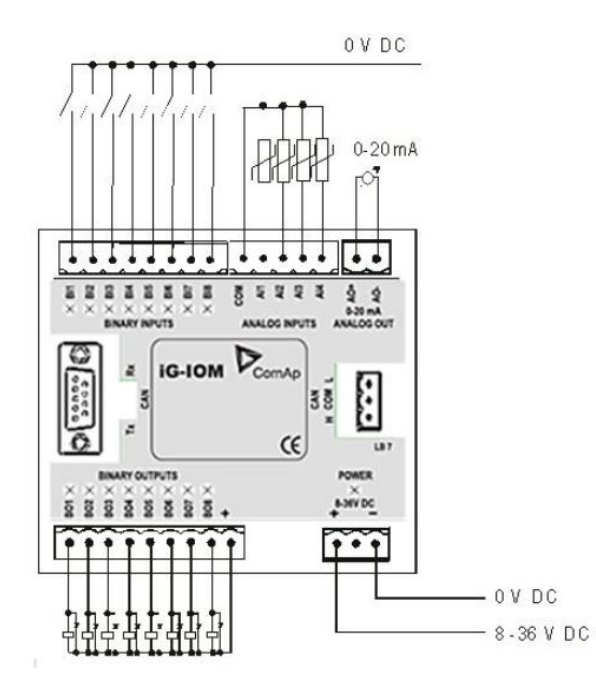

## <span id="page-23-1"></span>**4.4.7 Technical data**

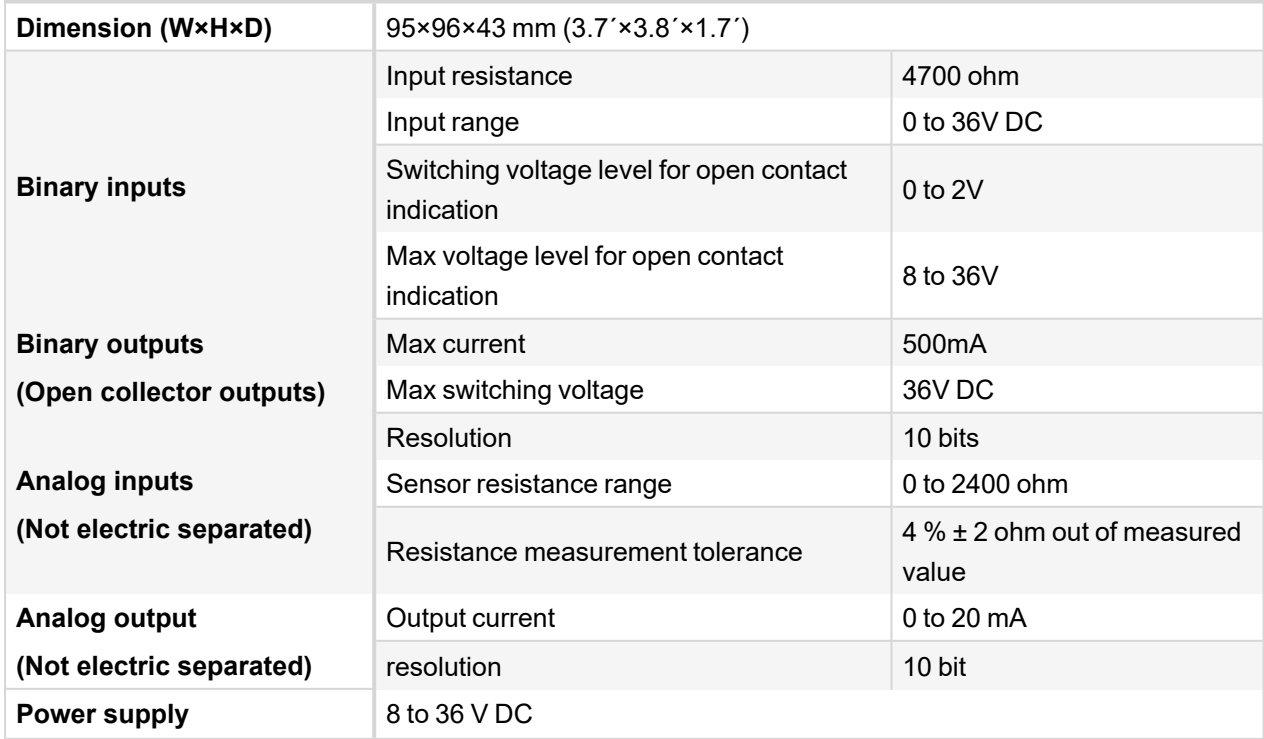

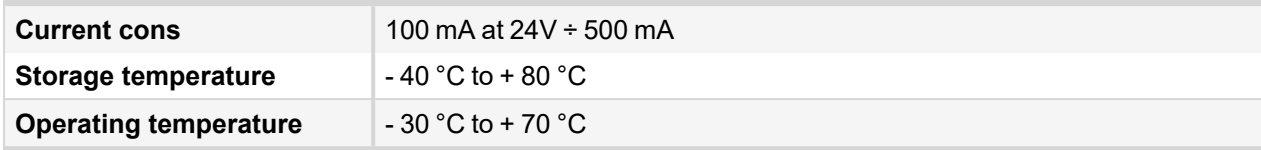

6 **back to [IG-IOM](#page-21-0)**

# <span id="page-25-0"></span>**4.5 IGS-PTM**

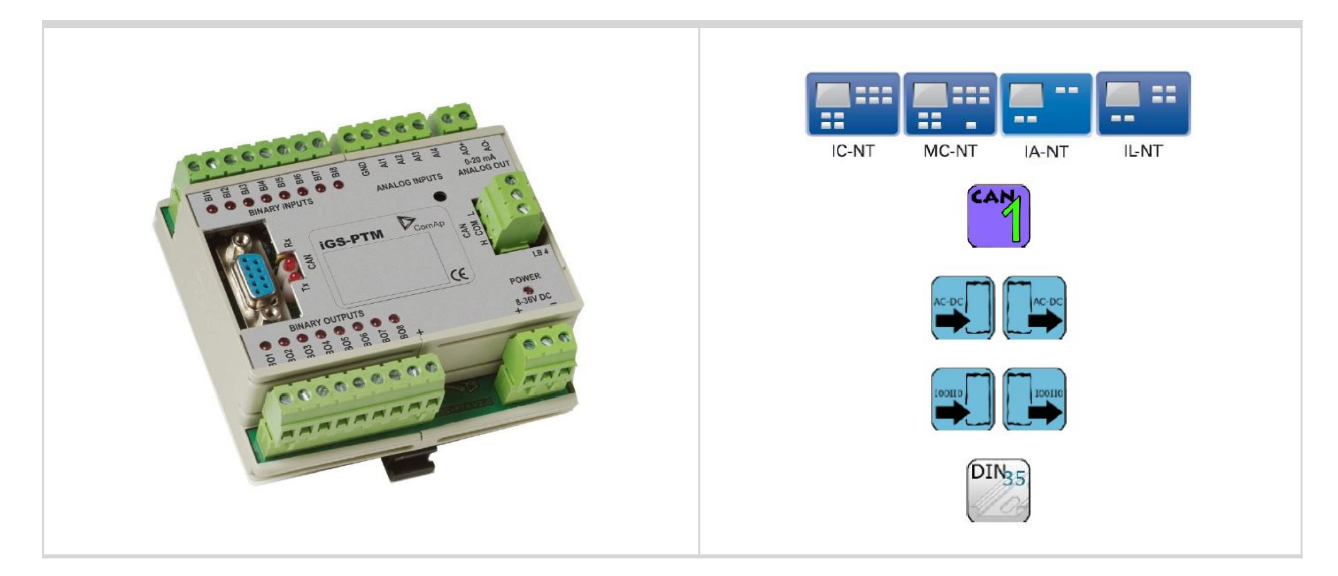

## <span id="page-25-1"></span>**4.5.1 Description**

IGS-PTM is modification of standard IG-IOM module with four analog inputs, which can be configured for range:

- $\geq 0 250 \Omega$  (suitable for Pt100, Ni100)
- $\geq 0 100$  mV
- <span id="page-25-2"></span> $0/4 - 20$  mA

## **4.5.2 Dimensions**

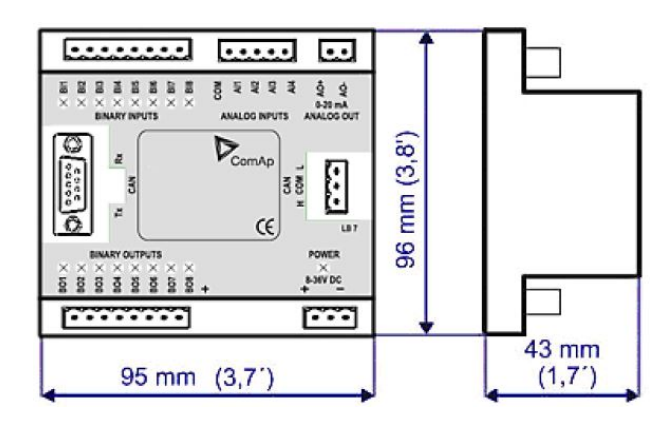

*Note: Unit is 35 mm DIN rail mounted.*

## <span id="page-26-0"></span>**4.5.3 Terminals**

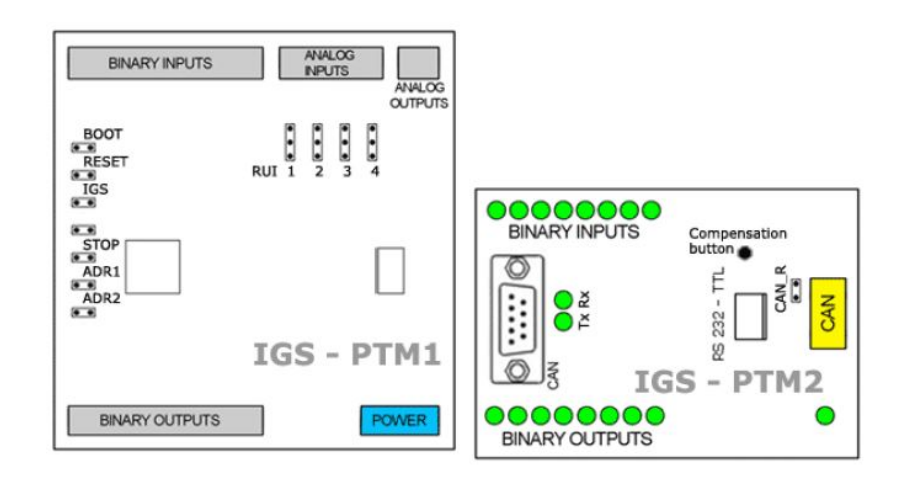

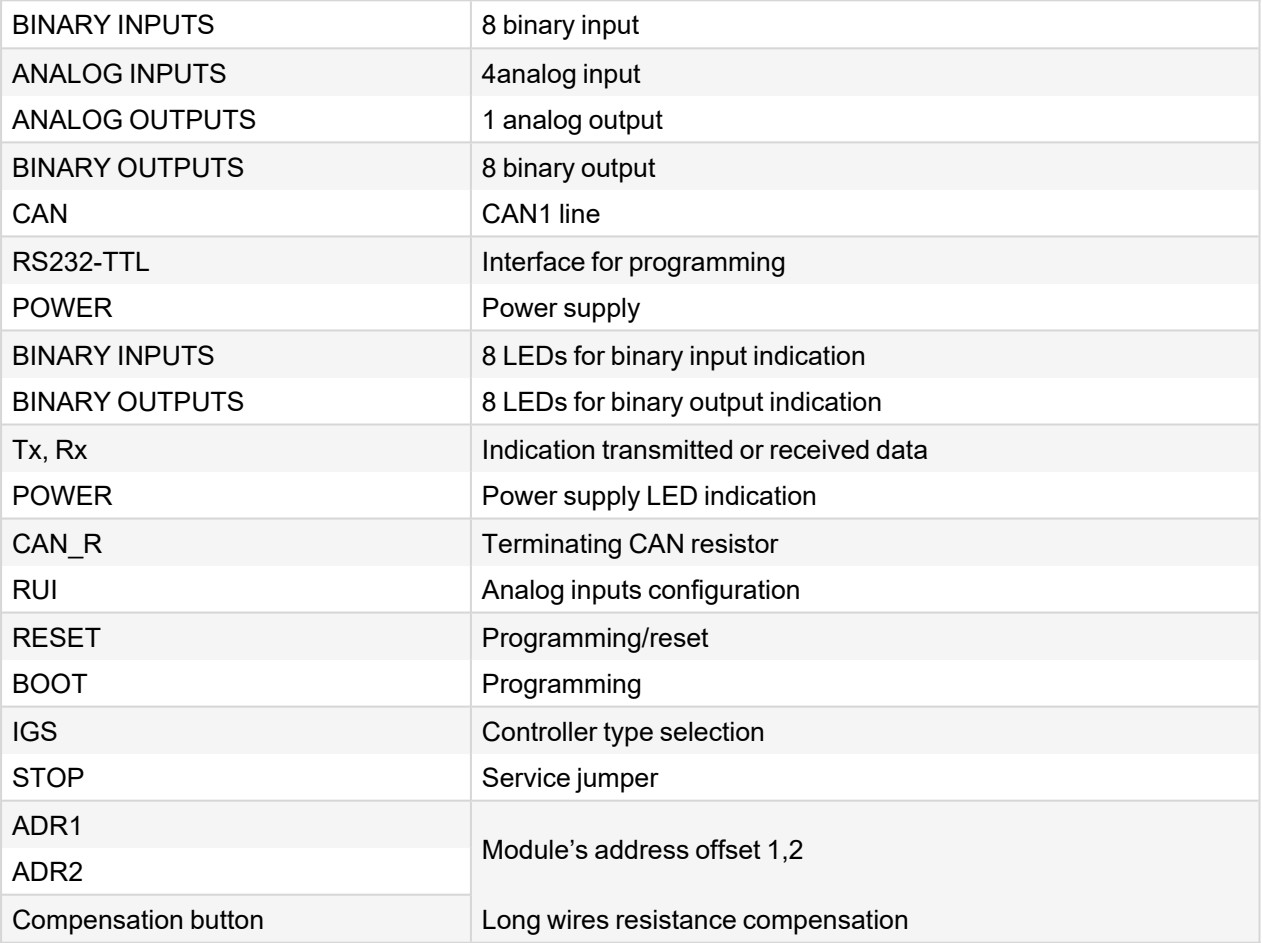

*Note: Configuration jumpers IGS, ADR1, ADR2 are OPEN by default. CAN\_R jumper is CLOSE by default (IG-IOM mode). Analog inputs are configured for resistance measurement by default.*

## <span id="page-27-0"></span>**4.5.4 Address and jumpers setting**

## **Controller type selection**

The type of controller to be used with IGS-PTM must be selected via jumper labeled IGS accessible at the lower PCB.

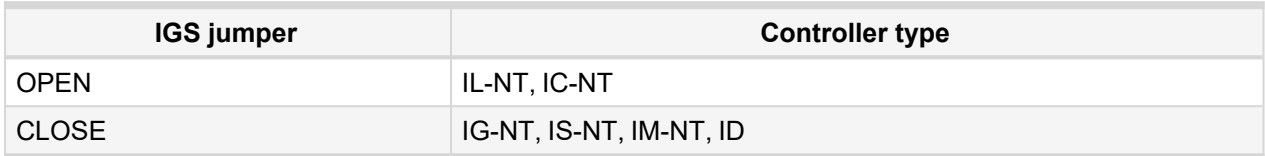

## **Address configur**

If IS-NT controller type is selected (by IGS jumper), address of IGS-PTM could be modified via jumpers labeled ADR1 and ADR2.

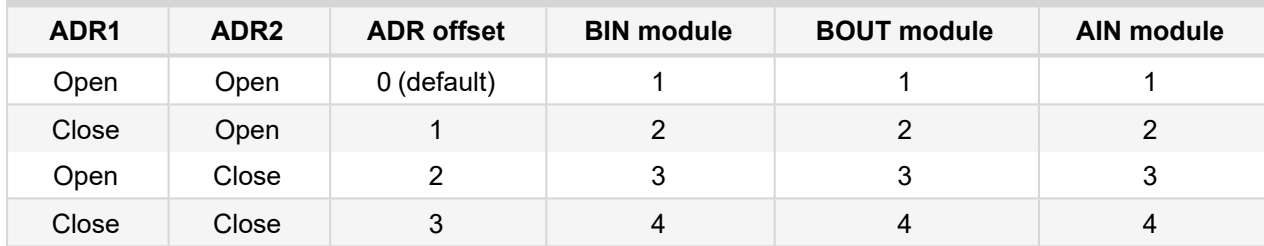

## **Analog inputs hardware configuration**

Analog inputs can be configured for:

- > Resistance measurement
- Current measurement
- > Voltage measurement

The type of analog inputs is configured via jumpers RUI located on lower PCB.

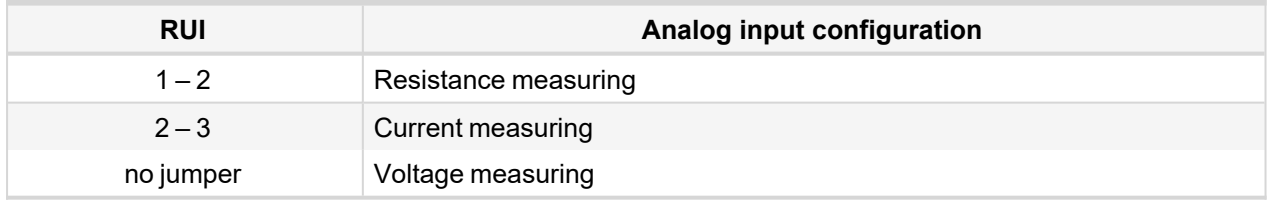

### **Sensor characteristic**

The controller provides the same user curves for analog inputs on both Inteli-NT controller and PTM. However, the physical measuring range of PTM is different from the one of the controller - the voltage range used on controller is 2.5 V, but on PTM, it is 100 mV. The curves are optimized for resistive sensors with maximum range 250 Ohm. When the same curves are used for voltage sensor, the maximum range must be entered as 250 Ohm, what in fact corresponds to the 100 mV real measurement range. See example in the picture for converting 100 mV measured voltage to 24 V converted value, displayed on controller screen.

*Note: It is not possible to use default sensor characteristics (Pt1000, Ni1000 and VDO Temp) because of IGS-PTM measuring range is up to 250 ohms. Sensor characteristics A,B,C can be modified for measuring in range 0-20mA/100, 0-20mA/60, 4-20mA/100, 4-20mA/60 (or different) – see tables below:*

| <b>Pt100</b><br><b>Resistance</b><br>$[\Omega]$ | <b>Temperature</b><br>$[^{\circ}C]$ | <b>Ni100</b><br><b>Resistance</b><br>$[\Omega]$ | <b>Temperature</b><br>$[^{\circ}C]$ |
|-------------------------------------------------|-------------------------------------|-------------------------------------------------|-------------------------------------|
| 92                                              | $-20.5$                             | 83                                              | $-20.6$                             |
| 100                                             | 0.0                                 | 90                                              | $-0.8$                              |
| 108                                             | 20.5                                | 97                                              | 18.9                                |
| 116                                             | 41.3                                | 105                                             | 40.3                                |
| 123                                             | 59.5                                | 113                                             | 60.5                                |
| 131                                             | 80.3                                | 121                                             | 79.5                                |
| 139                                             | 101.3                               | 130                                             | 100.0                               |
| 146                                             | 119.7                               | 139                                             | 120.0                               |
| 154                                             | 141.1                               | 148                                             | 139.2                               |
| 169                                             | 181.4                               | 169                                             | 179.3                               |

*Table 4.1 Table of conversion Pt100 or Ni100 resistance to temperature*

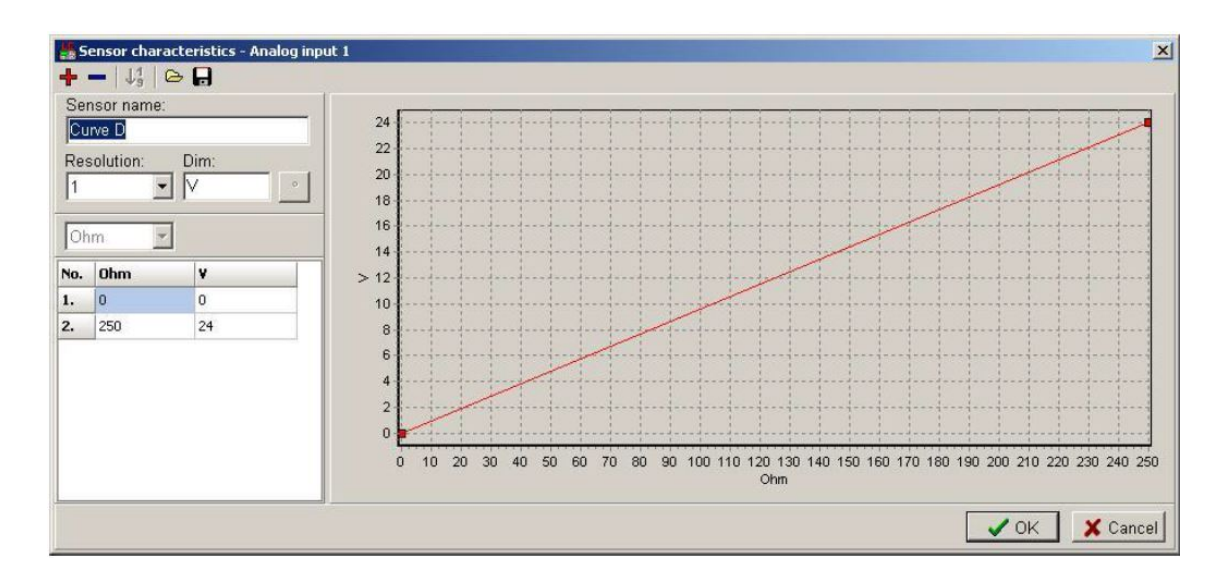

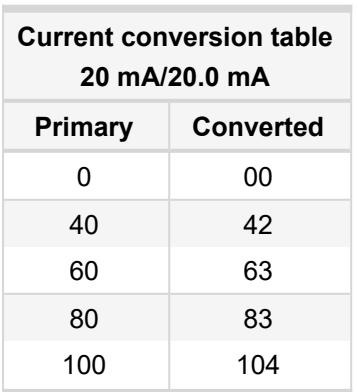

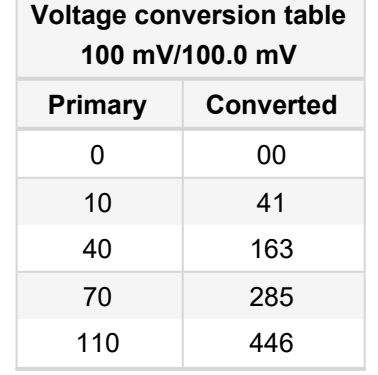

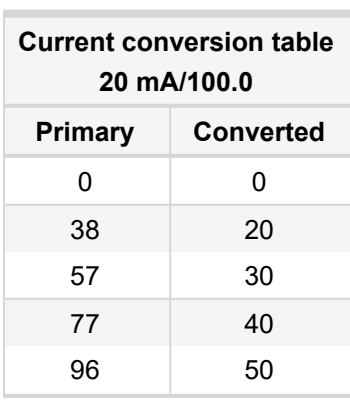

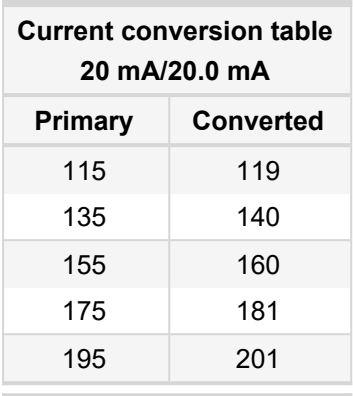

**Current conversion table mA/60.0 Primary Converted**

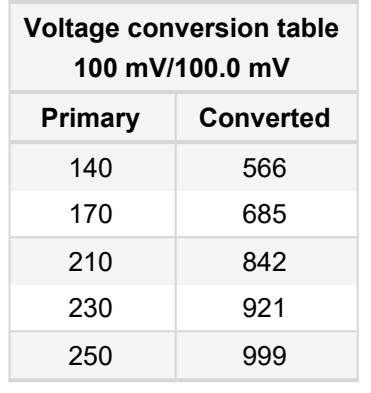

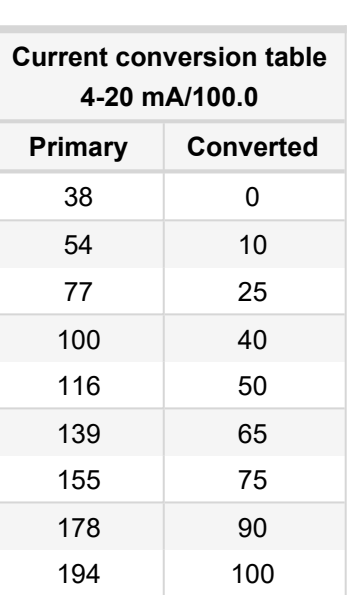

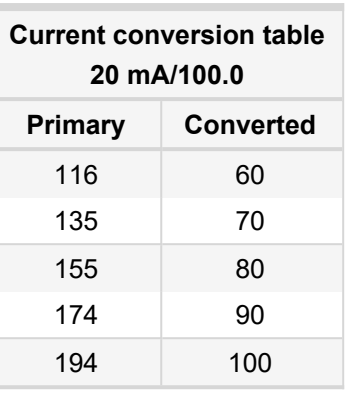

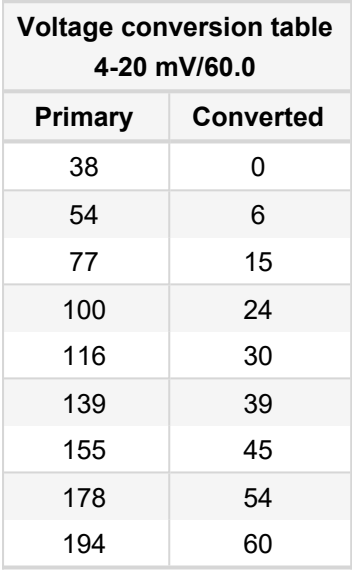

#### *Note:*

- *1. If other sensor not included from this list is configured, the unit returns sensor fail.*
- *2. PC software tool configuration must correspond to jumpers setting.*
- 3. Do not configure inputs 5 8 of analog inputs module in PC software tool Analog inputs.
- *4. Do not configure outputs 2-8 of analog outputs module in PC software tool - Analog outputs.*

## **Programming Firmware**

<span id="page-29-0"></span>Firmware upgrade is via AT-link (TTL). For programming is necessary to close jumper BOOT. RESET jumper is used to reset the device. Close jumper to reset the device. For programming is used FlashProg PC tool.

## **4.5.5 LED indication**

#### **Binary inputs**

Each binary input has LED which indicates input signal. LED is shining when input signal is set, and LED is dark while input signal has other state.

#### **Binary outputs**

Binary output LED shining when binary output is set.

## **Power**

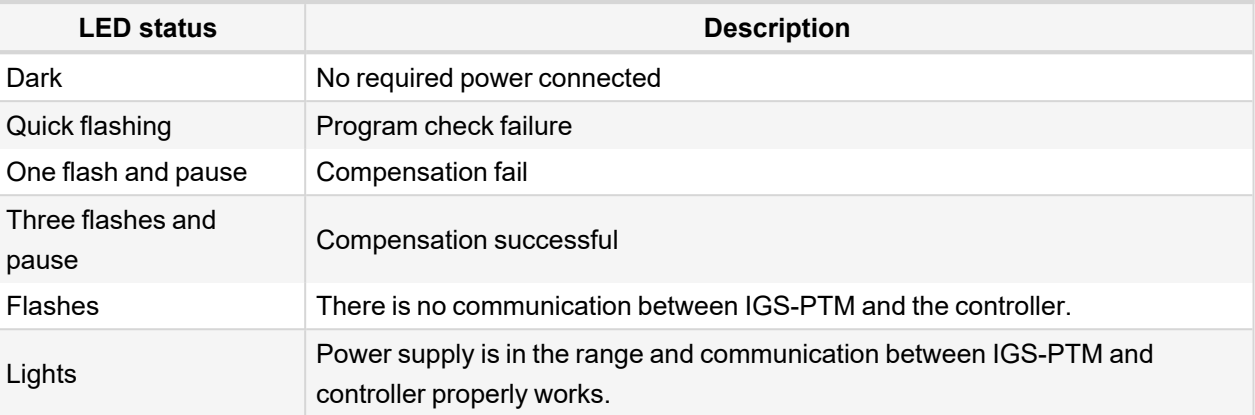

## <span id="page-30-0"></span>**4.5.6 Wiring**

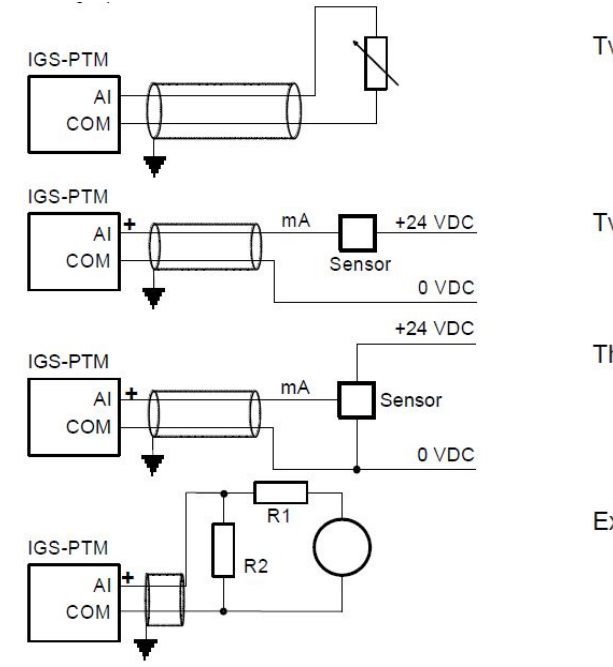

Two wire resistor sensor

Two wire current sensor.

Three wire current sensor.

Extension of voltage measuring range.

*Note: It is not necessary to connect analog inputs COM terminal to negative power supply.*

#### **Long wires resistance compensation**

Process of compensation:

- Short all wires to analog sensors at the end (replace sensors with shorting links).
- > Hold the compensation button on IGS-PTM through the hole in upper cover when switching IGS-PTM on.
- **EXECT** Result of compensation will be shown in 2 seconds by flashing of POWER LED.
	- $\gg$  One flash and pause compensation fail.
	- $\rightarrow$  Three flashes and pause compensation success.
- Measured lead's resistance is stored in EEPROM memory (separate value for each input) and is subtracted from measured value when resistance measuring.

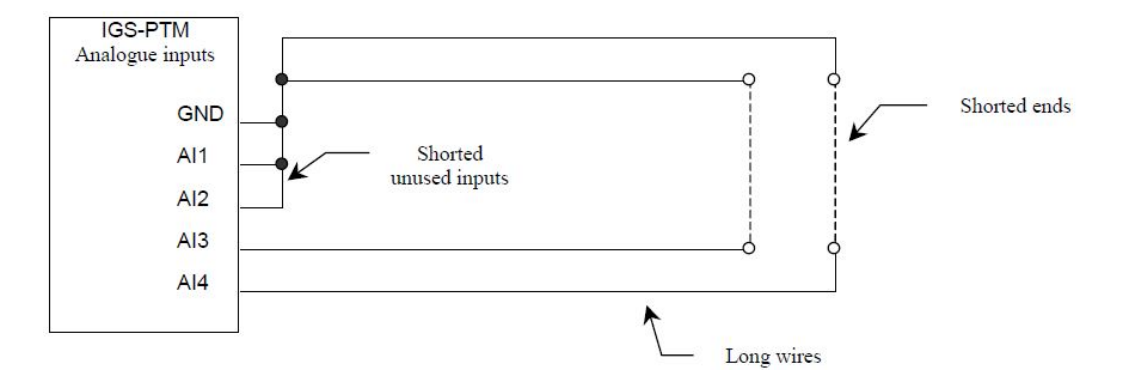

*Note: Maximum resistance of two leads (from IGS-PTM to sensor and back) can be 20 Ω. Otherwise the compensation fails. Unused analog inputs must be shorted at the IGS-PTM.*

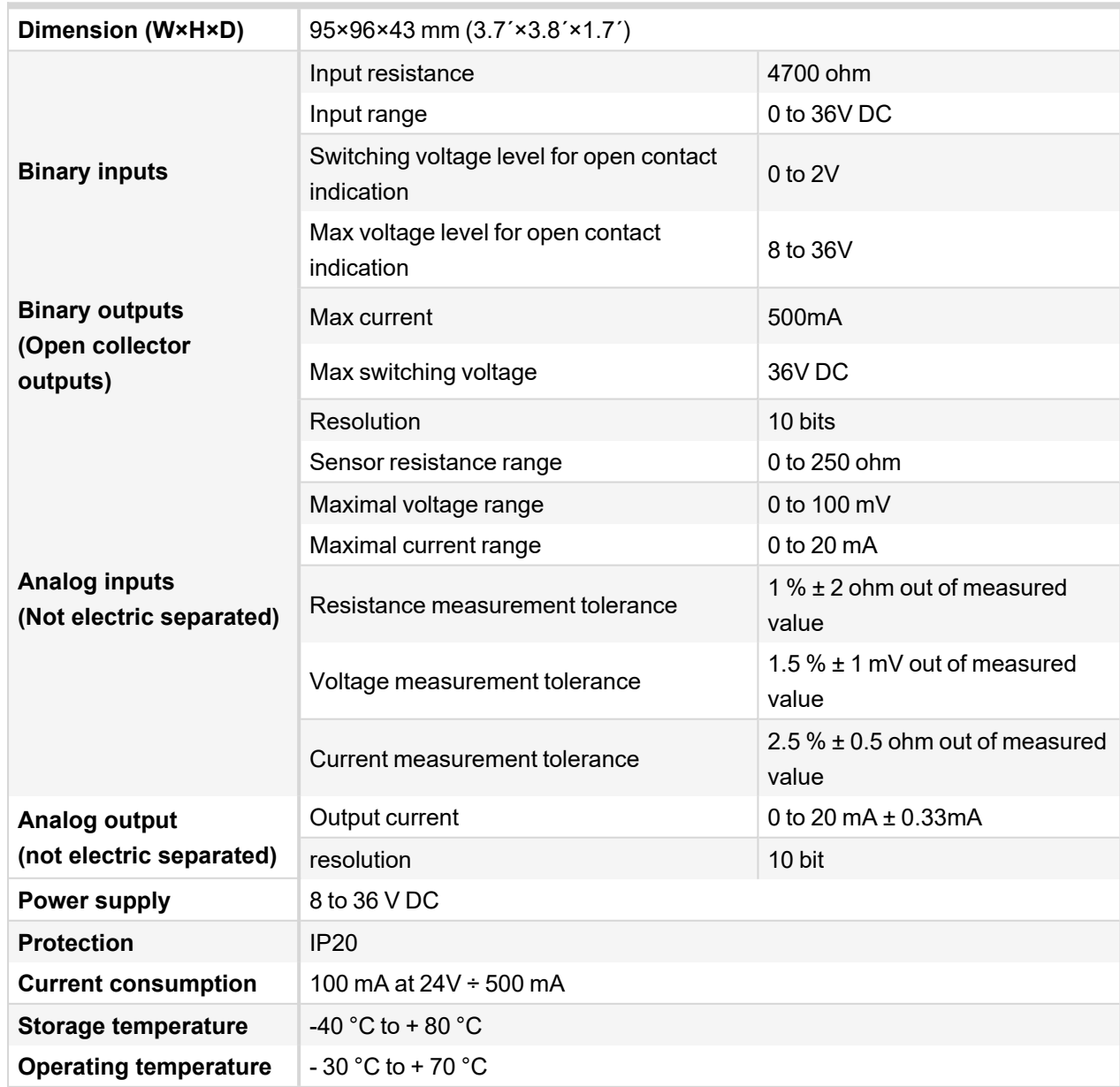

# <span id="page-31-0"></span>**4.5.7 Technical data**

6 **back to [IGS-PTM](#page-25-0)**

# <span id="page-32-0"></span>**4.6 IG-MTU/IG-MTU-C/MTU-2-1**

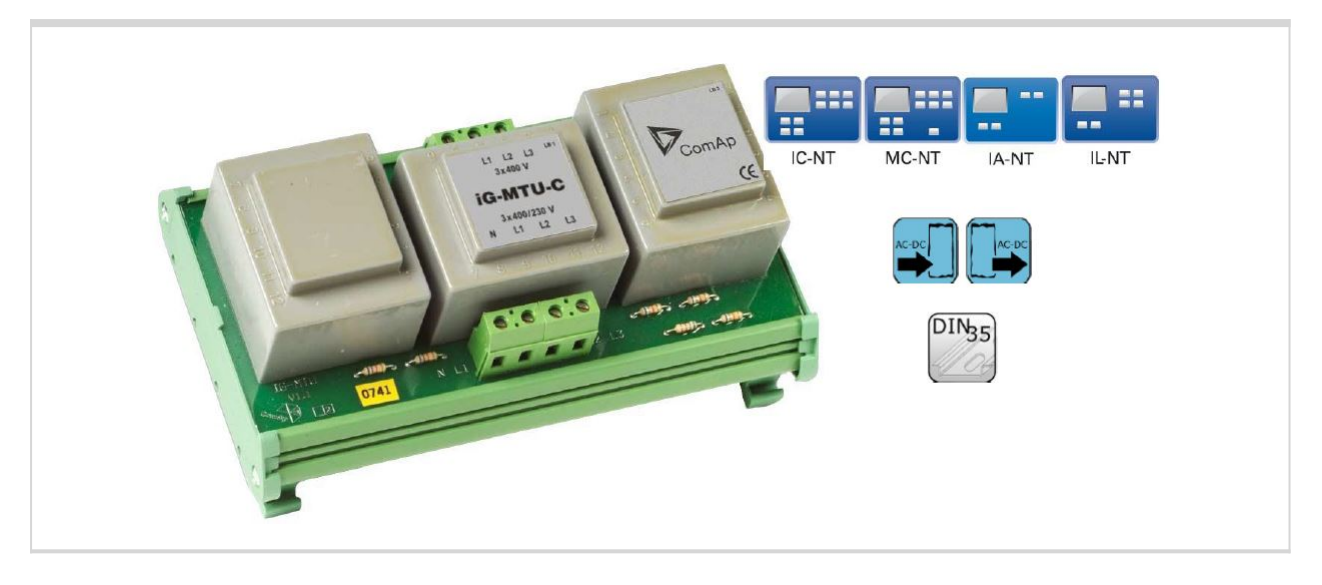

## <span id="page-32-1"></span>**4.6.1 Description**

Voltage transformer unit, for three wire system, system with separated Neutral or when galvanic separation between generator or mains voltage and controller is required.

- $\blacktriangleright$  IG-MTU with voltage ratio 1 : 1, conversion accuracy  $\pm$  1.5%, phase shift  $\pm 2^{\circ}$
- $\blacktriangleright$  IG-MTU-2-1 with voltage ratio 2 : 1, conversion accuracy  $\pm$  1.5%, phase shift  $\pm 2^{\circ}$
- $\blacktriangleright$  IG-MTU-C with voltage ratio 1 : 1, conversion accuracy  $\pm$  3%, phase shift  $\pm$  3° . Additional filter for the cases of extreme distortion of generator voltage by higher harmonics due to inverters etc.

## <span id="page-32-2"></span>**4.6.2 Connectors**

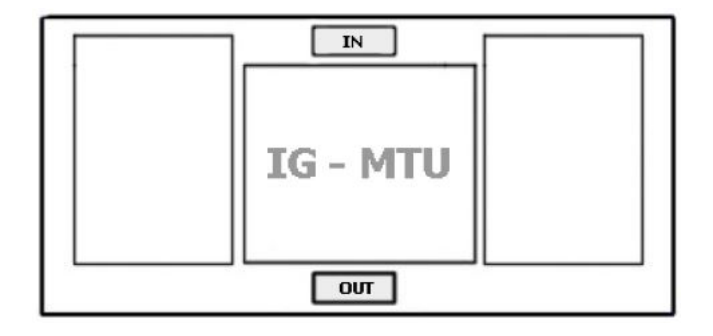

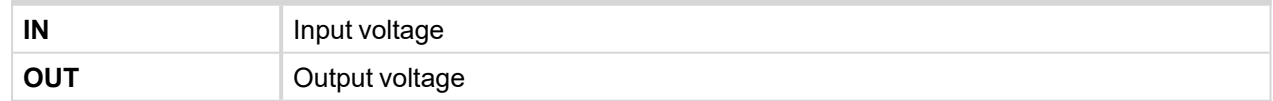

## <span id="page-32-3"></span>**4.6.3 Wiring**

Connect one or two IG-MTU units to separate generator and Mains/bus voltage from controller.

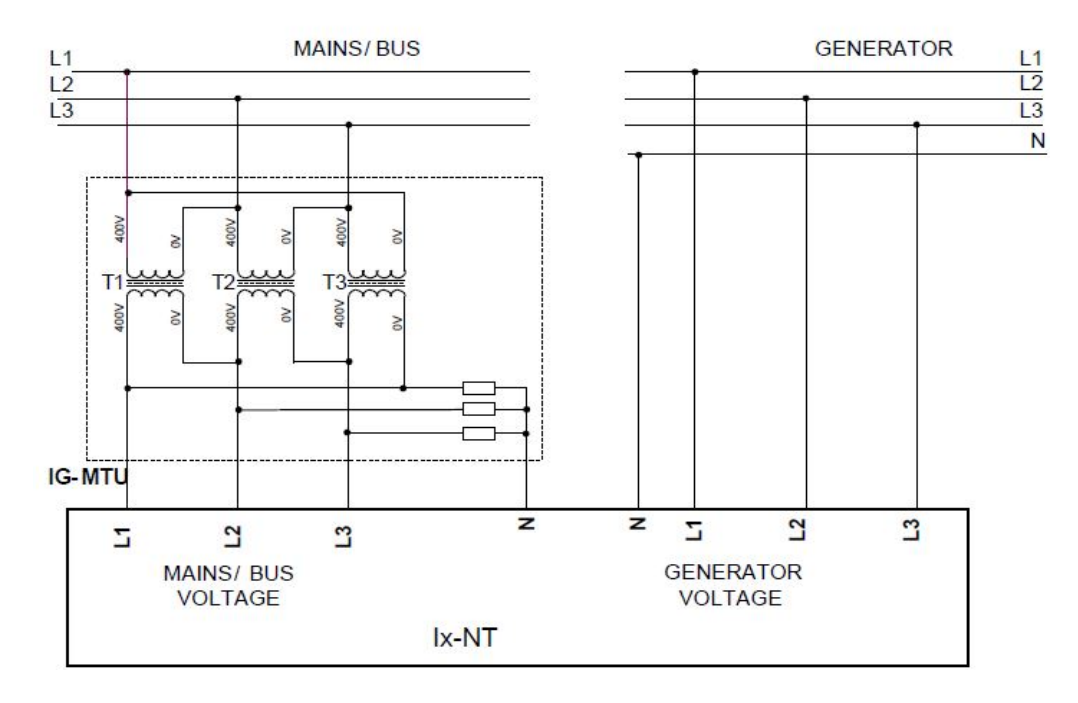

Image 4.4 Three wire mains

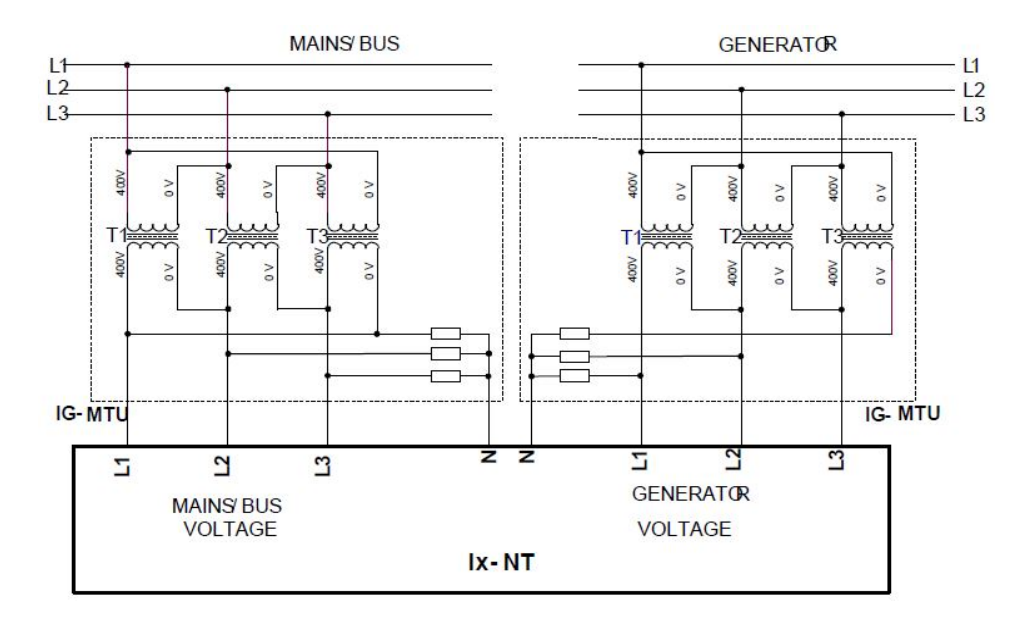

Image 4.5 Three wire mains and three wire gen-set or electric separation

*Note: IG-MTU-C can be connected only with classical line controllers! We recommend connect IG-MTU and IG-MTU-2-1 only when is needed separated neutral or when is necessary galvanic separate mains/generator and controller.*

6 **back to Table of [modules](#page-6-0)**

## <span id="page-34-0"></span>**4.6.4 Dimensions**

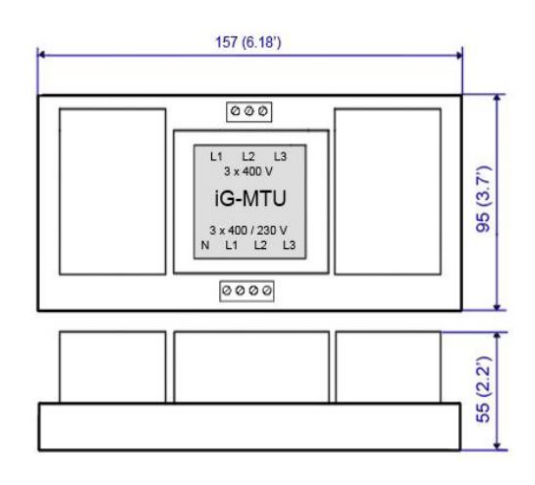

<span id="page-34-1"></span>Unit is 35 mm DIN rail mounted.

## **4.6.5 Technical data**

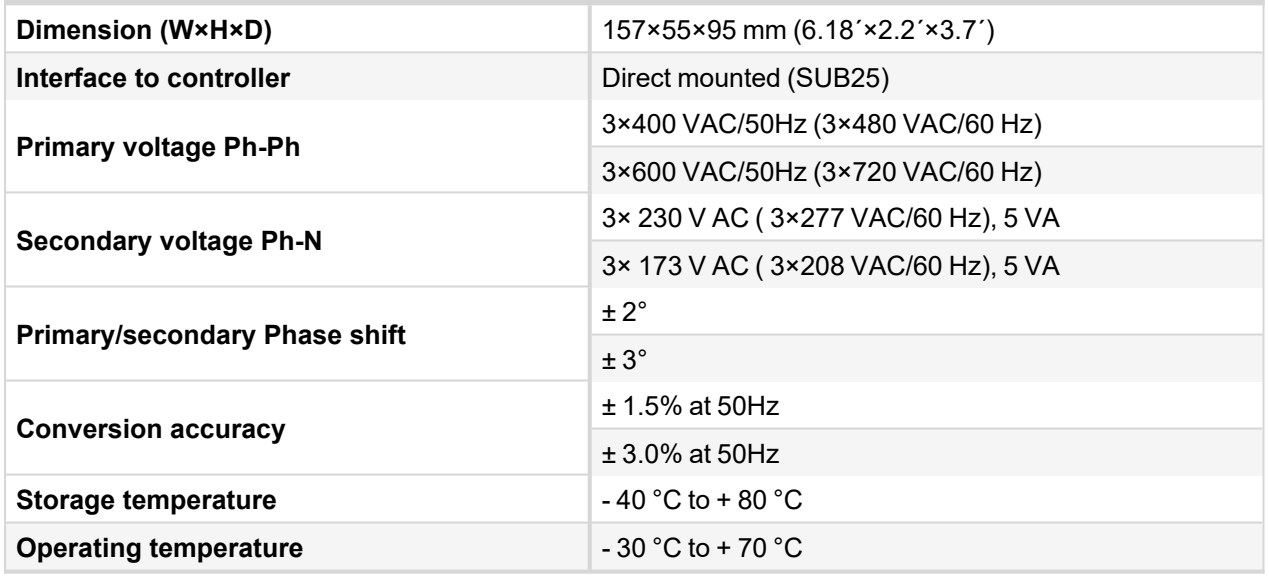

6 **back to [IG-MTU/IG-MTU-C/MTU-2-1](#page-32-0)**

# <span id="page-35-0"></span>**4.7 IL-NT-AOUT8**

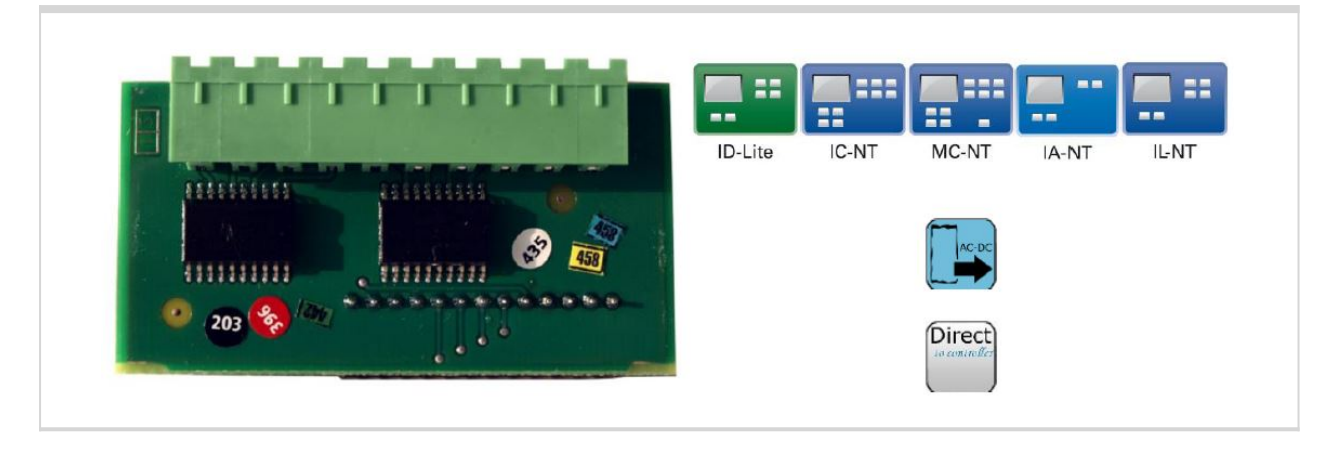

## <span id="page-35-1"></span>**4.7.1 Description**

Analog output module, optional plug in card IL-NT AOU8 provides eight Pulse-With-Modulation (PWM) outputs. These are intended to drive VDO style analog gauges. This is to provide visual indication of typically ECU values without installing additional sensors on the engine. PWM signal emulates sensor which would be typically mounted on the engine.

Any value from controller may be configured to the outputs. Use LiteEdit PC SW to configure corresponding sensor/gauge curve and value selection.

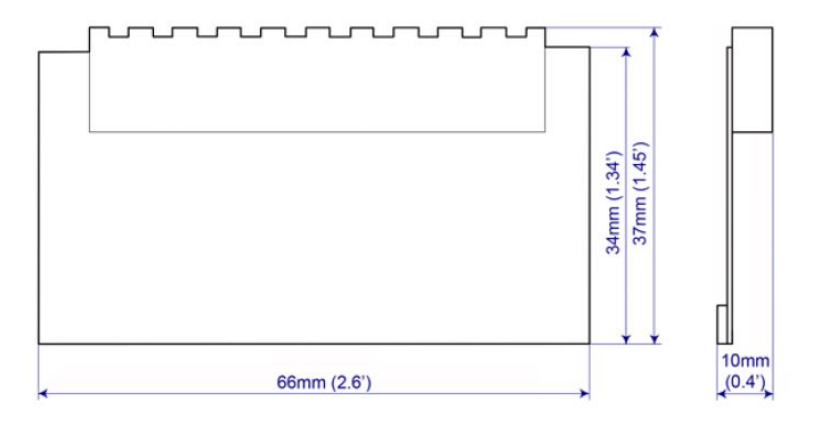

## <span id="page-35-2"></span>**4.7.2 Connectors**

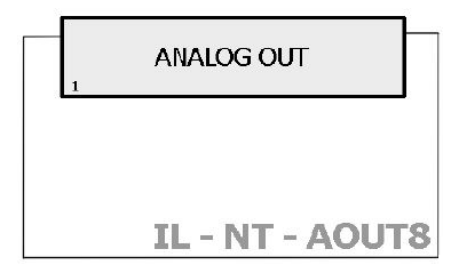

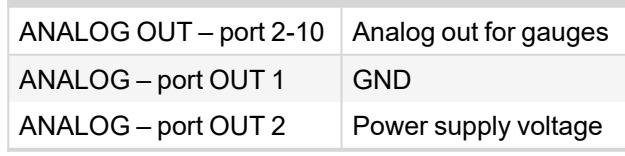

## <span id="page-36-0"></span>**4.7.3 Wiring**

## **IL-NT-AOUT8 wiring example for Dacon gauges**

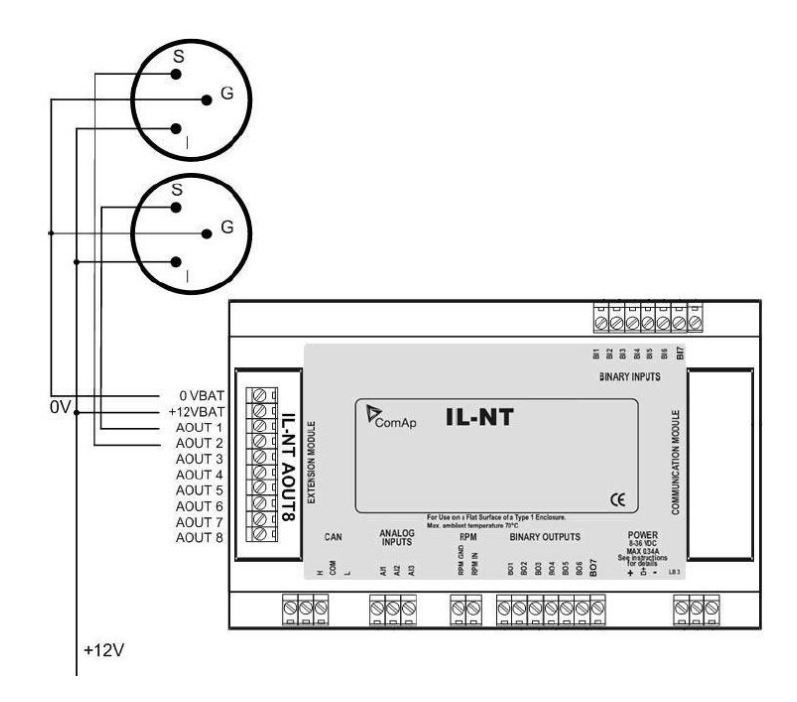

## **Example of default analog output curves**

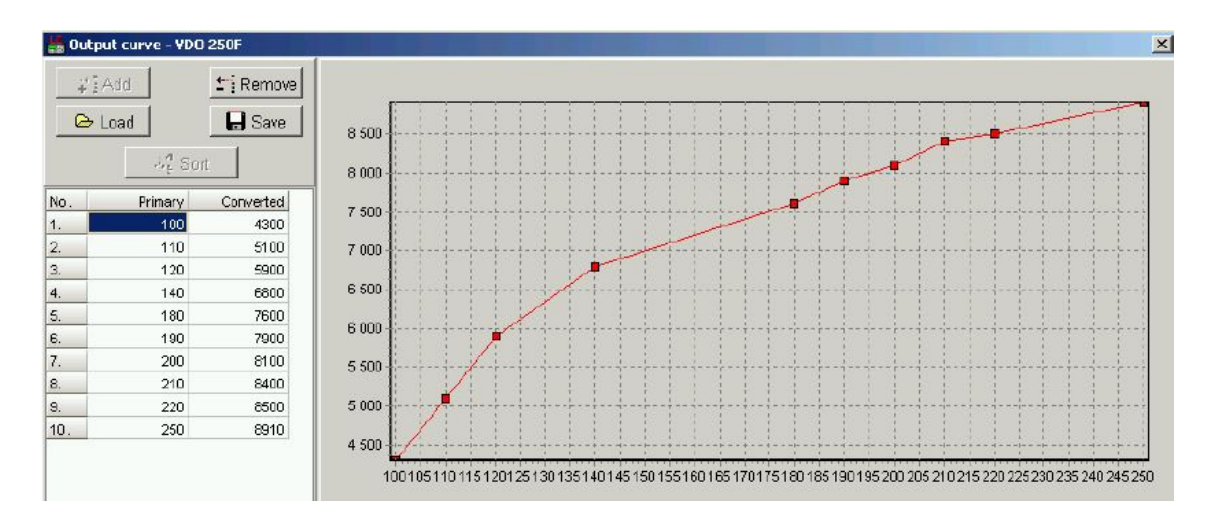

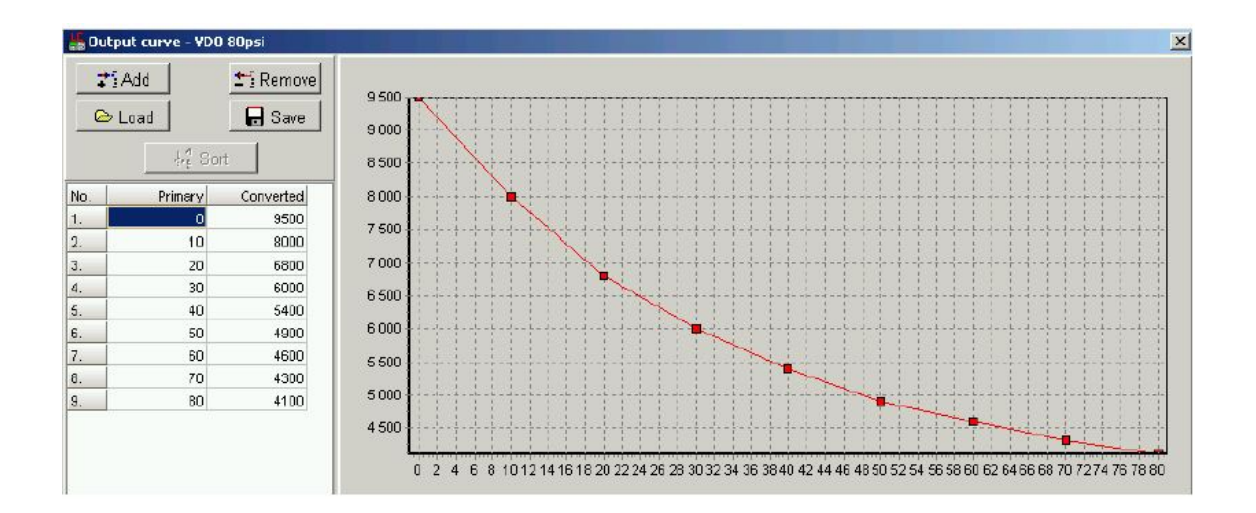

# <span id="page-37-0"></span>**4.7.4 Technical data**

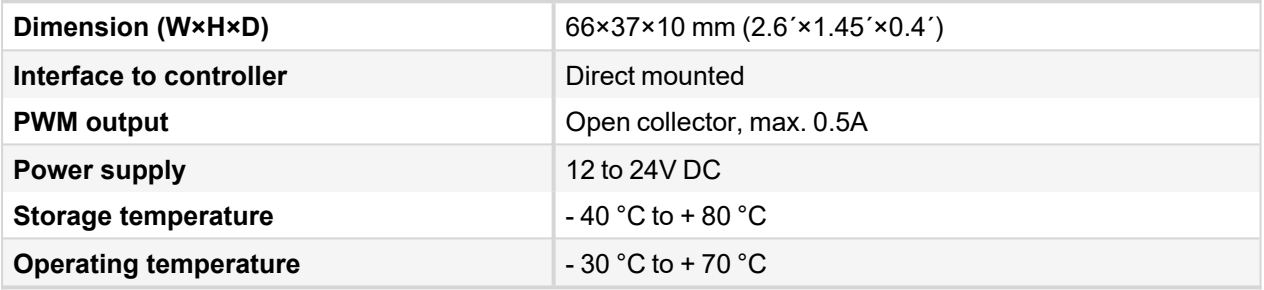

6 **back to [IL-NT-AOUT8](#page-35-0)**

# <span id="page-38-0"></span>**4.8 IL-NT-RS232**

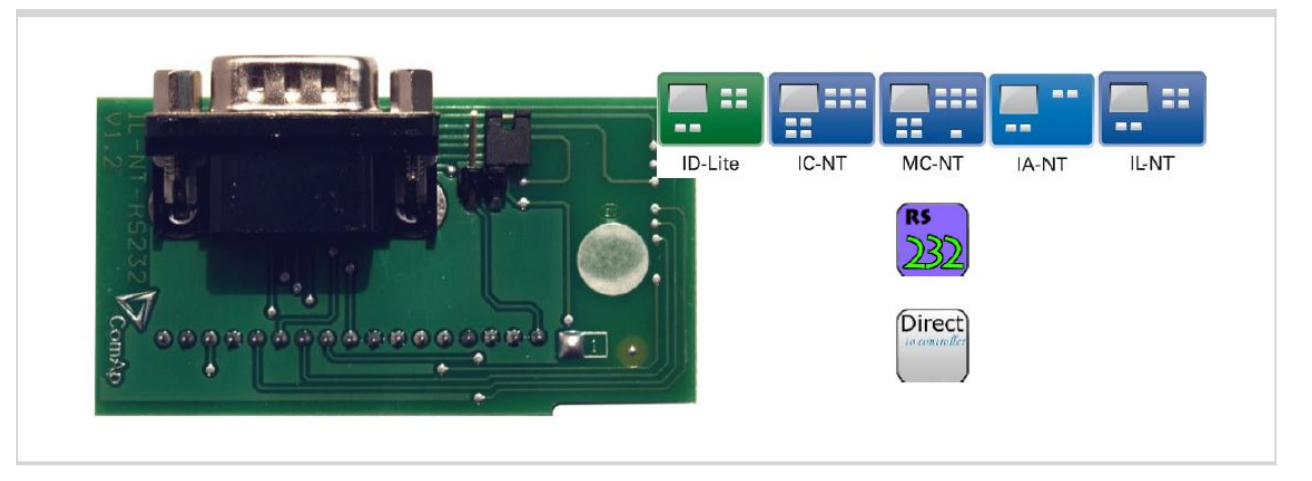

## <span id="page-38-1"></span>**4.8.1 Description**

Communication module, optional plug in card IL-NT RS232 provides additional serial interface for controller.

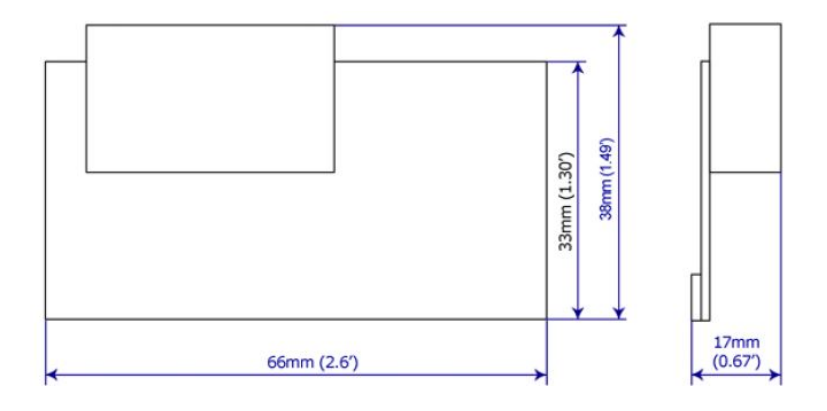

## <span id="page-38-2"></span>**4.8.2 Connectors**

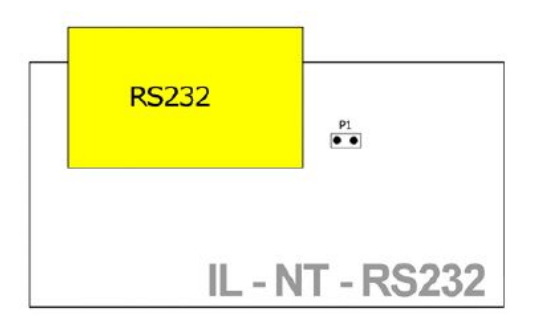

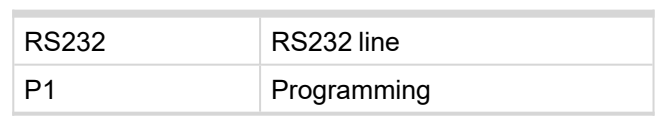

## <span id="page-39-0"></span>**4.8.3 Wiring**

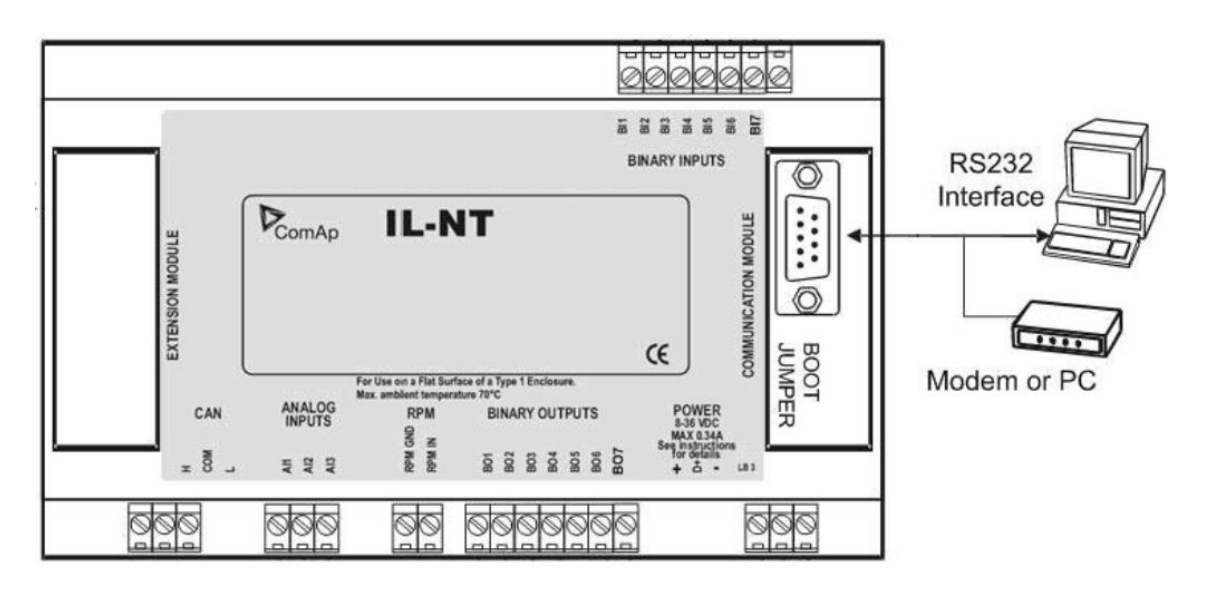

# <span id="page-39-1"></span>**4.8.4 Technical data**

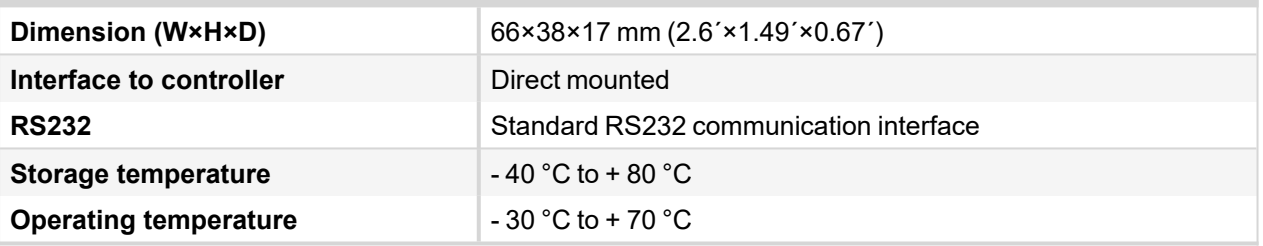

6 **back to [IL-NT-RS232](#page-38-0)**

# <span id="page-40-0"></span>**4.9 IL-NT-S-USB**

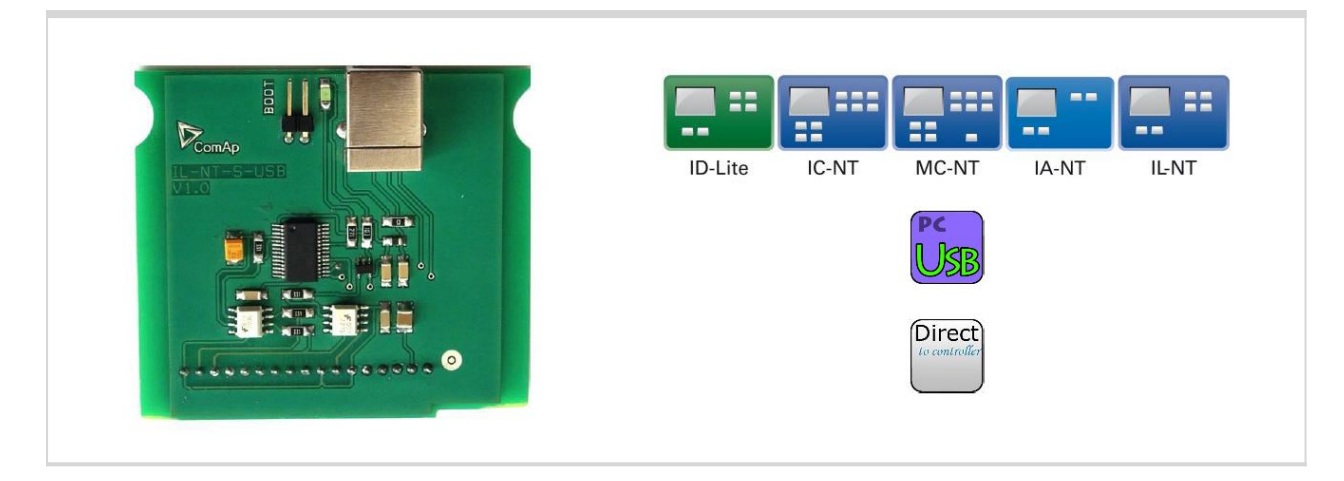

## <span id="page-40-1"></span>**4.9.1 Description**

Communication module, optional plug in card IL-NT USB provides additional USB interface for controller.

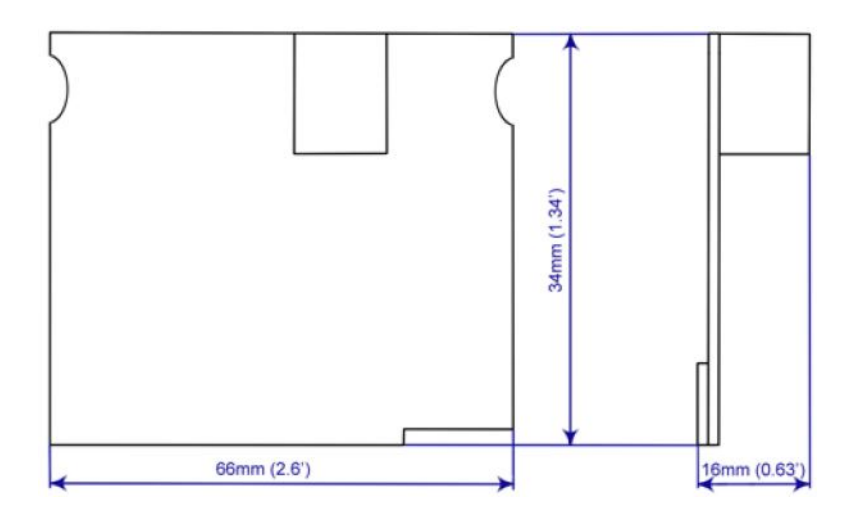

## <span id="page-40-2"></span>**4.9.2 Connectors**

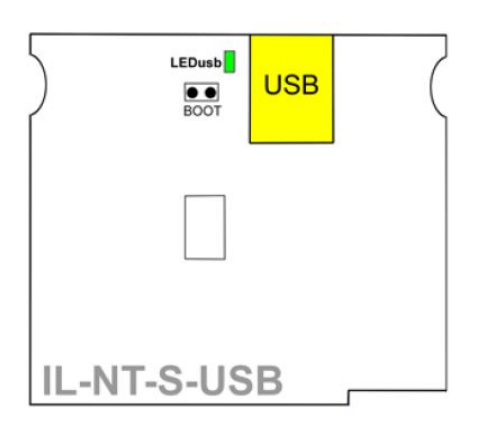

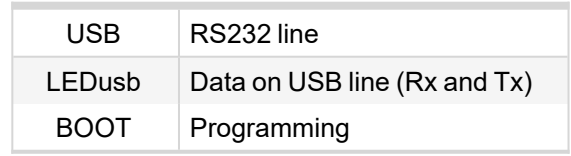

## <span id="page-41-0"></span>**4.9.3 LED Indications**

<span id="page-41-1"></span>LEDusb indicates active communications on USB line. When LEDusb blink data are receiving or transmitting on USB line.

## **4.9.4 Wiring**

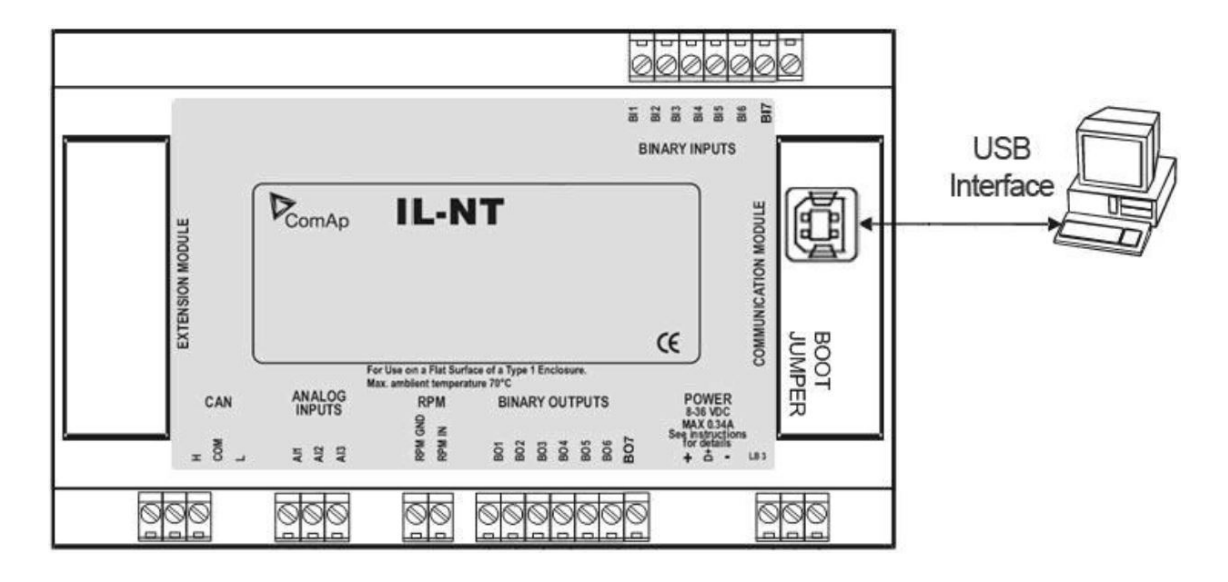

## <span id="page-41-2"></span>**4.9.5 Technical data**

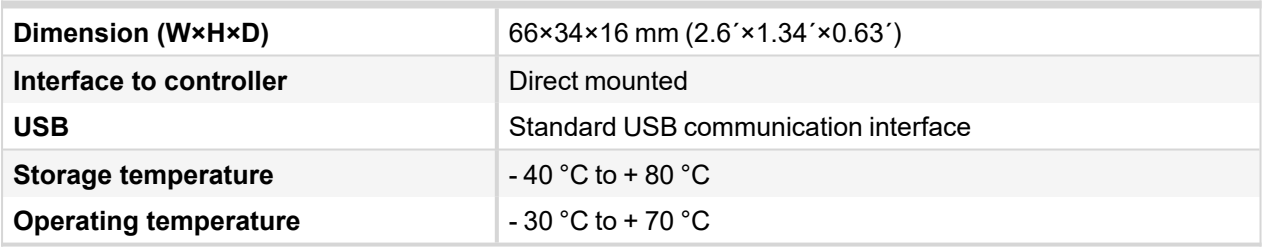

6 **back to [IL-NT-S-USB](#page-40-0)**

# <span id="page-42-0"></span>**4.10 IL-NT-FCM**

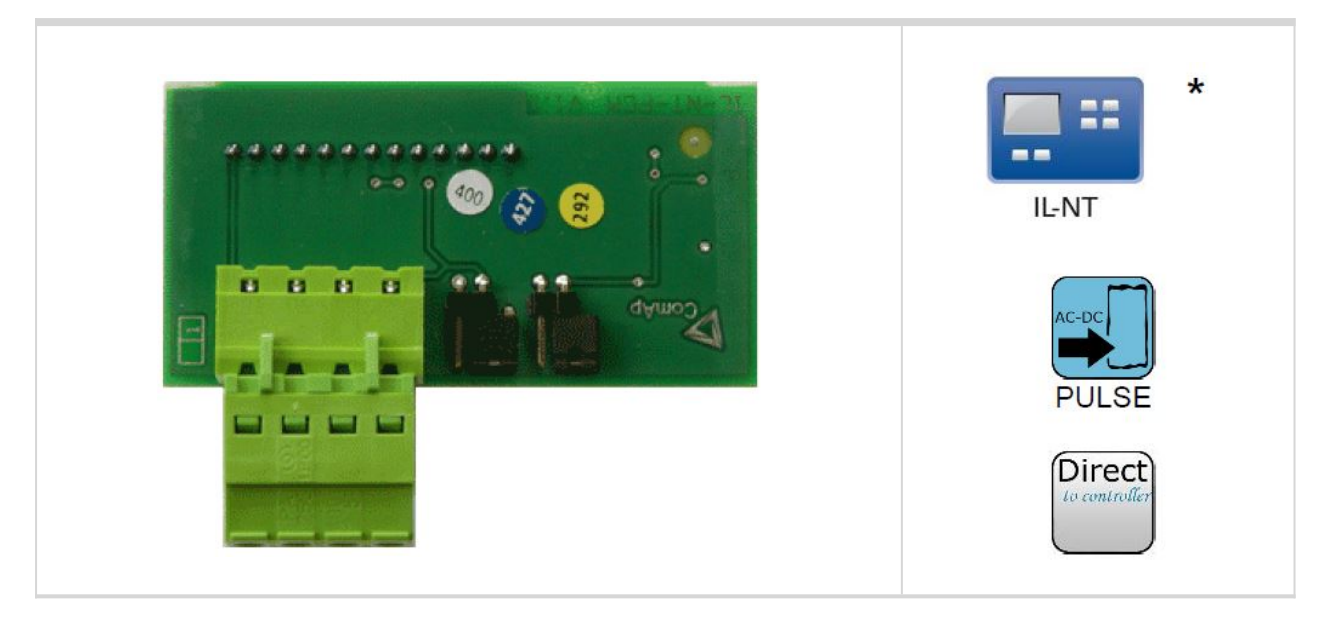

#### *Note:*

<span id="page-42-1"></span>*\* This module can be use only with InteliLog controller.*

## **4.10.1 Description**

InteliLog fuel counter module is optional plug-in card. Through this card controller can read rectangular signal on 2 inputs. The module has to be configured in LiteEdit software. The impulse inputs are used for evaluation of incrementing values FuelConH and FuelAutRefTot in group Fuel mgmt.

## <span id="page-42-2"></span>**4.10.2 Connectors**

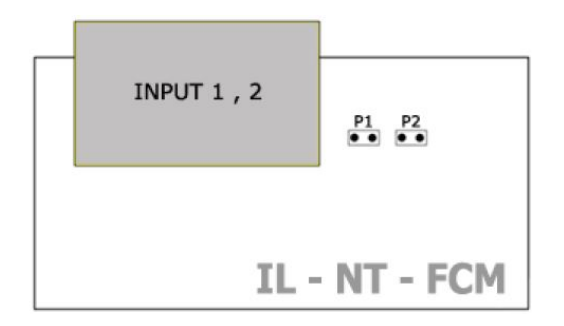

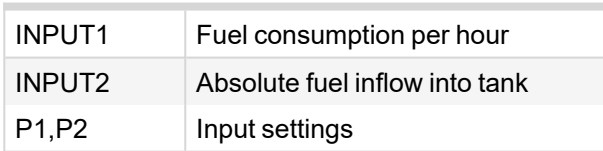

## <span id="page-42-3"></span>**4.10.3 Address and jumper setting**

Module inputs can be set for voltage or open collector input signal. When jumper P1 is open, module input is sets to voltage input, jumper P2 is closed for open collector input. Jumper P1 configures input 1 and jumper P2 input 2.

## <span id="page-43-0"></span>**4.10.4 Others information**

#### **FuelManRefil [l]**

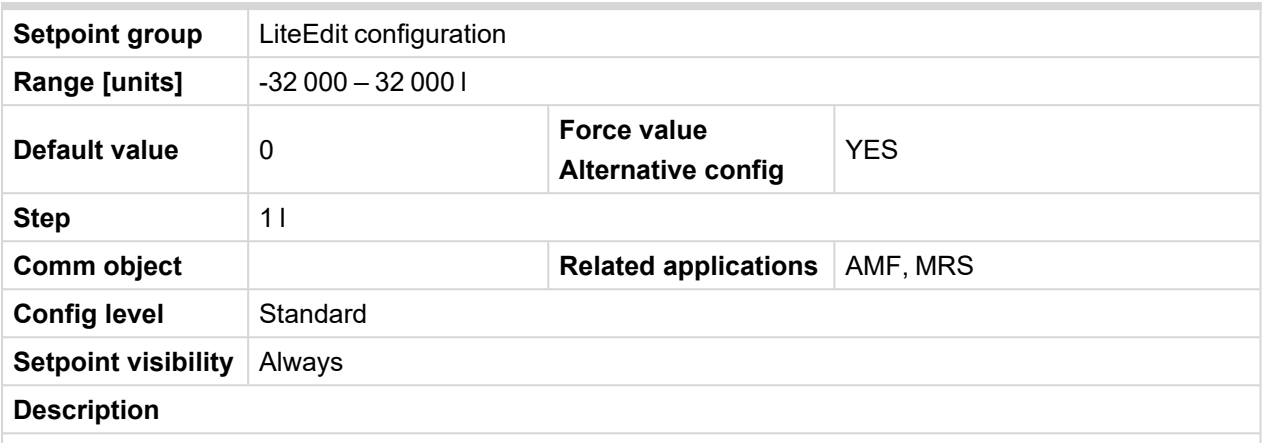

Actually refilled amount of fuel in liters. After editing this setpoint, its value is added to the actual value of counter FuelManRefTot in values group Fuel Mgmt and immediatelly reset to 0.

*Note: Editation window of this setpoint is automatically entered after holding the button Refil on the unit panel for minimum 1 s.*

#### **ConPulseRate [ppl]**

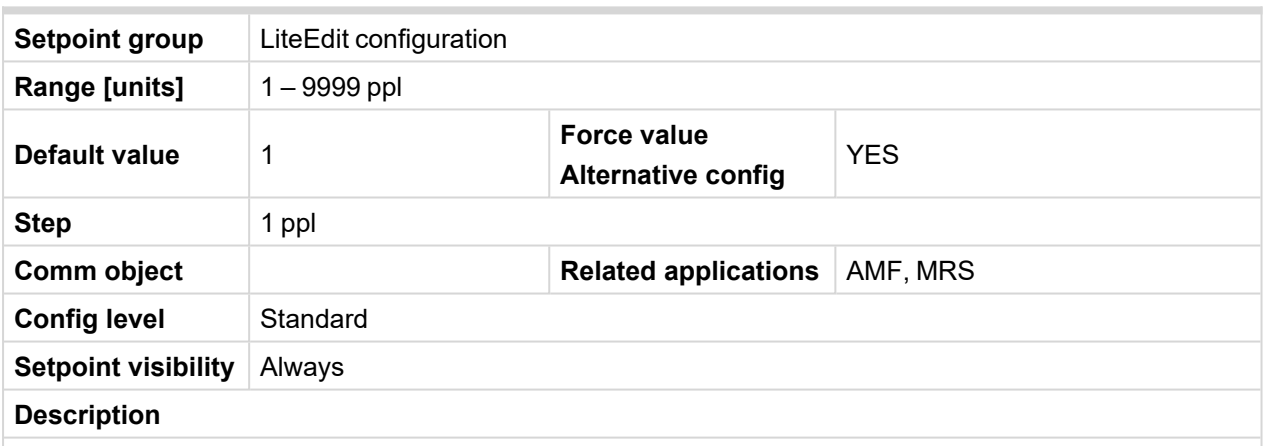

"Pulses per liter" constant of fuel flow sensor connected to the first pulse input of IL-NT-FCM module. By setting this constant, the propper counting of FuelConH value in values group Fuel Mgmt is provided, showing the hourly fuel consumption.

#### **AuRefPulseRate [ppl]**

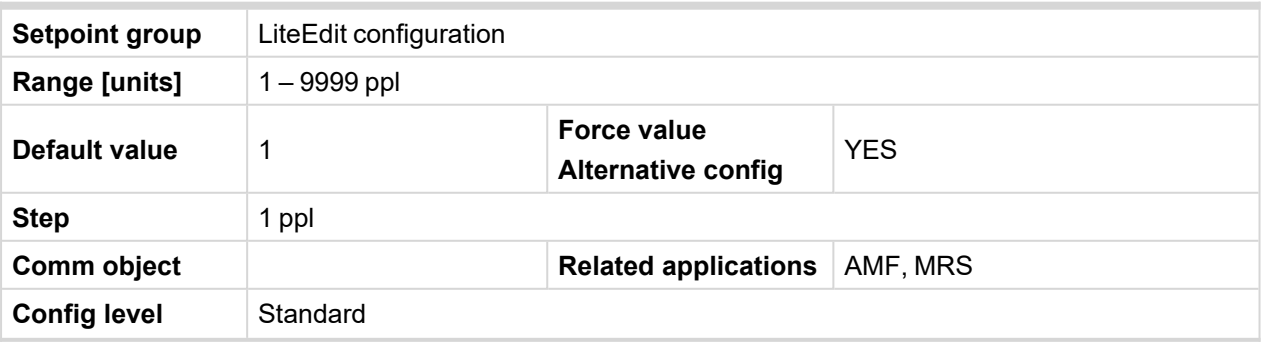

**Setpoint visibility** Always

#### **Description**

"Pulses per liter" constant of fuel flow sensor connected to the second pulse input of IL-NT-FCM module. By setting this constant, the propper counting of FuelAutrefTot value in values group Fuel Mgmt is provided, showing the total amount of fuel refilled through this sensor.

## <span id="page-44-0"></span>**4.10.5 Wiring**

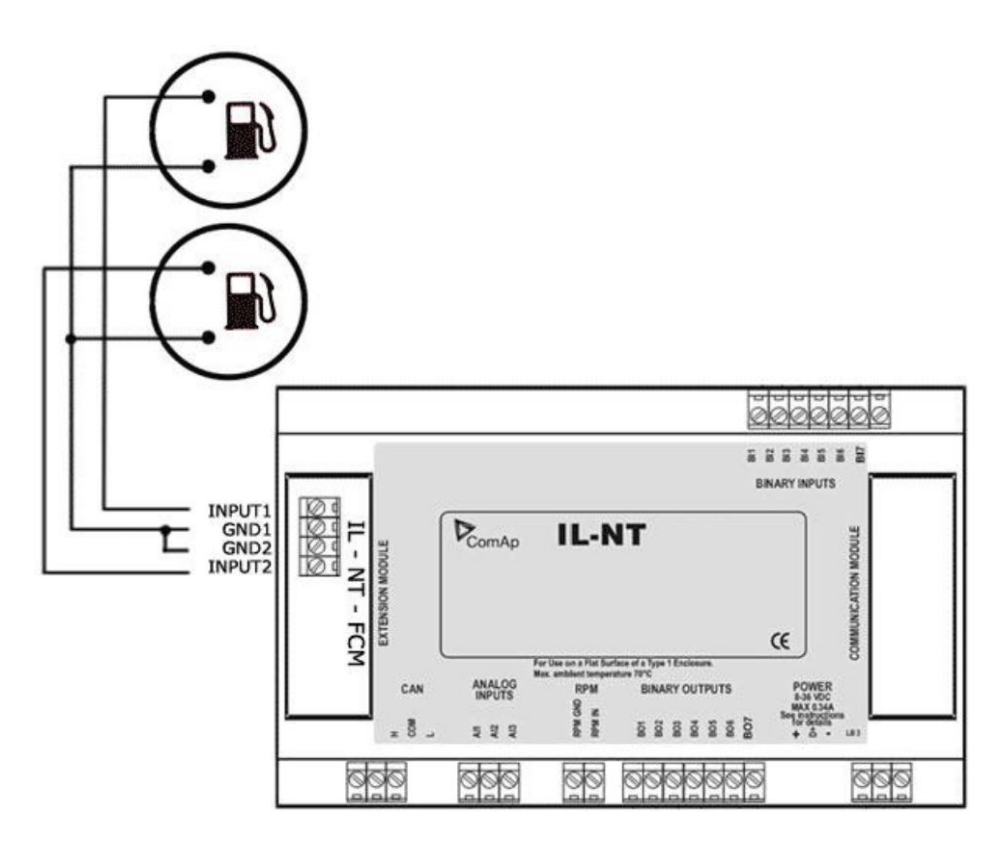

## <span id="page-44-1"></span>**4.10.6 Technical data**

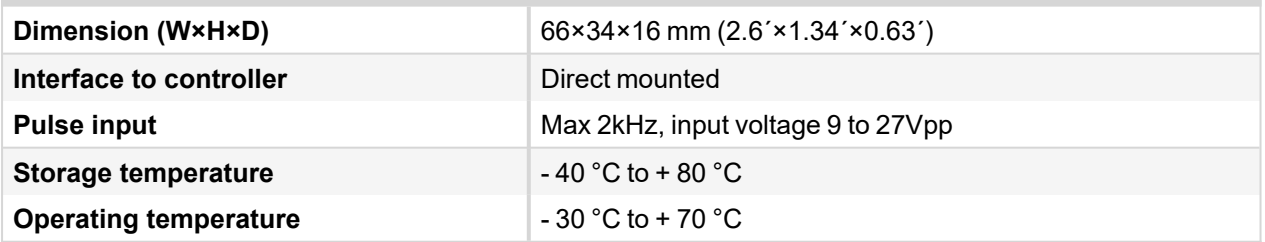

6 **back to [IL-NT-FCM](#page-42-0)**

# <span id="page-45-0"></span>**4.11 IL-NT-RS232-485**

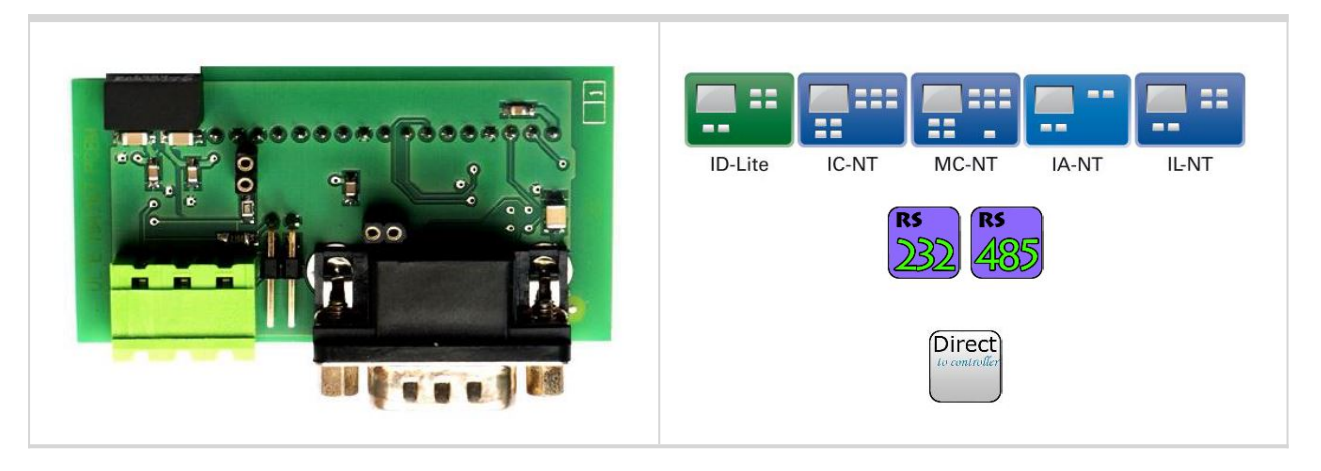

## <span id="page-45-1"></span>**4.11.1 Description**

The IL-NT-RS–232-485 is a two port module with RS232 and RS485 interfaces at independent COM channels. The RS232 is connected to COM1 and RS485 to COM2.

## <span id="page-45-2"></span>**4.11.2 Connectors**

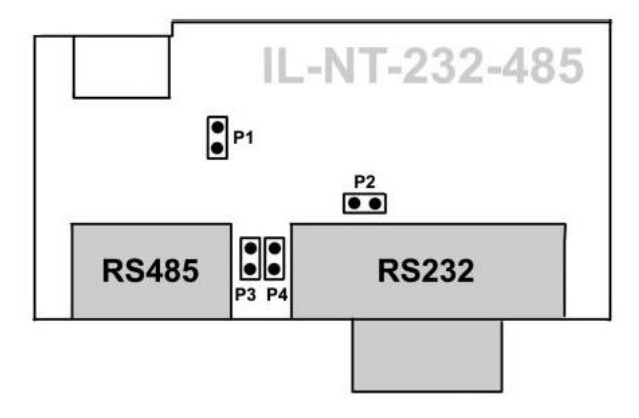

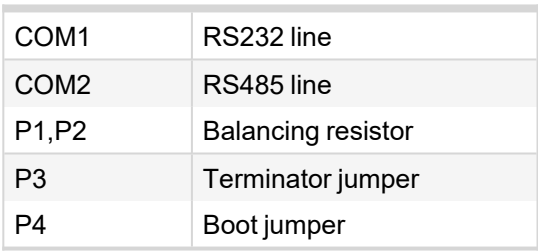

## <span id="page-46-0"></span>**4.11.3 Wiring**

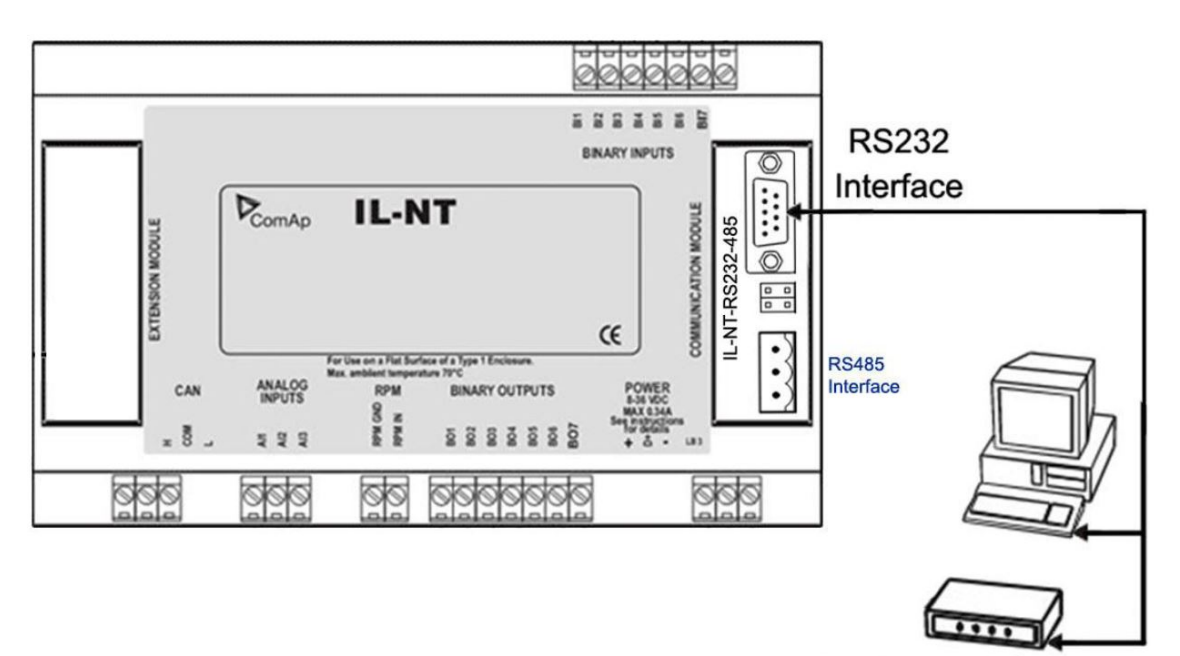

Modem or PC

## <span id="page-46-1"></span>**4.11.4 Technical data**

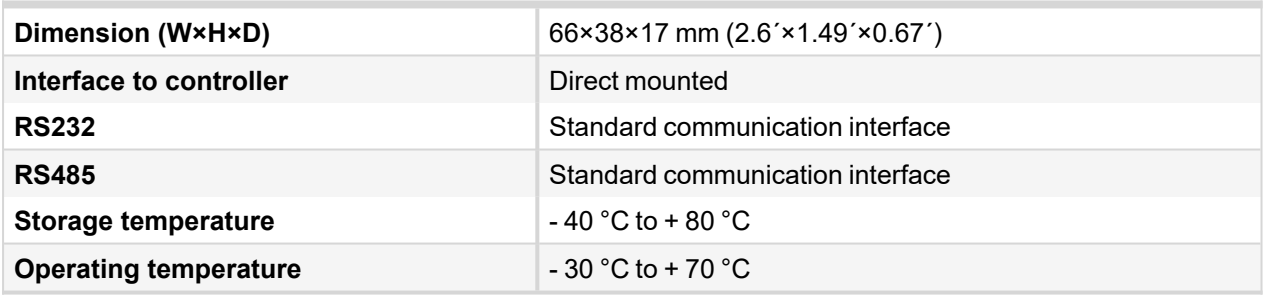

*Note: Communication speed is depends on controller type and its settings.*

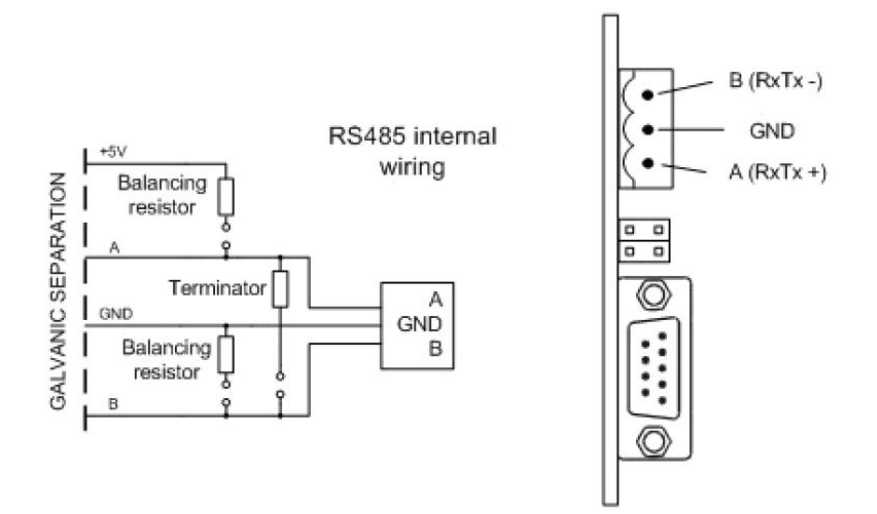

#### 6 **back to [IL-NT-RS232-485](#page-45-0)**

# <span id="page-47-0"></span>**4.12 IL-NT-BIO8**

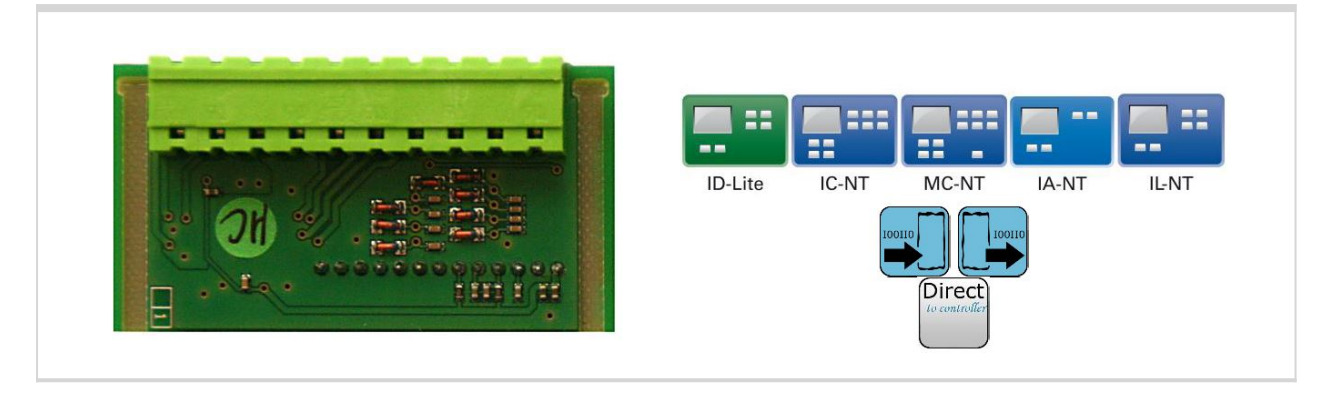

## <span id="page-47-1"></span>**4.12.1 Description**

IL-NT BIO8 is optional plug-in module with 8 binary inputs or 8 binary open collector outputs. In LiteEdit PC tool (version 4.4 and higher) it is possible to easily choose and configure particular I/O will be binary input or output.

## <span id="page-47-2"></span>**4.12.2 Connectors**

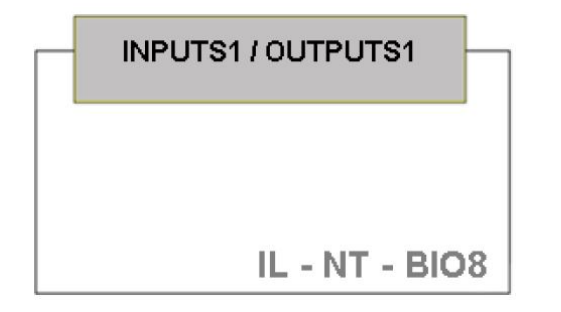

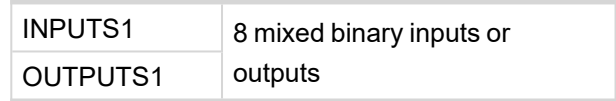

## <span id="page-47-3"></span>**4.12.3 Address and jumper setting**

There is no possibility to set address of module.

## <span id="page-48-0"></span>**4.12.4 Others information**

This module is configurable in LiteEdit – Modify configuration – Extension plug-in modules – IL-NT-BIO8.

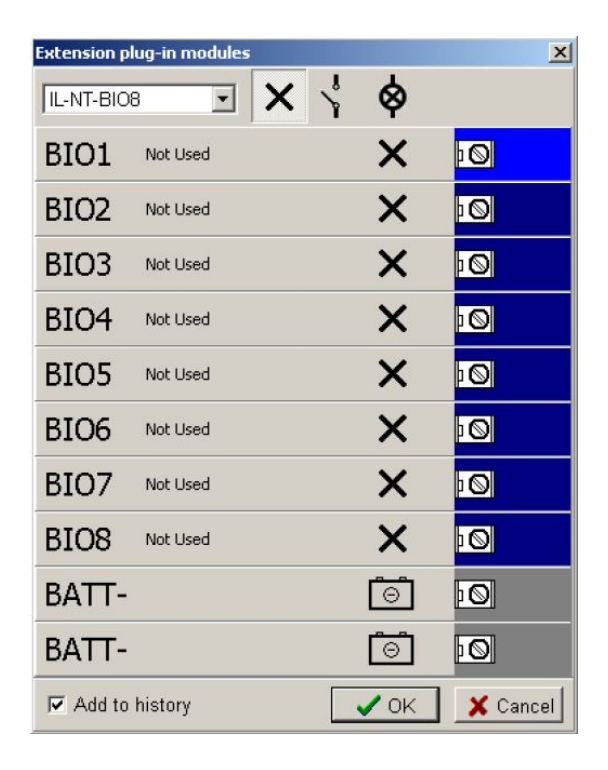

## <span id="page-48-1"></span>**4.12.5 Wiring**

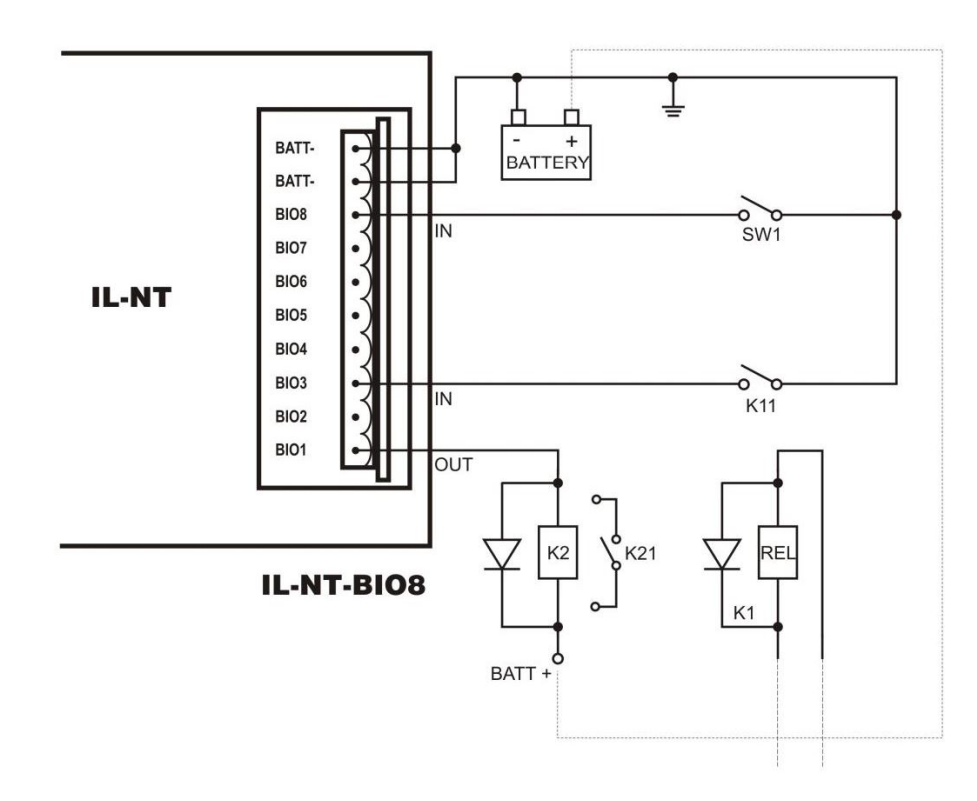

# <span id="page-49-0"></span>**4.12.6 Technical data**

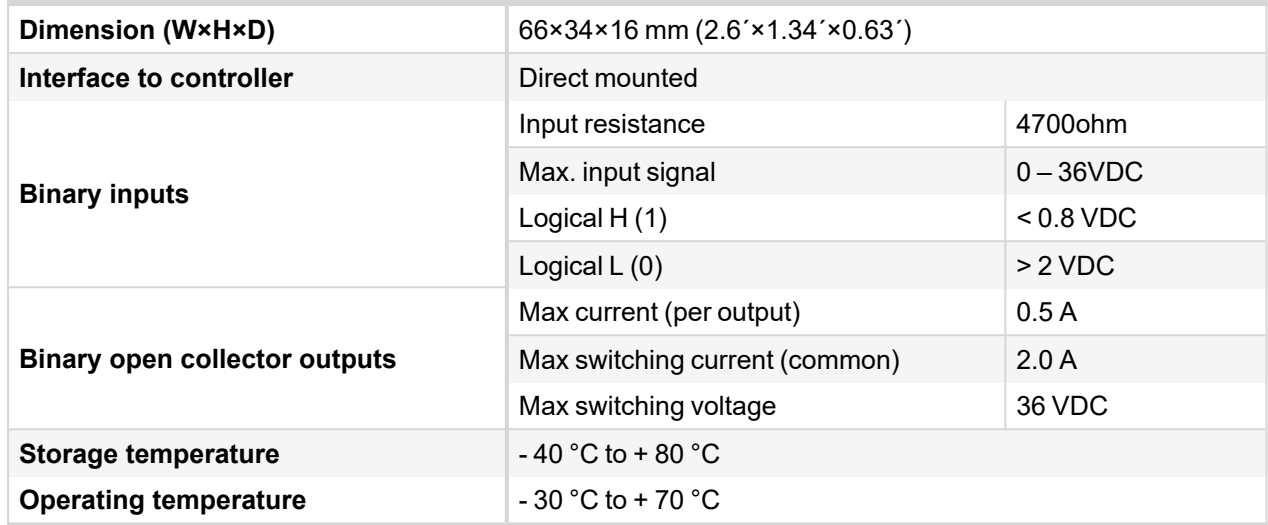

6 **back to [IL-NT-BIO8](#page-47-0)**

# <span id="page-50-0"></span>**4.13 IC-NT-CT-BIO7**

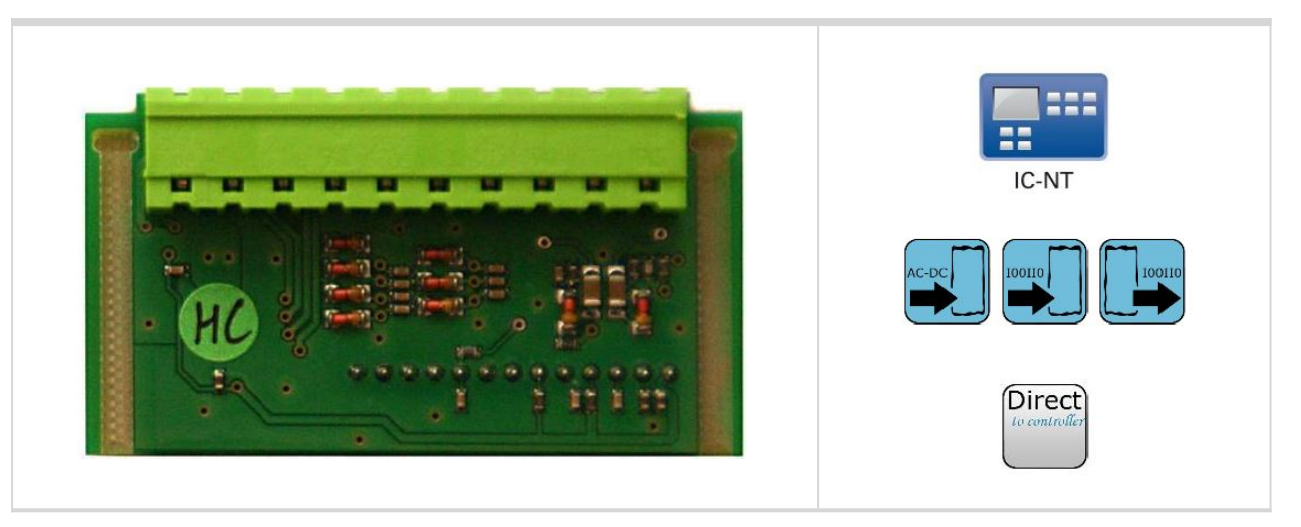

## <span id="page-50-1"></span>**4.13.1 Description**

IC-NT CT-BIO7 is equipped with one AC current (CT) measuring input and up to 7 binary inputs or outputs In LiteEdit PC tool (version 4.4 and higher) it is possible to easily choose and configure particular I/O will be binary input or output.

*Note: Current measuring input is intended to measure one phase (AC) current of mains and to limit Export/Import to/from mains to zero value during parallel to mains operation. This is case of SPtM application, so current input of IC-NT CT-BIO7 module is useful for SPtM controllers only.*

## <span id="page-50-2"></span>**4.13.2 Connectors**

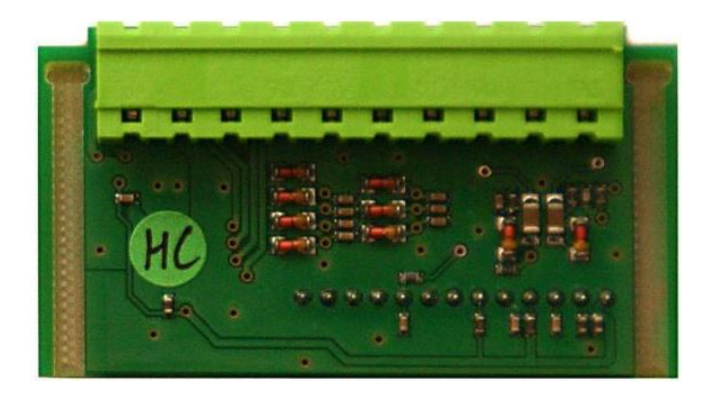

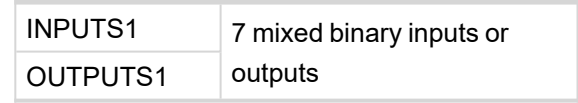

# <span id="page-50-3"></span>**4.13.3 Address and jumper setting**

<span id="page-50-4"></span>There is no possibility to set address of module.

## **4.13.4 Others information**

This module is configurable in LiteEdit – Modify configuration – Extension plug-in modules – IL-NT-BIO8.

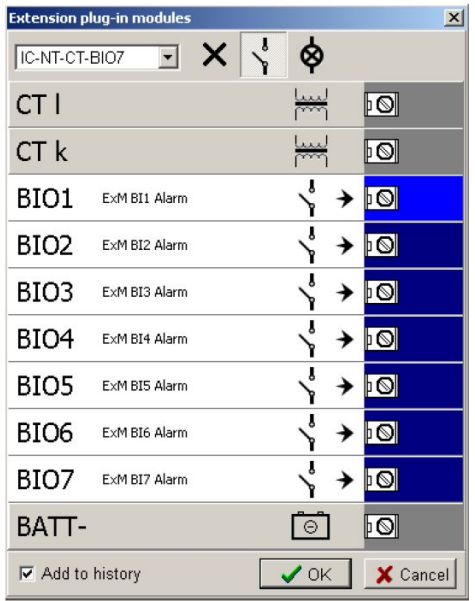

## **Im CT Ratiol [A/5A]**

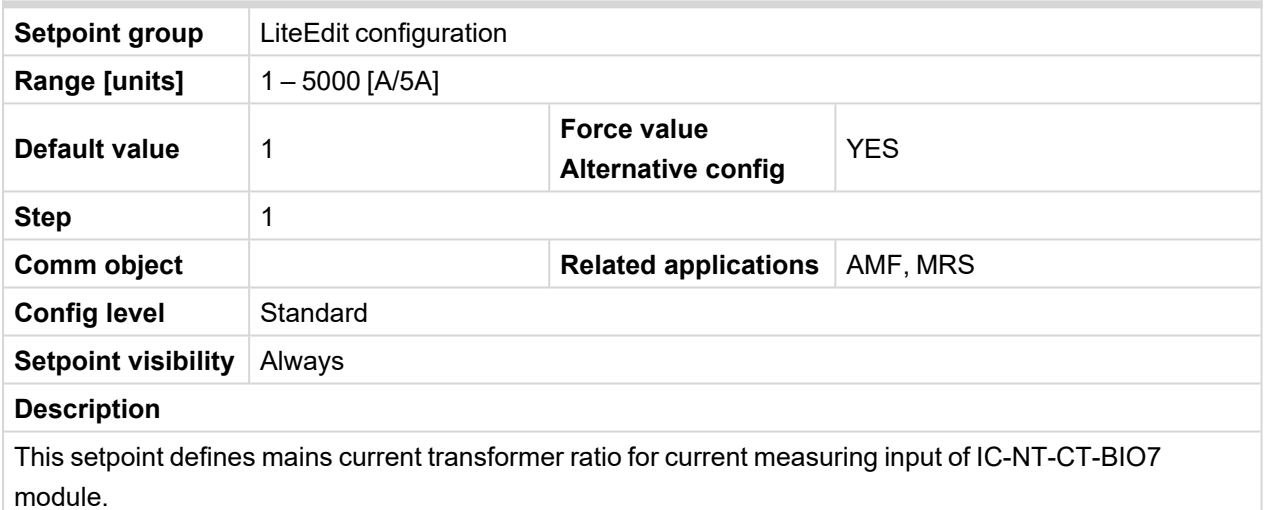

## **PeakLevelStart [kW]**

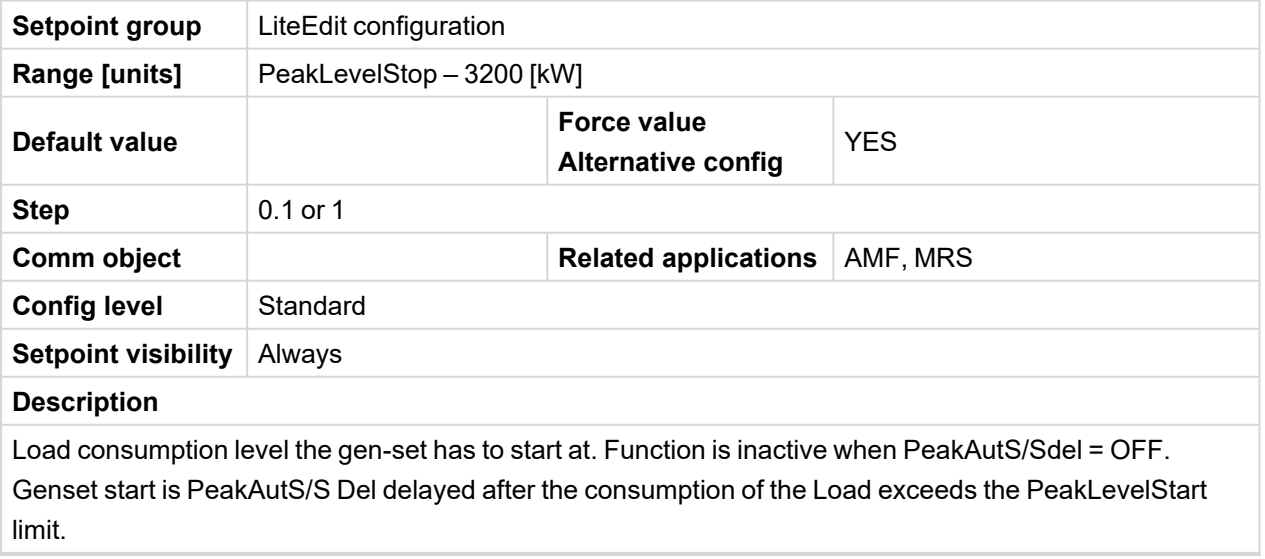

#### **PeakLevelStop [kW]**

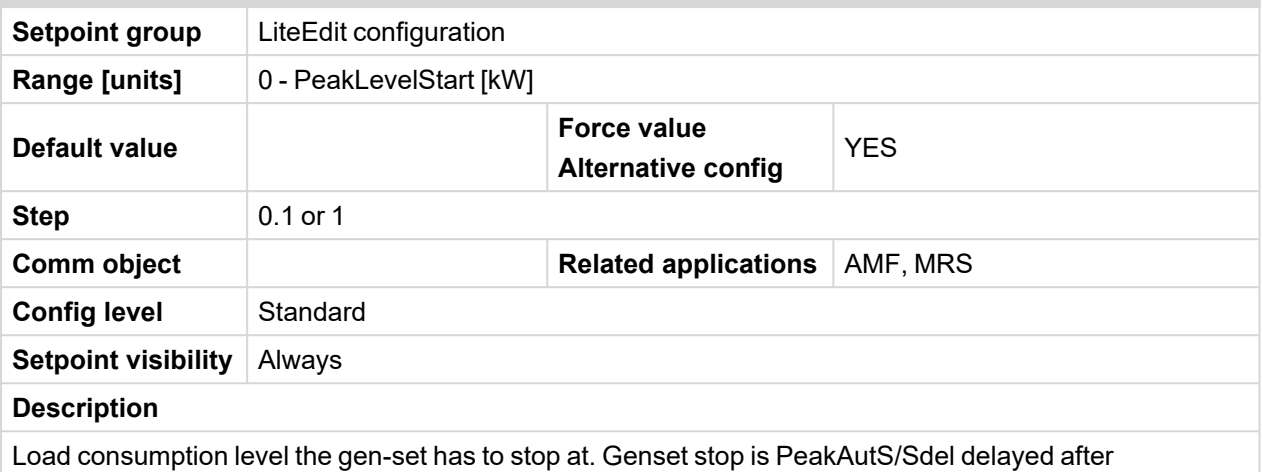

PeakLevelStop limit is reached. Load consumption is calculated (not directly measured) as a sum of genset and mains active power.

#### **PeakAutS/S Del [s]**

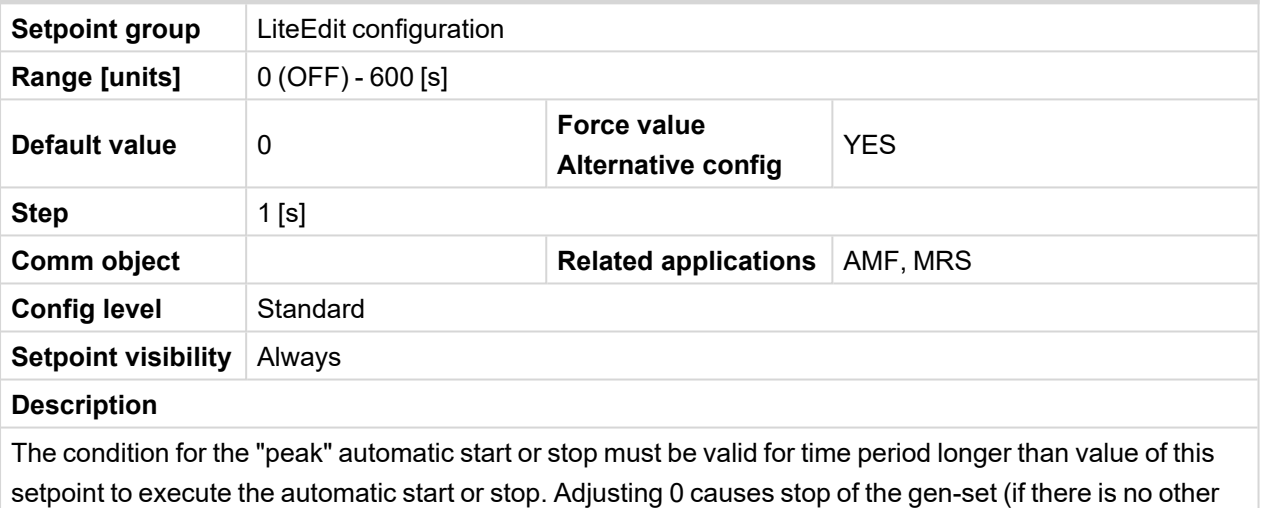

demand for running) and disable the automatic start.

#### **Export Limit [-]**

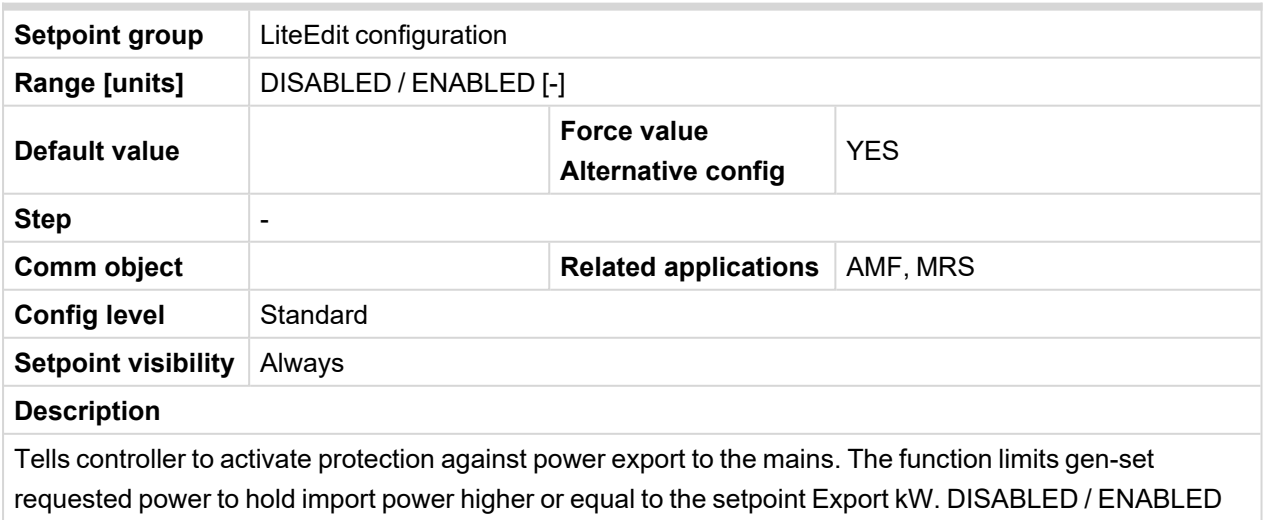

## **Export kW [kW]**

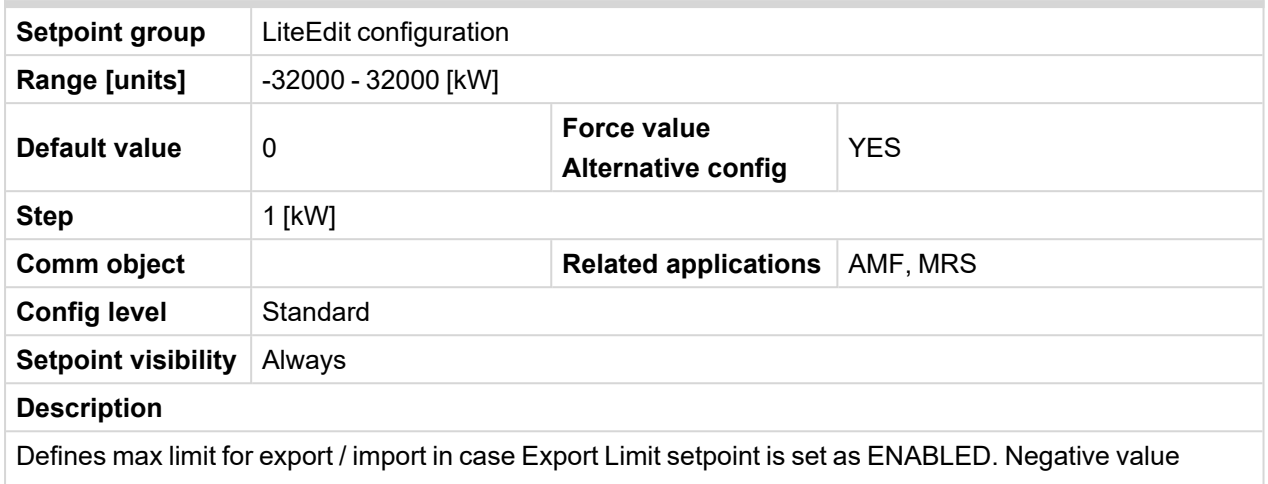

<span id="page-53-0"></span>means import limit, positive value export limit zero means no export/import.

## **4.13.5 Wiring**

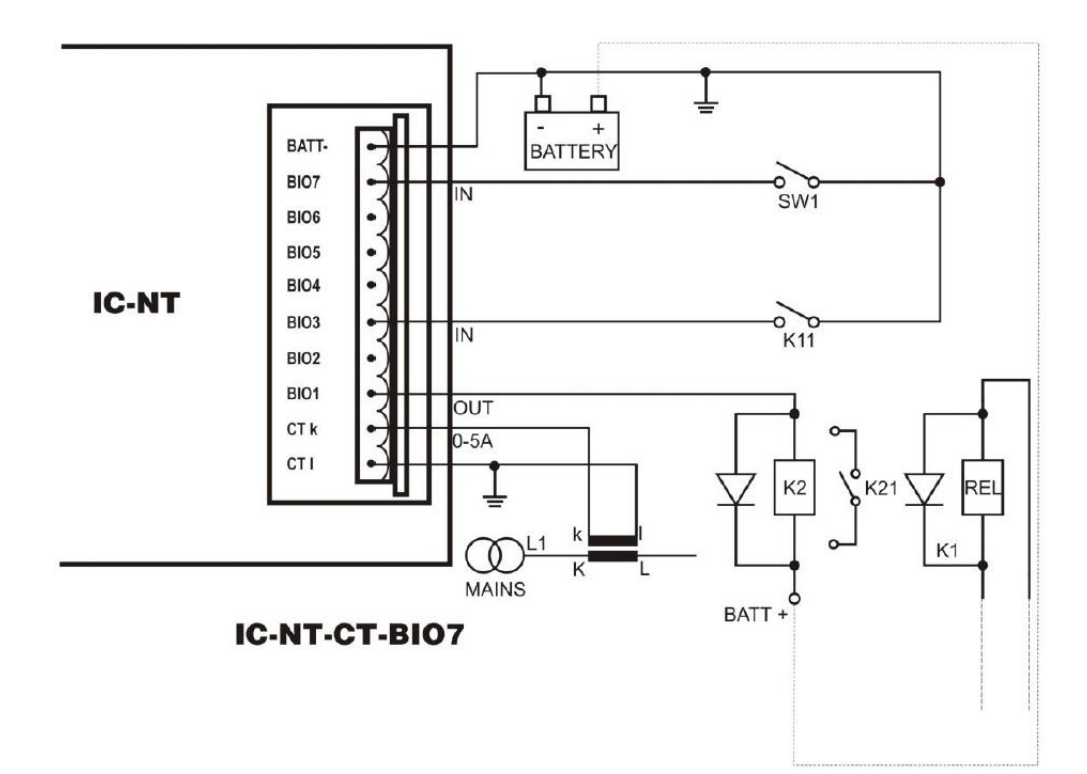

# <span id="page-54-0"></span>**4.13.6 Technical data**

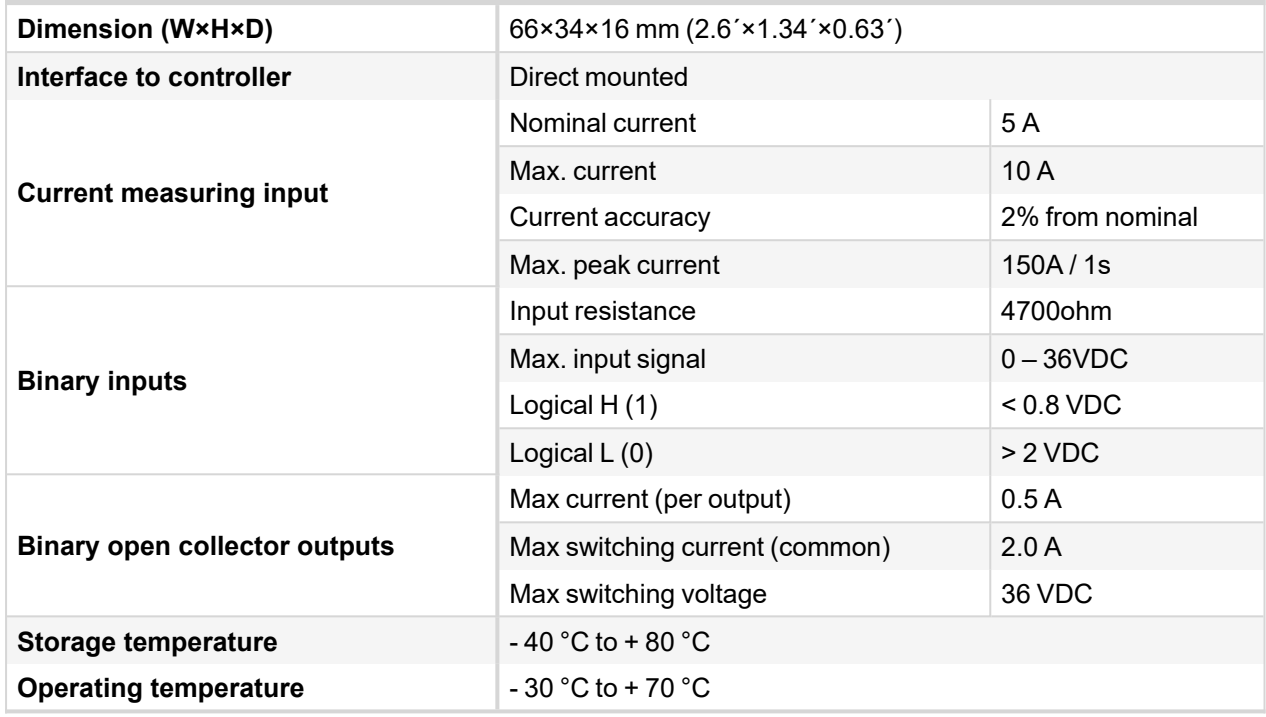

6 **back to [IC-NT-CT-BIO7](#page-50-0)**

# <span id="page-55-0"></span>**4.14 IL-NT-IO1**

IL-NT IO1 is optional plug-in card. Through this card controller can drive up to 4 proportional valves and to used 4 additional binary inputs. The 0V (GND) terminal is internally wired with battery minus internally, the 12- 24V (+Ubat) terminal is wired to battery plus power supply of InteliDrive Lite controller.

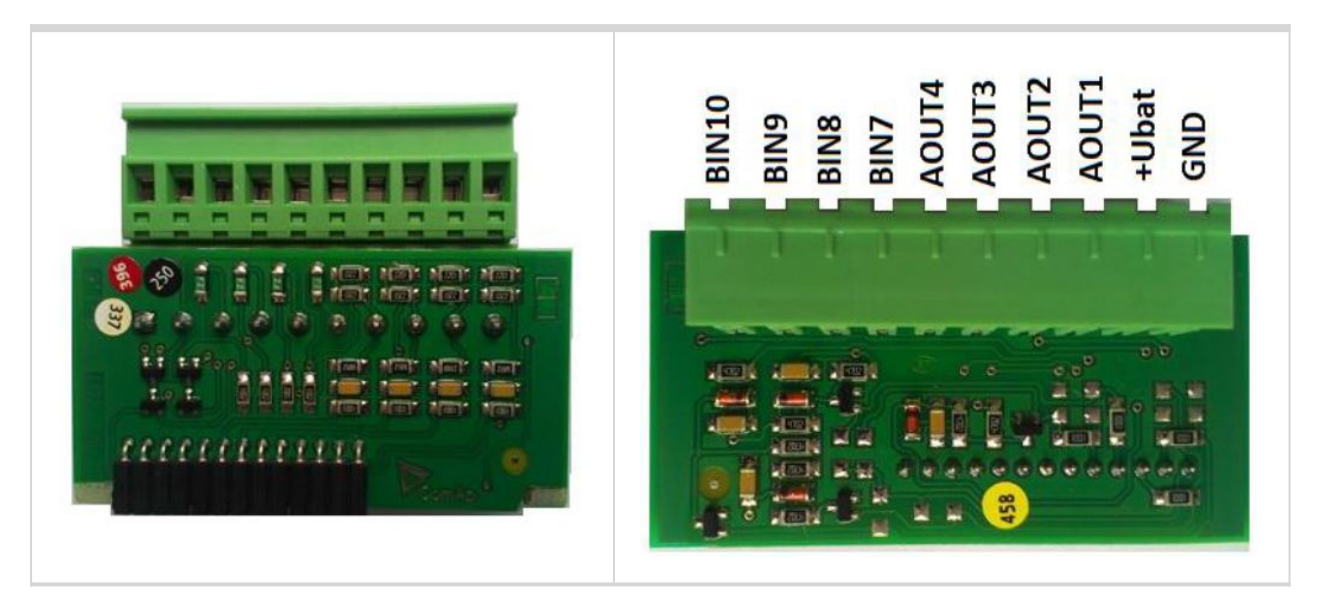

There should be, not more than 1V, lower voltage compare to adjusted % of +Ubat voltage.

*Note: Analog output shorted to ground more than one second can damage the output circuit.*

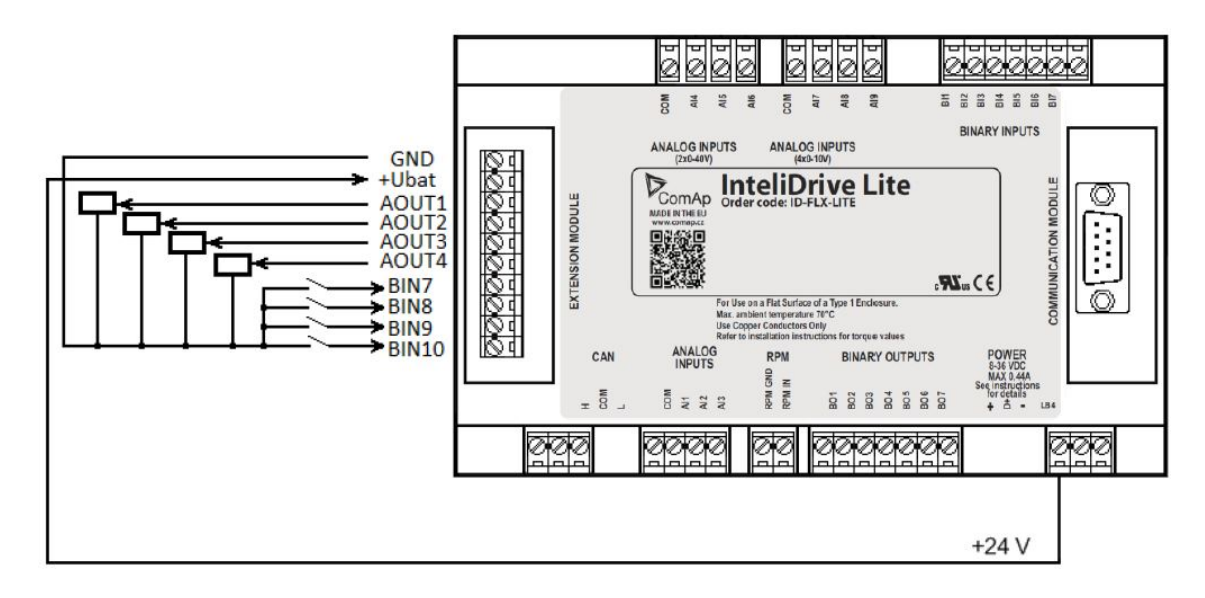

#### 6 **back to [IL-NT-IO1](#page-55-0)**

# <span id="page-56-0"></span>**4.15 IL-NT-AIO**

IL-NT AIO is optional plug-in card. This card offers additional four analog inputs and one analog output. Analog inputs can be use for different types of sensor (resistive, current and voltage) and variable analog output, which can be used as PWM. Adjustment of extension plug-in module is possible via LiteEdit too.

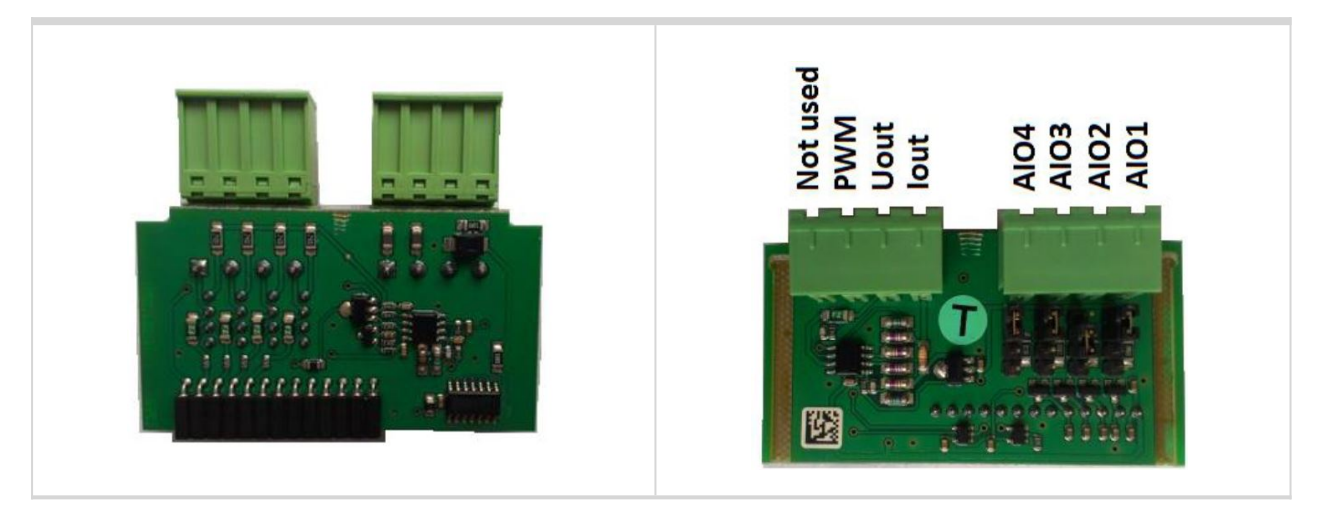

Type of analog input is selectable by jumper. Each analog input has own line of jumper position. The top position (closest to green connector on the pic above) is for resistive input, central position for voltage input and lowest position is for current input.

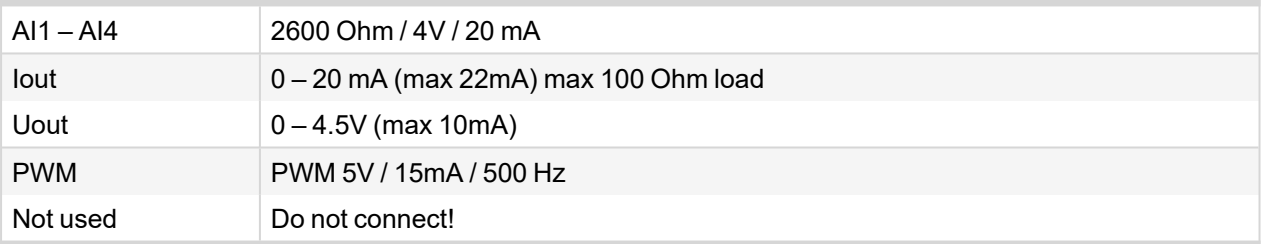

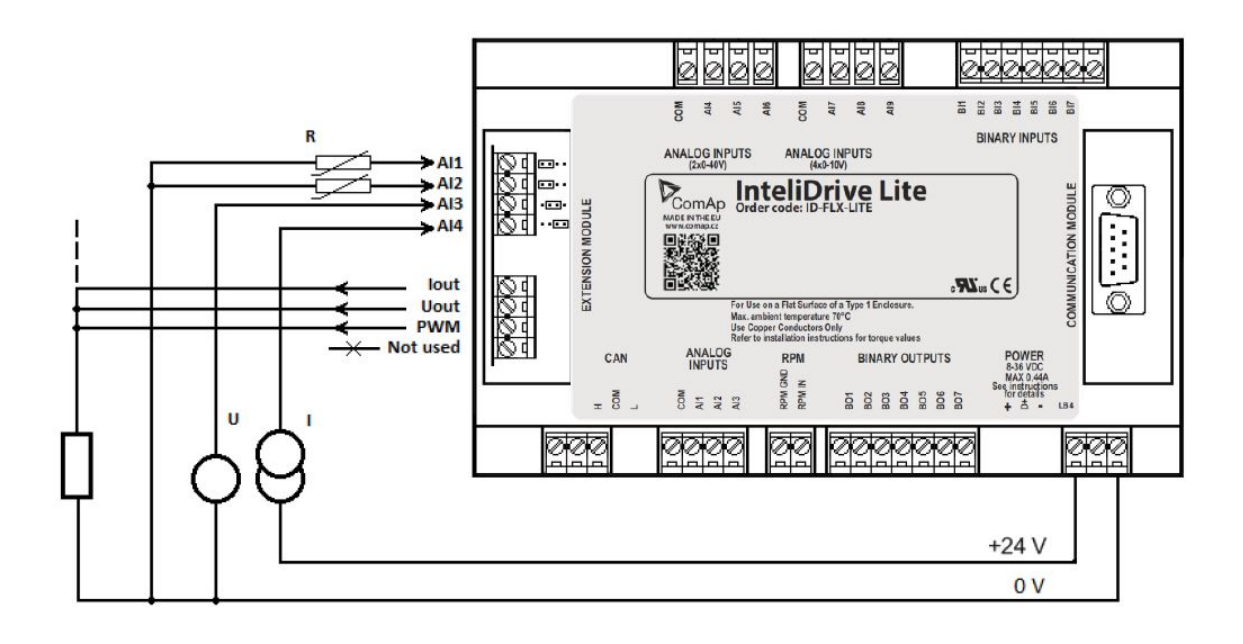

6 **back to [IL-NT-AIO](#page-56-0)** 6 **back to [Modules](#page-8-0)**

# <span id="page-57-0"></span>**4.16 Inteli RPU**

Inteli RPU (Redundant Protection Unit) is an extension module for Marine applications ensuring basic functionality in case of failure of the Main Unit (Accessory Modules). It has features as Built-in selfdiagnostics, Fuel solenoid and Stop solenoid control, Emergency stop and Overspeed protection with analog RPM setting.

The unit is not a full-featured replacement of InteliDrive Marine unit, it is a module used for increasing reliability of the whole system.

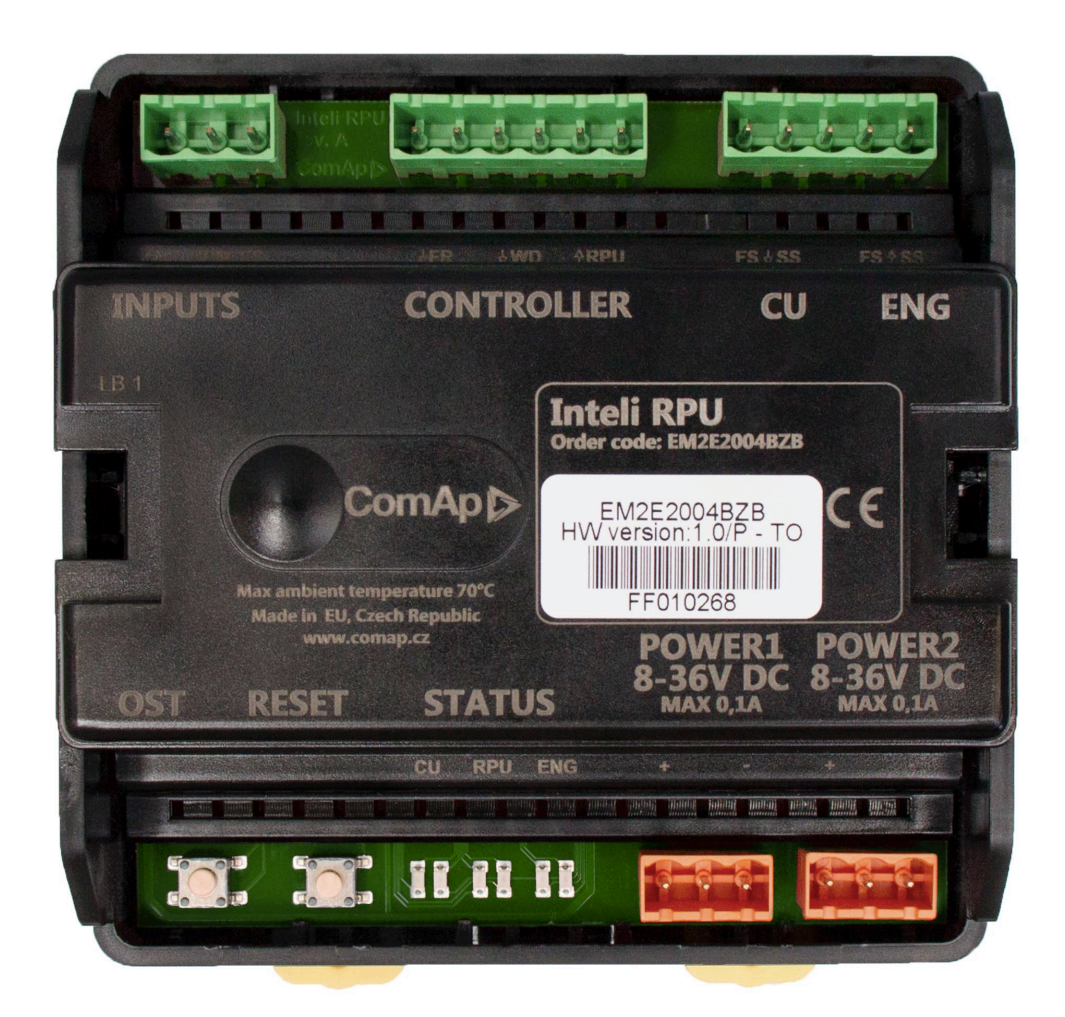

## <span id="page-58-0"></span>**4.16.1 Installation and wiring**

## **Dimensions**

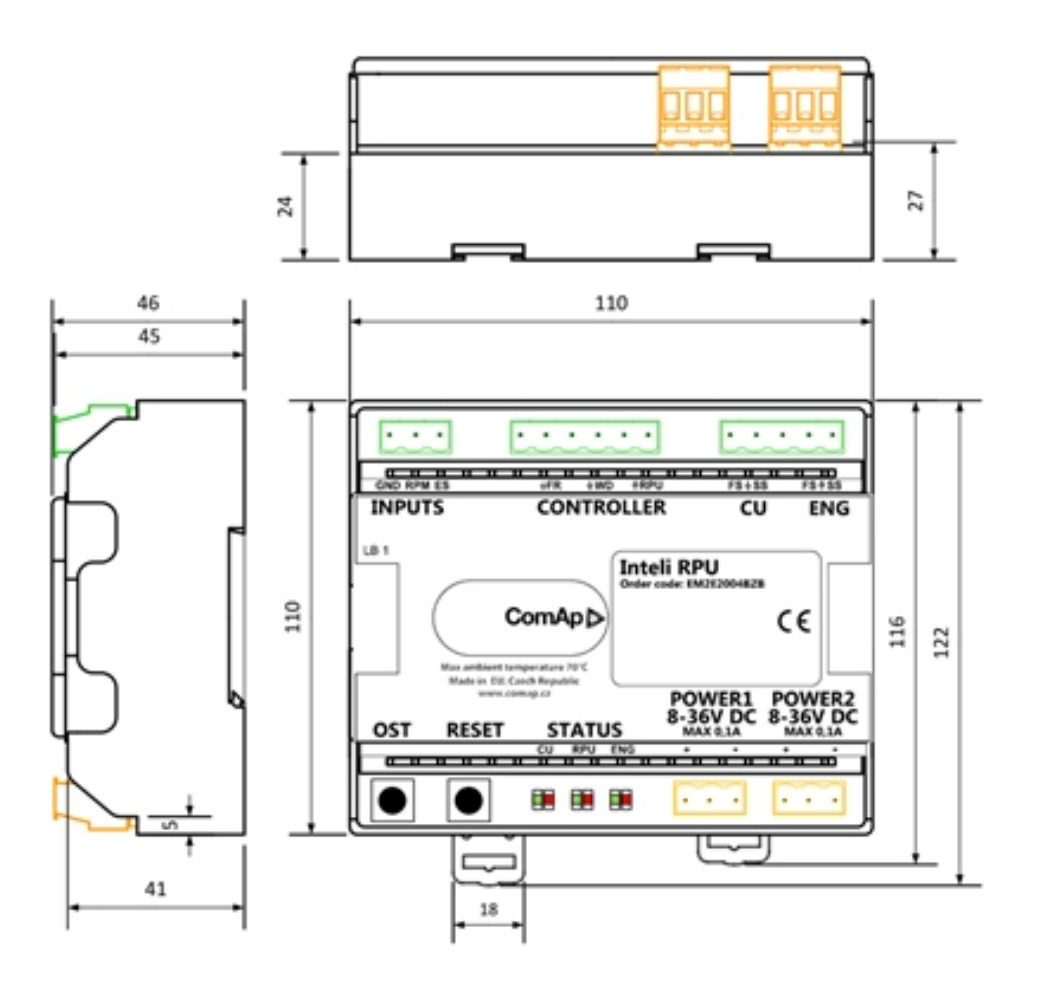

## **Terminals**

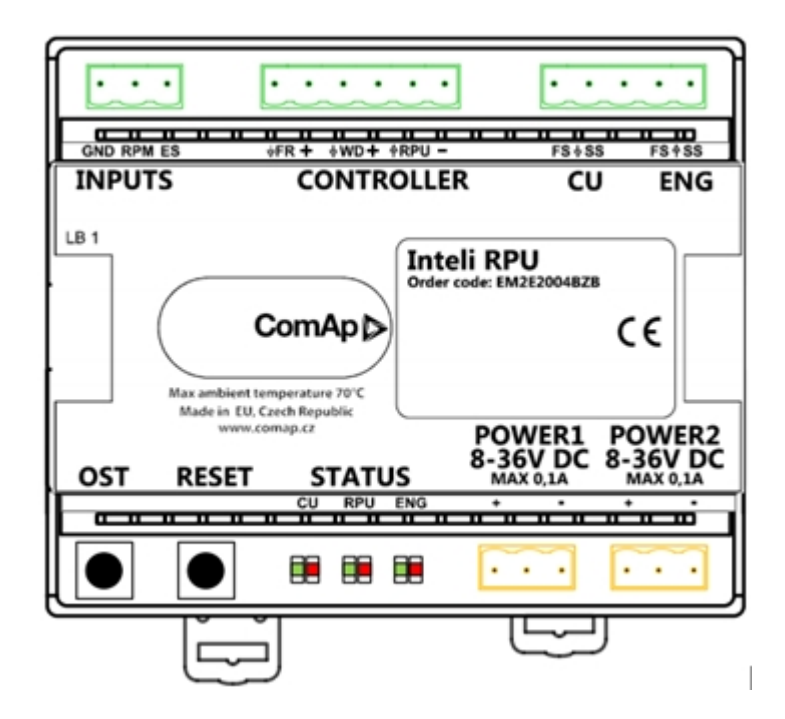

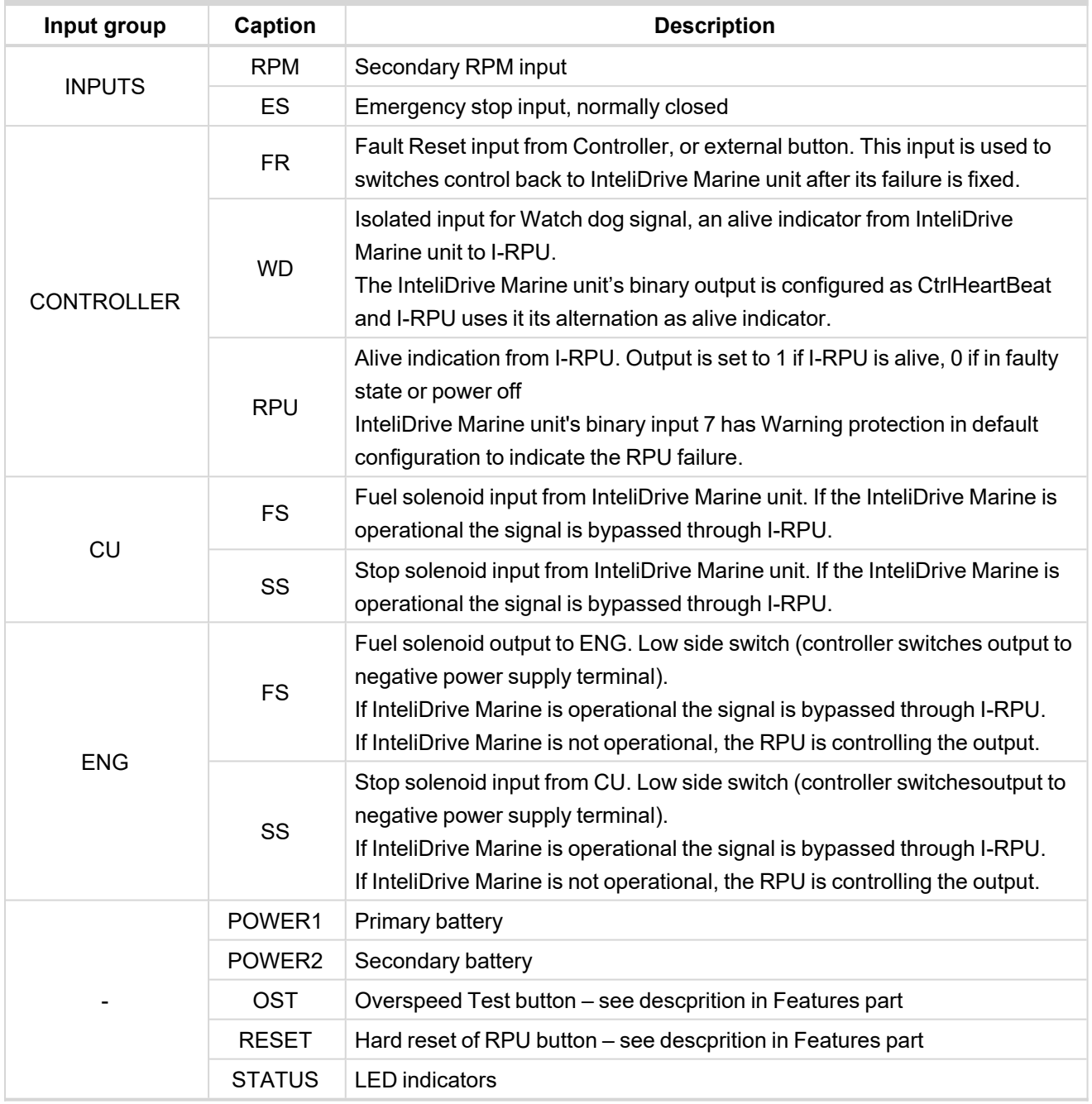

# **LED indicators**

LEDs are used for indication of InteliDrive Marine unit functionality

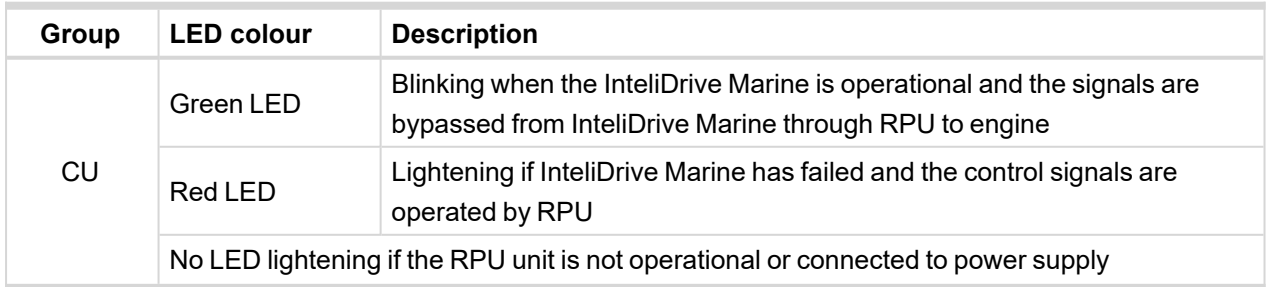

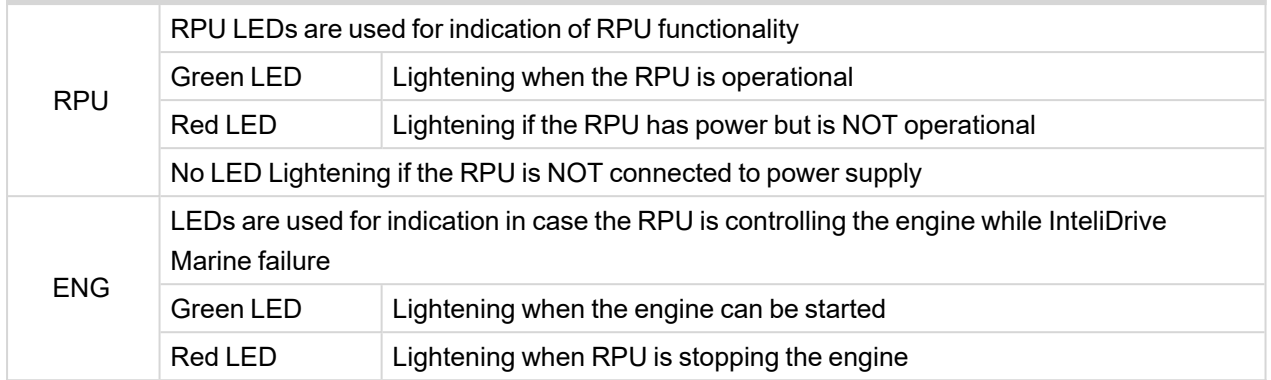

## **Example of wiring**

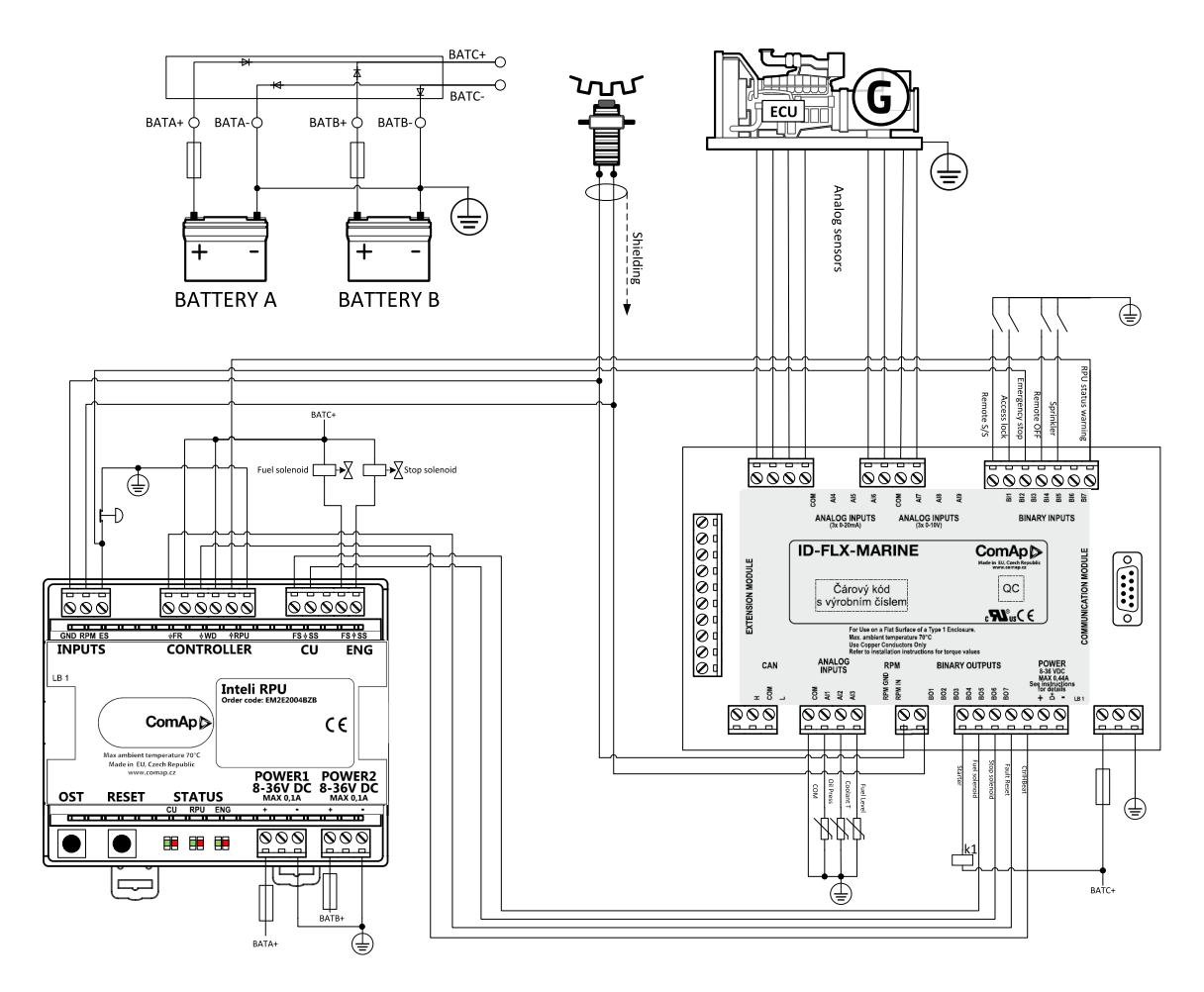

For correct functionality of Inteli RPU shall be connected

- $\sum$  Inputs
	- **>>** Secondary RPM
	- **>>** Emergency stop button
- > Controller
	- ↓FR (Fault reset) binary output from InteliDrive Marine unit configured as Fault Reset
	- ↓WD (Watch Dog) binary output from InteliDrive Marine unit configured as CtrlHeartBeat
	- <sup>></sup> ↑RPU Binary input of InteliDrive Marine unit with configured Warning protection to indicate RPU failure
- $\sum$  CU
	- ↓FS Fuel Solenoid binary output from InteliDrive Marine unit configured as Fuel Solenoid
	- ↓SS Stop Solenoid binary output from InteliDrive Marine unit configured as Stop Solenoid
- > ENG
	- ↑FS Fuel Solenoid
	- ↑SS Fuel Solenoid
- > POWER1 and POWER2
	- $\rightarrow$  Two independent power supplies 8 .. 36 VDC

## <span id="page-61-0"></span>**4.16.2 Features**

### **Dual Power supply**

The unit can be supplied from two independent power supplies which ensures RPUs functionality in case of one of the power supplies' failure.

Note: Both power supplies have to be in range of 8.. 36 VDC. Maximal current for 8 VDC is 0.1 A.

## **Self diagnostic**

The RPU unit self diagnostic feature based on Watch Dog to indicate failure or missing power of the RPU. Indication of RPU failure is done by:

- **Binary output RPU which can be connected to binary input of InteliDrive Marine unit and used for further** signalisation
	- $\lambda$  If the RPU unit is operational the output is active
	- $\lambda$  In case of RPU failure the RPU output is not active
- > Status LED RPU
	- **>>** Lightening green when the RPU is operational
	- **EXECUTE:** Lightening RED if InteliDrive Marine unit has failed and the control signals are operated by RPU
	- $\lambda$  NO LED is lightening if the RPU has no power

#### **InteliDrive Marine unit failure detection**

Ctrl Heart Beat Binary Output from InteliDrive Marine is connected to binary input WD of Inteli RPU.

Required CtrlHeartBeat rate is 100ms : 100ms

If the signal connected to WD is pulsing, the InteliDrive Marine unit is considered as operational. In this case the RPU is not taking control, only bypassing the binary signals Fuel Solenoid and Stop Solenoid to the Engine.

If the signal connected to WD input is NOT pulsing, the InteliDrive Marine unit is considered as NOT operational and the RPU takes over control over the engine.

#### **RPU engine control while failure of InteliDrive Marine unit**

At the moment the RPU takes control over engine it keeps the outputs Fuel Solenoid and Stop Solenoid at their original levels before the time of failure of InteliDrive Marine unit.

- $\blacktriangleright$  The RPU stops the engine in case
	- Engine RPM exceeds configured Overspeed (Overspeed RPM configuration)
	- **>>** Emergency stop input is deactivated (active when conneted to bat-)
	- **>>** At this situation
		- Stop solenoid is switched to 1
		- Fuel solenoid switched to 0
		- Status red LED diode ENG is lightening
- > The RPU allows new start of engine in case
	- $\triangleright$  Engine RPM = 0
	- $\lambda$  Emergency stop input is active
	- >> 10 second delay has expired after the previous conditions were met
	- **X** At this situation
		- Stop solenoid output is set to 0
		- Fuel solenoid output is set to 1
		- Status green LED diode ENG is lightening

#### **Returning the control back from RPU to InteliDrive Marine unit**

When the InteliDrive Marine unit is back in operation it is possible to switch back to its control by

- ▶ Pressing Fault Reset button on the InteliDrive Marine unit Fault reset Binary output or External switch has to be connected to FR input of Inteli RPU.
- **>** Pressing Reset button on Inteli RPU

#### **Overspeed test**

By pressing OST button the RPU Overspeed Test is performed. The behavior is same as in case of a real issuing of overspeed protection. Engine is stopped as described in Feature "RPU engine control while failure of InteliDrive Marine unit".

Note: For the Overspeed Test the RPU has to be controlling the engine (InteliDrive Marine has to be *switched off) and the engine has to be running.*

Note: Overspeed test is issued by setting the overspeed protection RPM to half of the value configured by *dip switches.*

## <span id="page-62-0"></span>**4.16.3 Overspeed RPM configuration**

Overspeed RPM protection is configured by switching dip switches SPEED PRESET and TIME BASE according to following instructions.

 $\sum$  Step 1

Use following formula to calculate value X:

 $X = (RPMover x *Gear* teeth)/60$ 

 $\sum$  Step 2

According to value X calculated in step 1 select DIP TIME BASE configuration and value C to be used in step 3 from following table:

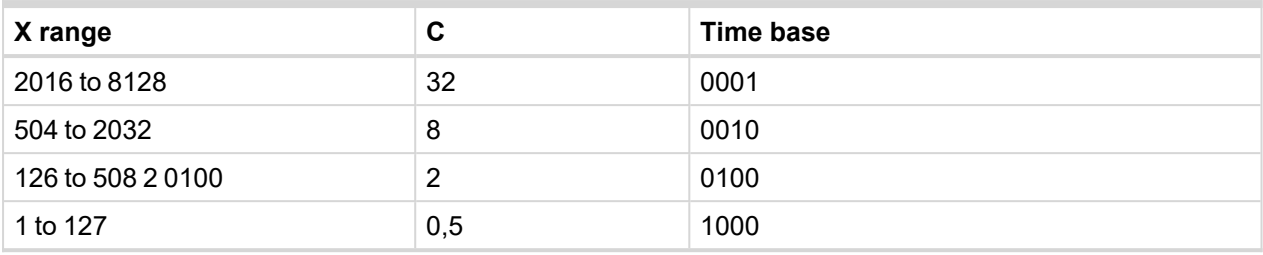

 $\sum$  Step 3

Use following formula to calculate value N.

N=X/C + 1

Value N converted from Dec into Binary is final configuration of Speed Preset DIP switches.

## **Example of wiring**

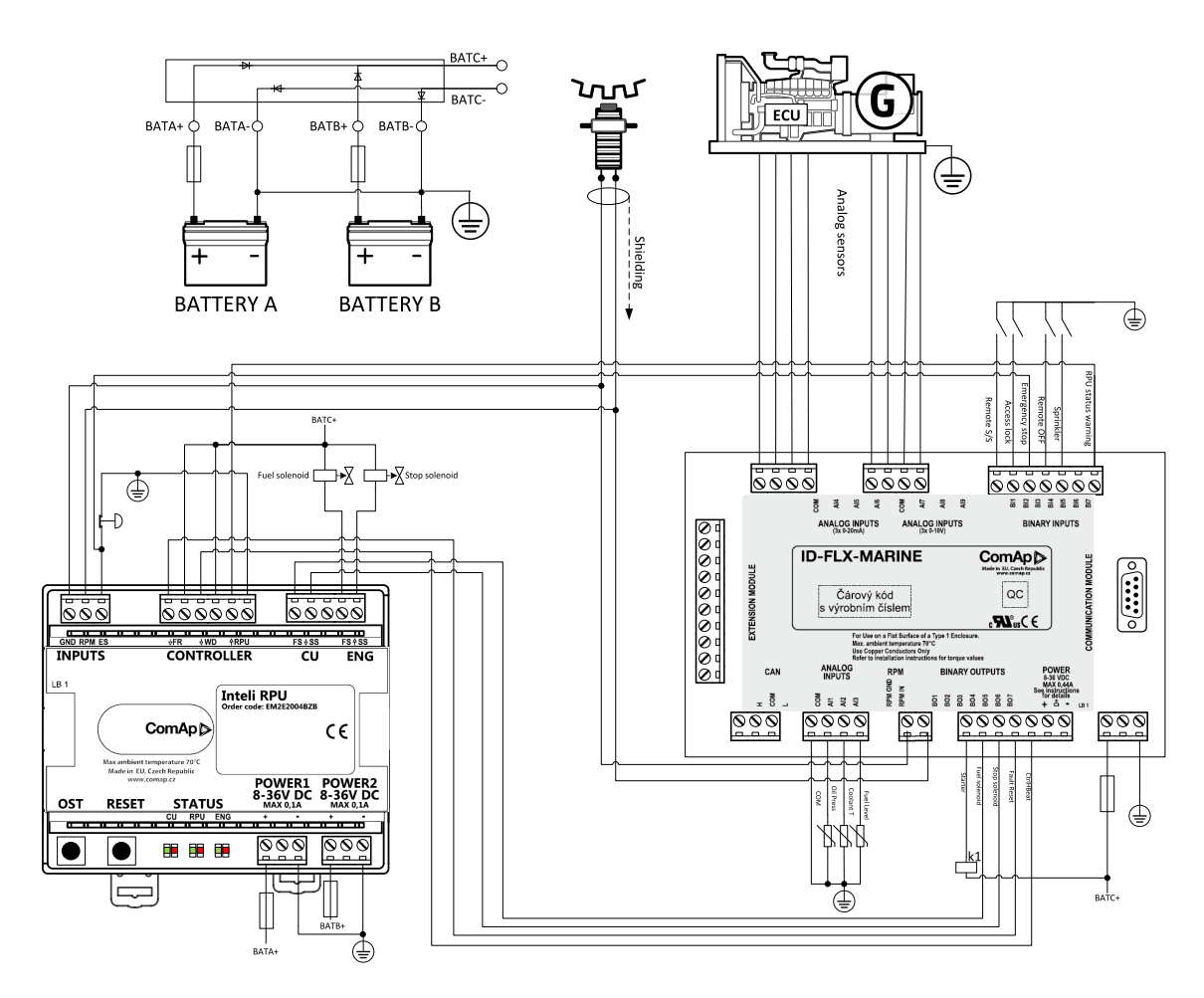

For correct functionality of Inteli RPU shall be connected

 $\sum$  Inputs

- $\gg$  Secondary RPM
- **>>** Emergency stop button
- > Controller
	- $\rightarrow$  JFR (Fault reset) binary output from InteliDrive Marine unit configured as Fault Reset
	- > ↓WD (Watch Dog) binary output from InteliDrive Marine unit configured as CtrlHeartBeat
- ↑RPU Binary input of InteliDrive Marine unit with configured Warning protection to indicate RPU failure
- $\sum$  CU
	- <sup>></sup> ↓FS Fuel Solenoid binary output from InteliDrive Marine unit configured as Fuel Solenoid
	- > ↓SS Stop Solenoid binary output from InteliDrive Marine unit configured as Stop Solenoid
- > ENG
	- ↑FS Fuel Solenoid
	- ↑SS Fuel Solenoid
- > POWER1 and POWER2
	- **≫** Two independent power supplies 8 .. 36 VDC